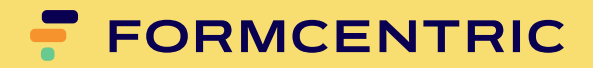

# **SiteArchitect Benutzerhandbuch**

Version 7.1.0

# **Formcentric für FirstSpirit: SiteArchitect Benutzerhandbuch**

Copyright © 2024 Formcentric GmbH Breite Str. 61, 22767 Hamburg **Deutschland** 

Der Inhalt dieses Dokuments darf ohne vorherige schriftliche Genehmigung durch die Formcentric GmbH in keiner Form, weder ganz noch teilweise, vervielfältigt, weitergegeben, verbreitet oder gespeichert werden.

#### **Einschränkung der Gewährleistung**

Inhaltliche Änderungen des Handbuchs und der Software behalten wir uns ohne Ankündigung vor. Es wird keine Haftung für die Richtigkeit des Inhalts des Handbuchs oder Schäden, die sich aus dem Gebrauch der Software ergeben, übernommen.

#### **Warenzeichen**

Innerhalb dieses Handbuchs wird auf Warenzeichen Bezug genommen, die nicht explizit als solche ausgewiesen sind. Aus dem Fehlen einer Kennzeichnung kann nicht geschlossen werden, dass ein Name frei von Rechten Dritter ist.

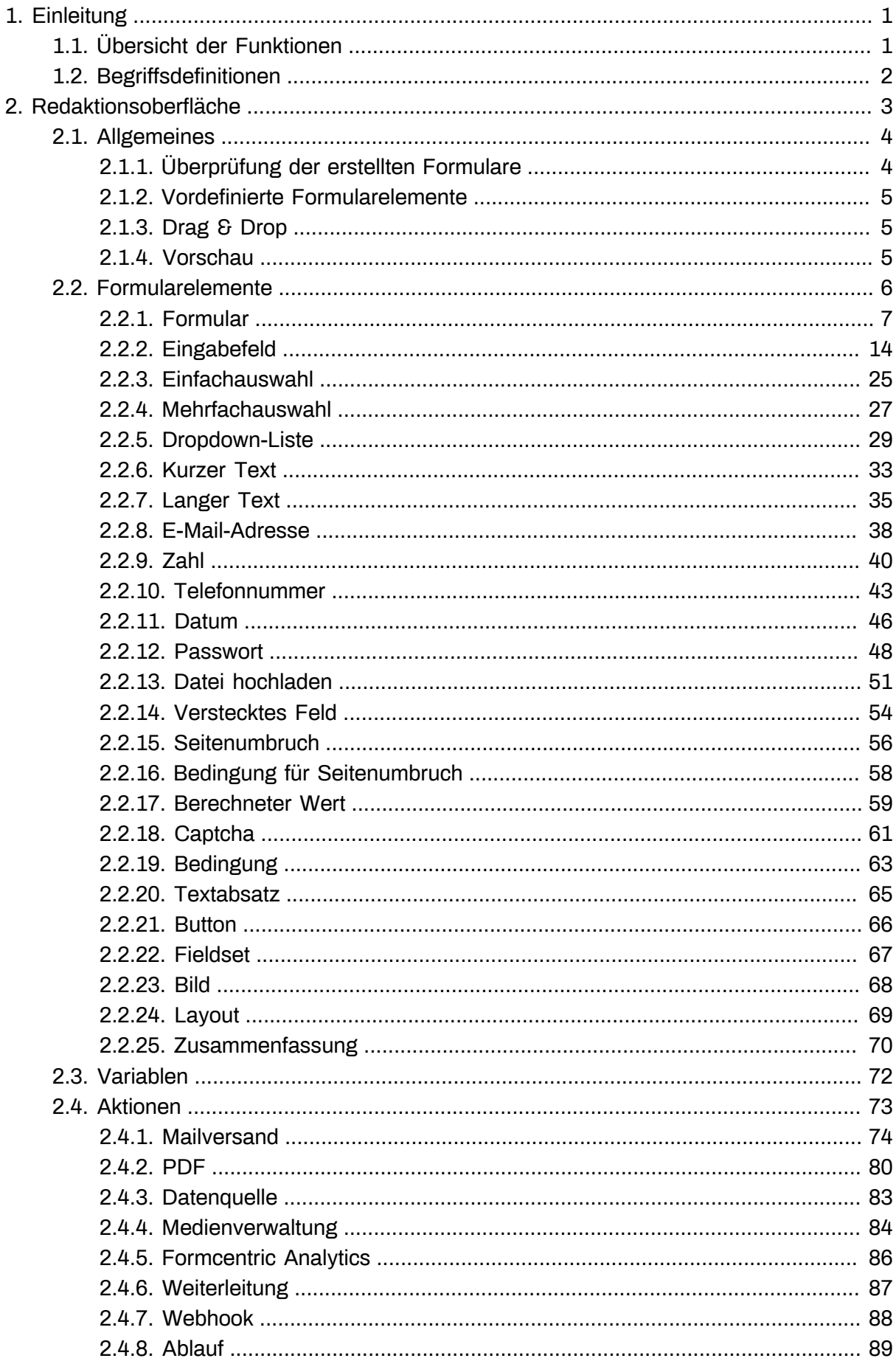

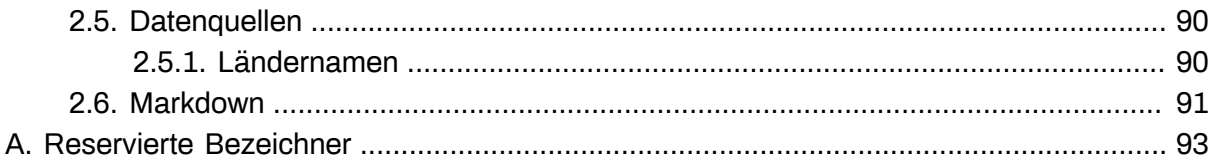

# <span id="page-4-0"></span>**1. Einleitung**

"Formcentric für FirstSpirit™" erweitert die FirstSpirit Digital Experience Platform um einen leistungsfähigen Formular-Editor, mit dem Sie beliebige Webformulare erstellen und bearbeiten können. Mit den ebenfalls im Lieferumfang enthaltenen WebApp-Komponenten erfolgt die dynamische Anzeige und Verarbeitung der erstellten Formulare.

Mit Hilfe dieses Handbuchs lernen Sie, wie Sie mit Formcentric Formulare im FirstSpirit SiteArchitect erstellen und bearbeiten können.

# <span id="page-4-1"></span>**1.1. Übersicht der Funktionen**

**Formularelemente:** Formcentric unterstützt alle im HTML-Standard definierten Formularelemente wie beispielsweise Eingabefelder, Dropdown-Listen oder Buttons. Darüber hinaus stehen weitere Formularelemente wie *Captcha, Berechneter Wert* oder *Zusammenfassung* zur Verfügung.

**Seitenbasierte Formulare:** Umfangreiche oder komplexe Formulare können auf mehrere Formularseiten aufgeteilt werden. Der Benutzer kann dabei zwischen den einzelnen Formularseiten vor- und zurücknavigieren, um seine Eingaben zu ändern oder zu ergänzen.

**Bedingungen:** Mithilfe von Bedingungen können Sie festlegen, dass abhängig davon, was der Benutzer in das Formular eingibt, sich der Zustand einzelner Formularelemente dynamisch verändert oder ganze Formularseiten ein- oder ausgeblendet werden.

**Feldvalidatoren:** Für die Validierung der Benutzereingaben stehen Ihnen eine Reihe von Validatoren zur Verfügung. Ob und welche Validierung bei einem Formularfeld erfolgen soll, legen Sie direkt im Bearbeitungsbereich des zutreffenden Formularfeldes fest. Bei den meisten Validatoren haben Sie die Möglichkeit, zusätzliche Einstellungen vorzunehmen, um sie gezielter an Ihre individuellen Anforderungen anzupassen. Um Manipulationen zu verhindern, erfolgt die Validierung der Eingaben grundsätzlich serverseitig.

**Feldvorbelegung:** Sie können Eingabefelder mit festen, variablen und benutzerspezifischen Werten vorbelegen.

**Frei wählbare Aktionen:** Mit der Auswahl einer Verarbeitungsmethode (Aktion) im Editor legen Sie automatisch die Weiterverarbeitung der Formulardaten fest. Im Lieferumfang sind bereits Aktionen für das Versenden der Daten als E-Mail sowie für die Anbindung eines externen Webhooks enthalten. Weitere an spezielle Anforderungen angepasste Aktionen können auf Basis einer einfachen Programmierschnittstelle (API) entwickelt werden.

**Sicherheit:** Zur Abwehr von Cross Site Scripting (XSS) Angriffen und Cross Site Request Forgery Angriffen (XSRF) beinhaltet Formcentric einen Security-Servlet-Filter. Dieser entfernt unzulässige HTML-Tags, CSS und Skripte aus den übertragenen Formulardaten. Zusätzlich prüft der Filter, ob die Formulardaten einen gültigen XSRF-Token enthalten.

# <span id="page-5-0"></span>**1.2. Begriffsdefinitionen**

Aus Gründen der besseren Lesbarkeit wird auf die gleichzeitige Verwendung der Sprachformen männlich, weiblich und divers (m/w/d) verzichtet. Die Personenbezeichnung gilt gleichermaßen für alle Geschlechter und beinhaltet keine Wertung.

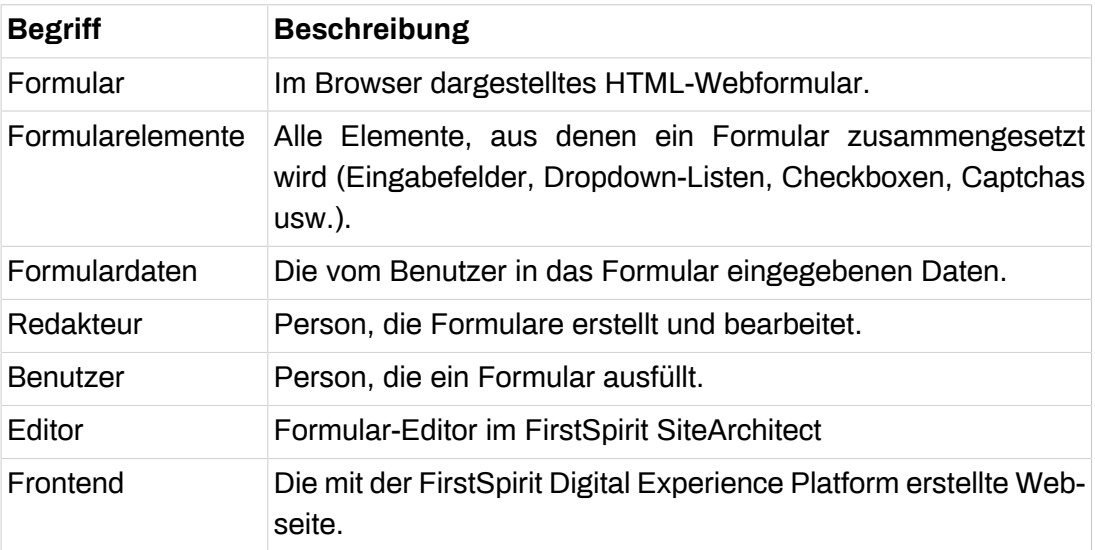

In diesem Handbuch werden folgende Begriffe verwendet:

# <span id="page-6-0"></span>**2. Redaktionsoberfläche**

Die Redaktionsoberfläche des Formcentric-Editors ist in zwei Hauptbereiche gegliedert. Im linken Bereich wird der Aufbau des Formulars in einer übersichtlichen Baumstruktur dargestellt. Im rechten Bereich haben Sie die Möglichkeit, die spezifischen Merkmale des momentan ausgewählten Elements zu bearbeiten.

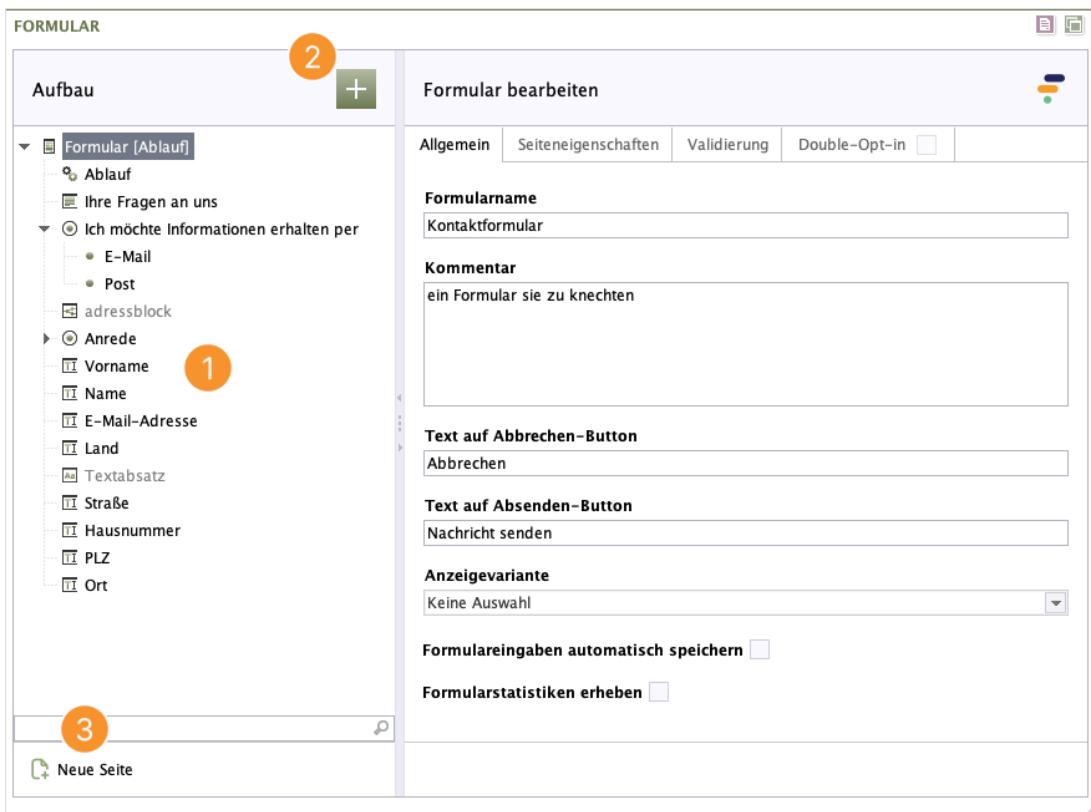

#### **Abbildung 2.1. Redaktionsoberfläche**

Mit einem Klick auf das grüne Hinzufügen-Symbol [2] im Bereich *Aufbau* werden Ihnen alle zur Verfügung stehenden Formularelemente angezeigt. Klicken Sie auf ein Formularelement, um es dem Formular hinzuzufügen. Es wird unterhalb des Formularelements eingefügt, das im Formular-Baum [1] ausgewählt ist. Klicken Sie unten auf *Neue Seite* [3], fügen Sie dem Formular eine weitere Seite hinzu. Diese wird ebenfalls im Formular-Baum als *Seitenumbruch* aufgeführt.

Der Formular-Baum gibt die Struktur des Formulars wieder. Jedes Formularelement und jede Seite wird hier abgebildet. So haben Sie stets einen guten Überblick über das Formular. Die Reihenfolge von Formularelementen oder Formularseiten können Sie jederzeit ändern. Verschieben Sie sie es hierzu per Drag & Drop an die gewünschte Position im Formular-Baum.

Für alle Elemente im Formular-Baum können Sie weiterführende Aktionen verwenden. Fahren Sie dazu über den Formular-Baum. Mit einem Rechtsklick öffnen Sie das Kontextmenü mit den Aktionen.

Folgende Optionen stehen bei *Formularelementen* zur Verfügung:

**Kopieren:** kopiert das Formularelement und legt es in der Zwischenablage ab

**Einfügen:** fügt ein Formularelement aus der Zwischenablage ein

**Duplizieren:** erstellt eine Kopie des Formularelements und fügt es im Formular direkt darunter ein

**Löschen:** löscht das Formularelement

**An erste Position verschieben:** verschiebt das Formularelement an den Anfang des Formulars

**An letzte Position verschieben:** verschiebt das Formularelement an das Ende des **Formulars** 

**Eine Position aufwärts:** verschiebt das Formularelement um eine Position in Richtung Formularanfang

**Eine Position abwärts:** verschiebt das Formularelement um eine Position in Richtung Formularende

**Zusatzinformationen anzeigen:** Aktiviert die Anzeige nützlicher Informationen zu den Formularelementen im Formularbaum.

# <span id="page-7-1"></span><span id="page-7-0"></span>**2.1. Allgemeines**

## **2.1.1. Überprüfung der erstellten Formulare**

Der Formular-Editor überprüft die von Ihnen erstellten Formulare bereits bei der Eingabe. Liegen unvollständige oder fehlerhafte Formularelemente vor, werden diese im Formular-Baum mit einem roten Ausrufezeichen gekennzeichnet. Eine detaillierte Fehlermeldung wird Ihnen im Eigenschaftsbereich des betroffenen Formularelements angezeigt.

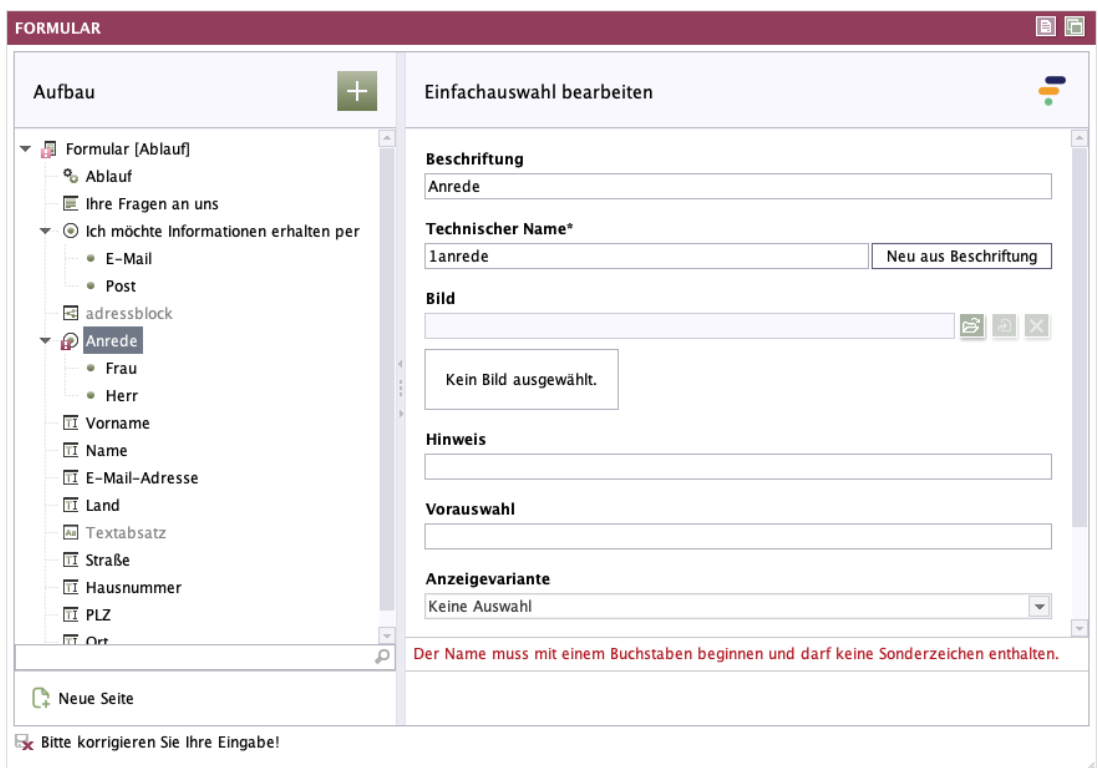

#### **Abbildung 2.2. Kennzeichnung von Fehlern**

<span id="page-8-0"></span>Beachten Sie bitte: Sie können ein fehlerhaftes Formular nicht abspeichern.

## **2.1.2. Vordefinierte Formularelemente**

Mit den vordefinierten Formularelementen, wie z. B. Telefonnummer, E-Mail-Adresse, Datei hochladen, sind Sie in der Lage, noch schneller Formulare zu erstellen. Mit nur einem Klick fügen Sie das gewünschte Formularelement in Ihr Formular ein. Die für das Formularelement jeweils erforderliche Validierung ist bereits aktiv und Sie können direkt mit Ihren Eingaben beginnen.

## <span id="page-8-1"></span>**2.1.3. Drag & Drop**

Um Ihnen die Erstellung von Formularen zu erleichtern, können Sie im Formular-Baum einzelne Formularelemente per Drag & Drop verschieben. Verändern Sie die Reihenfolge der Formularelemente, indem Sie sie mit der Maus an die gewünschte Position im Formular-Baum ziehen.

## <span id="page-8-2"></span>**2.1.4. Vorschau**

Im Vorschaubereich des SiteArchitects sehen Sie den aktuellen Stand des Formulars, wo Sie es jederzeit testen können.

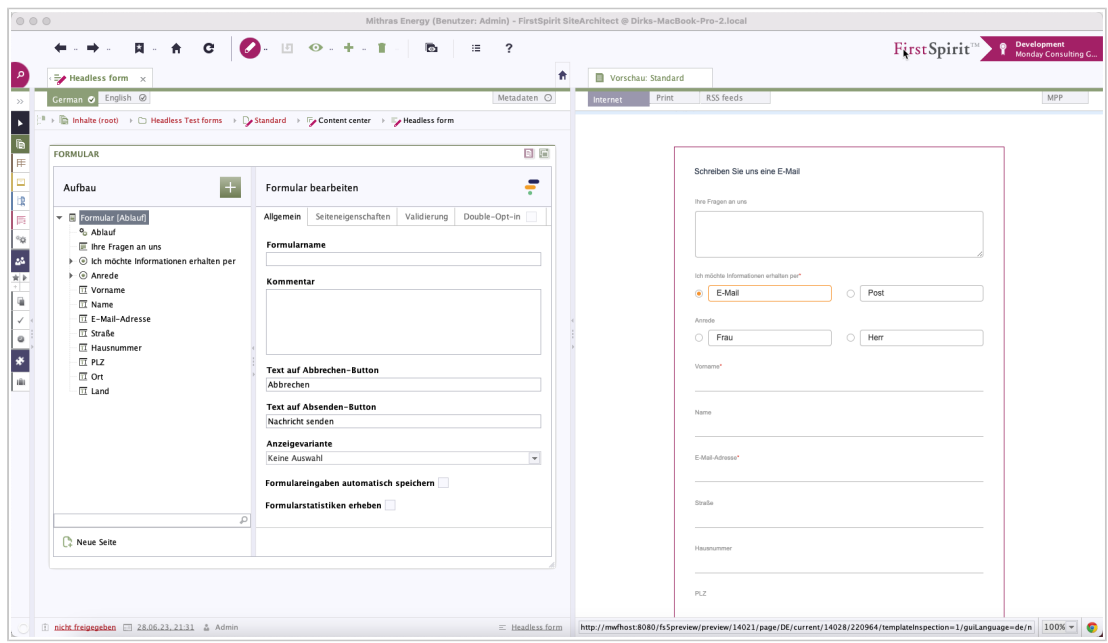

<span id="page-9-0"></span>**Abbildung 2.3. Vorschau SiteArchitect**

# **2.2. Formularelemente**

Für die Erstellung von Formularen stehen Ihnen verschiedene Fomularelemente zur Verfügung.

Klicken Sie im Bereich *Aufbau* auf das grüne Hinzufügen-Symbol. Es öffnet sich ein Dialog mit allen verfügbaren Formularelementen. Klicken Sie auf ein Formularelement, um es dem Formular hinzuzufügen. Die Eigenschaften der Formularelemente bearbeiten Sie auf der rechten Seite.

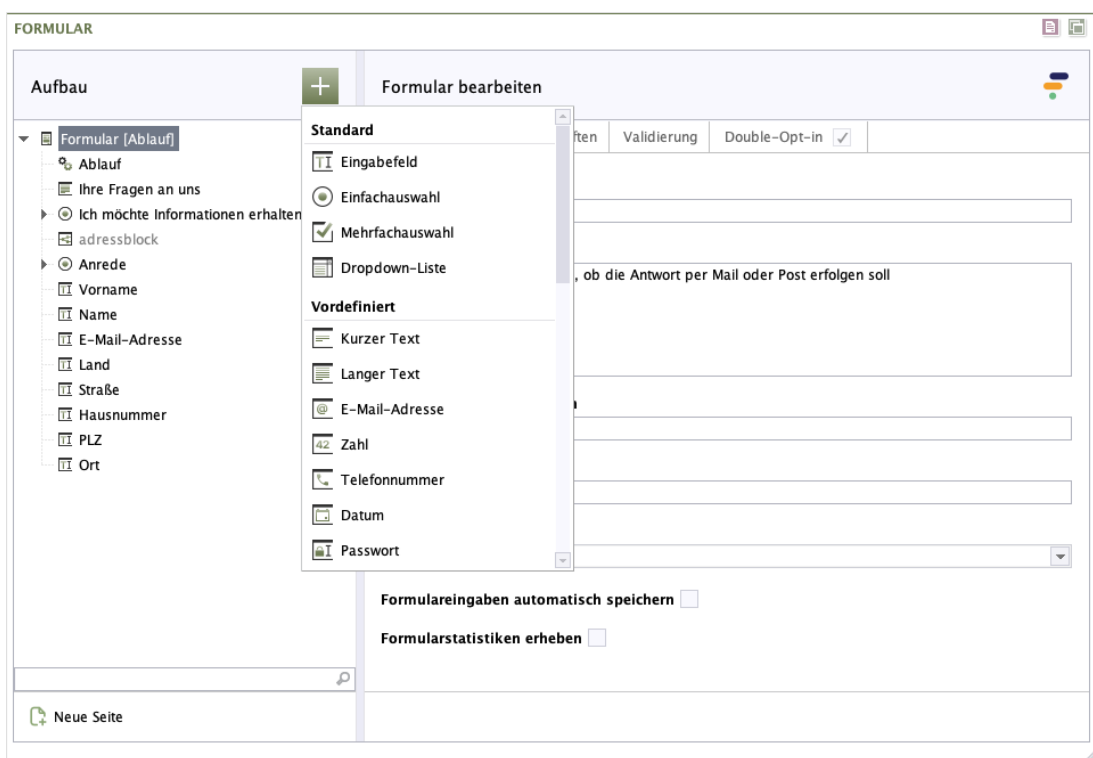

#### **Abbildung 2.4. Formularelement hinzufügen**

<span id="page-10-0"></span>Nachfolgend werden alle Formularelemente ausführlich beschrieben.

## **2.2.1. Formular**

Das *Formular*-Element repräsentiert das Formular selbst. Im Formular-Baum finden Sie es immer auf der obersten Ebene. Das System ordnet alle weiteren Elemente unterhalb dieses Elements an.

Bei mehrseitigen Formularen ist das Formular-Element die erste Formularseite. Alle weiteren Seiten erkennen Sie an dem *Seitenumbruch*-Element (siehe [Abschnitt 2.2.15, "Seitenumbruch"](#page-59-0)).

Die Ausgabe der Formularelemente erfolgt in der Reihenfolge, in der sie im Formular-Baum angeordnet sind.

Die Detailansicht des Formularelements teilt sich auf in die Register *Allgemein, Seiteneigenschaften, Validierung* und *Double-Opt-in*. Die verschiedenen Konfigurationsmöglichkeiten werden in den folgenden Abschnitten erklärt.

## **Register Allgemein**

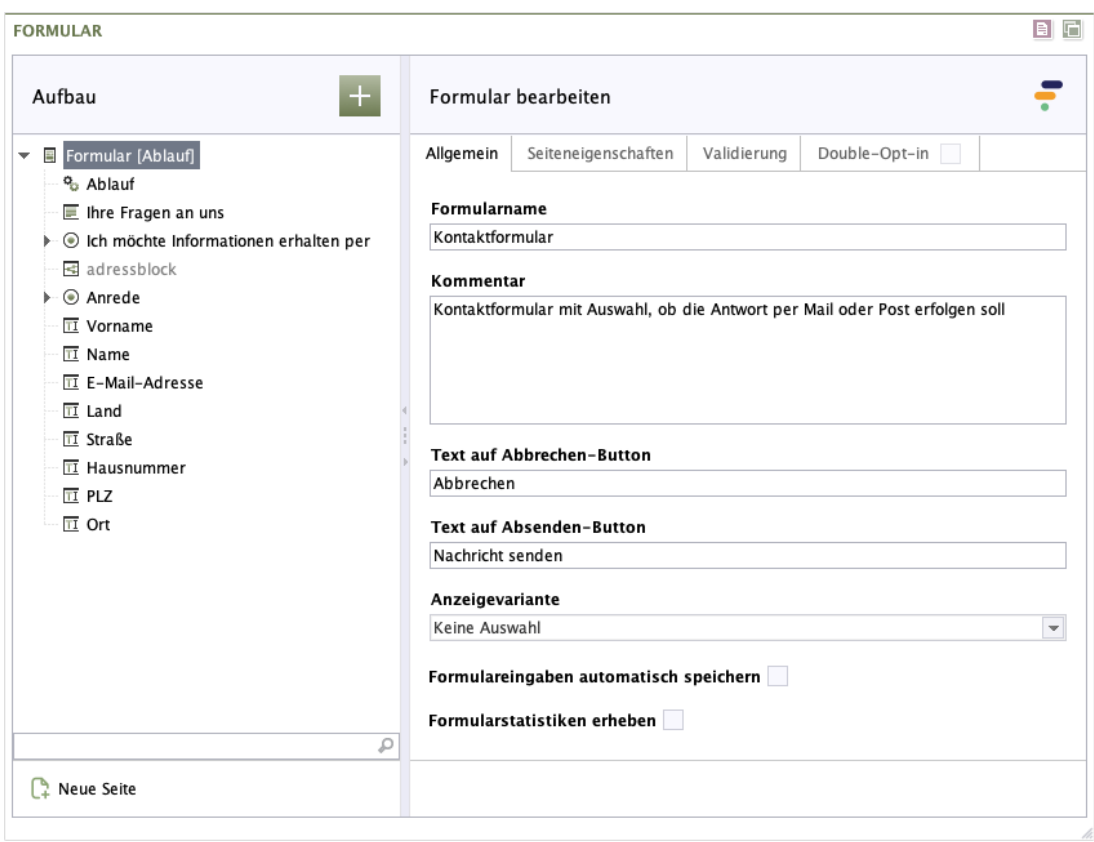

#### **Abbildung 2.5. Formularelement - Register Allgemein**

**Formularname:** Geben Sie hier einen Formularnamen ein, an dem Sie das Formular leicht wiedererkennen können. In der Web-Oberfläche von Formcentric Analytics wird dieser zur Anzeige des Formulars verwendet.

**Kommentar:** Hier können Sie dem Formular Informationen hinzufügen, die ausschließlich der internen Verwendung dienen. Diese werden nicht auf dem Formular angezeigt.

**Text auf Abbrechen-Button:** Geben Sie hier den Text ein, der auf dem Abbrechen-Button des Formulars angezeigt wird.

**Text auf Absenden-Button:** Geben Sie hier den Text ein, der auf dem Absenden-Button des Formulars angezeigt wird.

**Anzeigevariante:** Wählen Sie eine oder mehrere der verfügbaren Anzeigevarianten, um festzulegen, wie das Formular dargestellt wird. Die auswählbaren Varianten werden projektspezifisch festgelegt.

**Formulareingaben automatisch speichern:** Wenn Sie die Funktion *Formulareingaben automatisch speichern* aktivieren, ermöglicht dies dem Benutzer, das Ausfüllen des Formulars zu pausieren und später wieder aufzunehmen, ohne dabei die bereits eingegebenen Daten zu verlieren. Die Daten bleiben gespeichert, bis das Formular vom Benutzer vollständig ausgefüllt und abgesendet wird. Diese Funktion eignet sich besonders für umfangreiche Formulare.

**Formularstatistiken erheben:** Wenn Sie die Funktion *Formularstatistiken erheben* aktivieren, werden statistische Daten von diesem Formular gesammelt. Sie können diese Daten in der Formcentric Analytics Reporting-Anwendung einsehen und das Nutzerverhalten untersuchen. Beachten Sie jedoch, dass diese Funktion eine Formcentric-Lizenz voraussetzt, die Formcentric Analytics beinhaltet.

Aktivieren Sie *Formularstatistiken erheben*, werden bereits während der Bearbeitung des Formulars Statistiken erfasst und an Formcentric Analytics übermittelt. Bitte beachten Sie, dass diese Daten nach Beendigung der Bearbeitung entfernt werden. Daten aus vorherigen Versionen und nach Abschluss der Bearbeitung sind davon selbstverständlich nicht betroffen.

#### **Register Seiteneigenschaften**

Im Register *Seiteneigenschaften* legen Sie die Eigenschaften der ersten Formularseite fest. Die Eigenschaften der weiteren Formularseiten können Sie auf dem zugehörigen *Seitenumbruch*-Element bestimmen (siehe [Abschnitt 2.2.15, "Seitenum](#page-59-0)[bruch"](#page-59-0)).

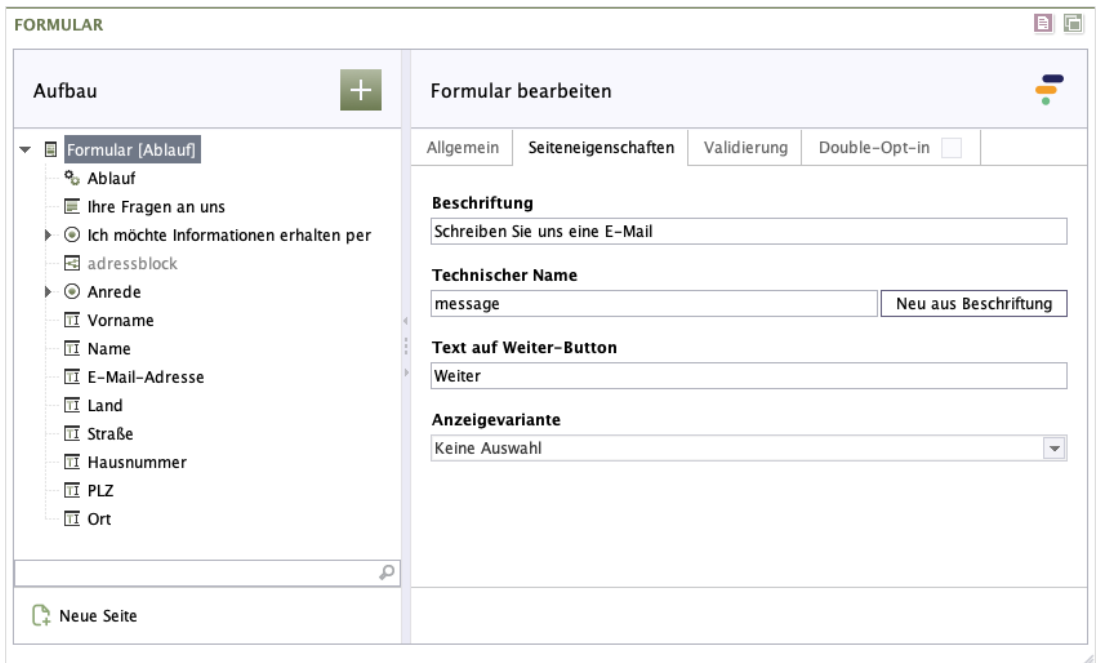

#### **Abbildung 2.6. Formularelement - Register Seiteneigenschaften**

**Beschriftung:** Geben Sie den Text für die Beschriftung ein, die auf der ersten Formularseite angezeigt wird.

**Technischer Name:** Geben Sie hier den technischen Namen der ersten Formularseite an.

**Text auf Weiter-Button:** Dieser Text wird auf dem Weiter-Button der ersten Formularseite eines mehrseitigen Formulars angezeigt. Bei Formularen mit nur einer Seite wird dieser Text nicht verwendet.

**Anzeigevariante:** Wählen Sie hier eine alternative Darstellungsform der ersten Formularseite aus.

## **Register Validierung**

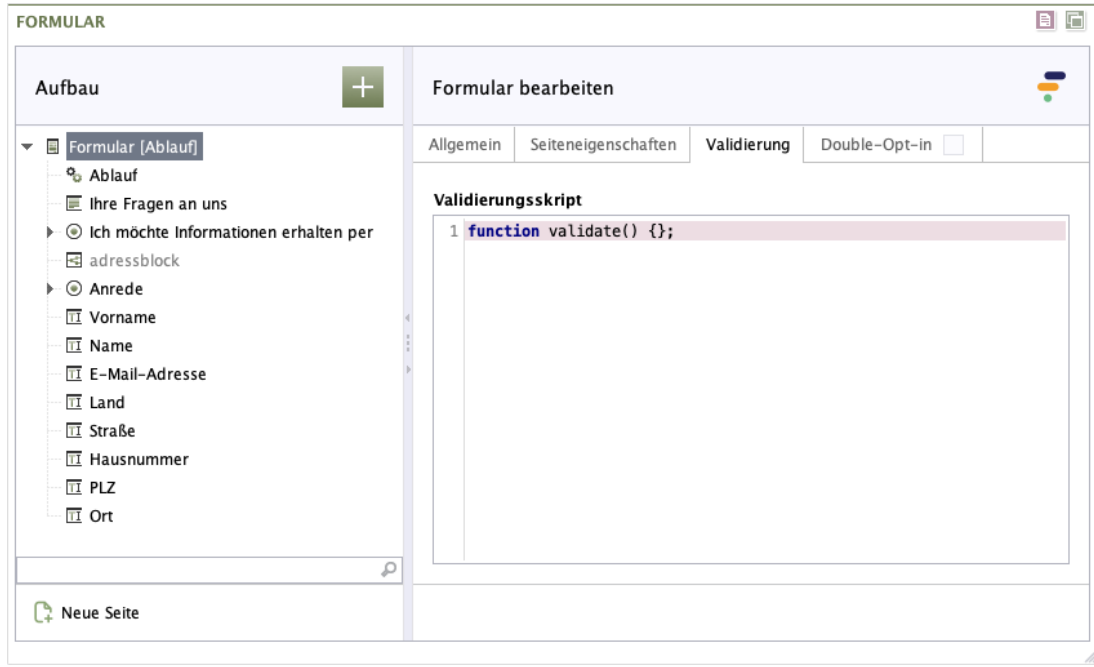

## **Abbildung 2.7. Formularelement - Register Validierung**

**Validierungsskript:** Mit dem Validierungsskript können Sie die im Formular eingegebenen Daten validieren. Anders als bei den Feldvalidatoren, die immer nur den Wert eines Feldes prüfen, haben Sie hier die Möglichkeit, die Werte mehrerer Felder gleichzeitig zu prüfen und miteinander in Bezug zu setzen.

Jedes Formular, das Sie neu anlegen, enthält im Feld *Validierungsskript* die leere Methode *validate()*. Dabei handelt es sich um eine JavaScript-Funktion, die bei jedem Absenden des Formulars ausgeführt wird. Innerhalb dieser Funktion können Sie Ihre eigene Validierungslogik eingeben.

Beachten Sie dabei, dass die Funktion bei fehlerhaften Formulardaten eine aussagekräftige Fehlermeldung zurückgeben muss. Wenn bei der Validierung kein Fehler festgestellt werden konnte, muss das Script einen leeren String (*""*) zurückgeben. In diesem Fall werden die Daten als richtig betrachtet und weiterverarbeitet.

Bei der Erstellung des Validierungsskripts können Sie alle Operationen und Funktionen von JavaScript verwenden. Für den Umgang mit Datumswerten und Auswahllisten stehen Ihnen zusätzlich noch die Funktionen *parseDate, parseAge, isEmptyList* und *isSelected* zur Verfügung.

Die Funktion *parseDate(datumsformat, datum)* konvertiert eine Zeichenkette in ein JavaScript-Objekt vom Typ *Date*. Als erster Parameter muss das zugrundeliegende Datumsformat und als zweiter das Datum angegeben werden.

parseDate("dd.MM.yyyy", "18.12.1969");

Die Funktion *parseAge(datumsformat, datum)* berechnet zu einem Geburtsdatum das aktuelle Alter. Als erster Parameter muss das zugrundeliegende Datumsformat und als zweiter das Datum angegeben werden.

```
parseAge("dd.MM.yyyy", "18.12.1969");
```
Mit der Funktion *isEmptyList(auswahl)* können Sie überprüfen, ob der Benutzer in der angegebenen Auswahl etwas ausgewählt hat oder nicht.

```
isEmptyList(newsletter);
```
Mit Hilfe der Funktion *isSelected(auswahl, option)* können Sie überprüfen, ob der Benutzer eine bestimmte Option einer Auswahl (Einfachauswahl, Mehrfachauswahl oder Auswahlliste) selektiert hat. Geben Sie als ersten Parameter den Namen der Auswahl und als zweiten den Wert der Option (nicht die Beschriftung) an.

isSelected(newsletter, "ja");

Der Zugriff auf die Formularwerte erfolgt über Variablen, die Ihnen automatisch zur Verfügung stehen. Haben Sie beispielsweise ein Eingabefeld mit dem Namen *email* definiert, so können Sie auf dessen Wert direkt über die Variable *email* zugreifen. Auf die aktuelle Seitennummer können Sie über die Variable *pageId* zugreifen.

Möchten Sie beispielsweise sicherstellen, dass der Benutzer im Feld *postleitzahl* nur dann einen Wert eingeben kann, wenn er auch im Feld *ort* etwas eingegeben hat, so können Sie dies durch die folgende Funktion sicherstellen:

```
function validate () {
   if (ort != "" && postleitzahl == "") {
     return "Bitte geben Sie auch eine Postleitzahl ein.";
   } else {
     return "";
   }
}
```
Das folgende Beispiel zeigt Ihnen ein Validierungsskript mit dem gewährleistet wird, dass sich nur Personen, die älter als 16 Jahre sind, für einen Newsletter anmelden können. Jüngere Personen können das Formular nur ohne Anmeldung zum Newsletter absenden.

Das dazugehörige Formular enthält neben dem Eingabefeld *birthday* für das Geburtsdatum auch eine Auswahlliste *newsletter* mit der Option *ja* für die Anmeldung zum Newsletter-Versand.

```
function validate () {
   var age = parseAge("dd.MM.yyyy", birthday);
   if (isSelected(newsletter, "ja") && age < 16) {
     return "Für die Anmeldung am Newsletter musst du mindestens
         16 Jahre alt sein.";
   } else {
     return "";
   }
}
```
Das Validierungsskript wird ausgeführt, sobald der Benutzer die Formularseite wechselt oder das Formular absendet.

#### **Register Double-Opt-in**

Im Register *Double-Opt-in* können Sie Double-Opt-in (auch "E-Mail-Bestätigung" genannt) für Anwender aktivieren und konfigurieren. Diese Funktionalität ermöglicht es Ihnen zu überprüfen, ob der Benutzer Zugriff auf die im Formular eingetragene E-Mail-Adresse hat. Dazu wird dem Formular ein weiterer Schritt hinzugefügt, in dem der Anwender einen Bestätigungslink zugeschickt bekommt. Dieser muss aufgerufen werden, damit das Formular erfolgreich abgeschlossen wird. Das bedeutet auch, dass die von Ihnen konfigurierten Actions erst ausgeführt werden, wenn der Benutzer auf den Link in der E-Mail geklickt hat.

Markieren Sie bei Double-Opt-in die Checkbox im Tab-Reiter, um die E-Mail-Bestätigung für dieses Formular zu aktivieren. Bitte füllen Sie die aufgelisteten Felder aus. Alle gemachten Eingaben werden validiert. Beachten Sie, dass diese Validierung nicht stattfindet, wenn Sie Double-Opt-in deaktivieren. Eingaben, die Sie bereits gemacht haben, bleiben gespeichert und können später verwendet werden.

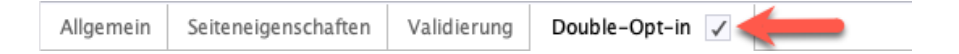

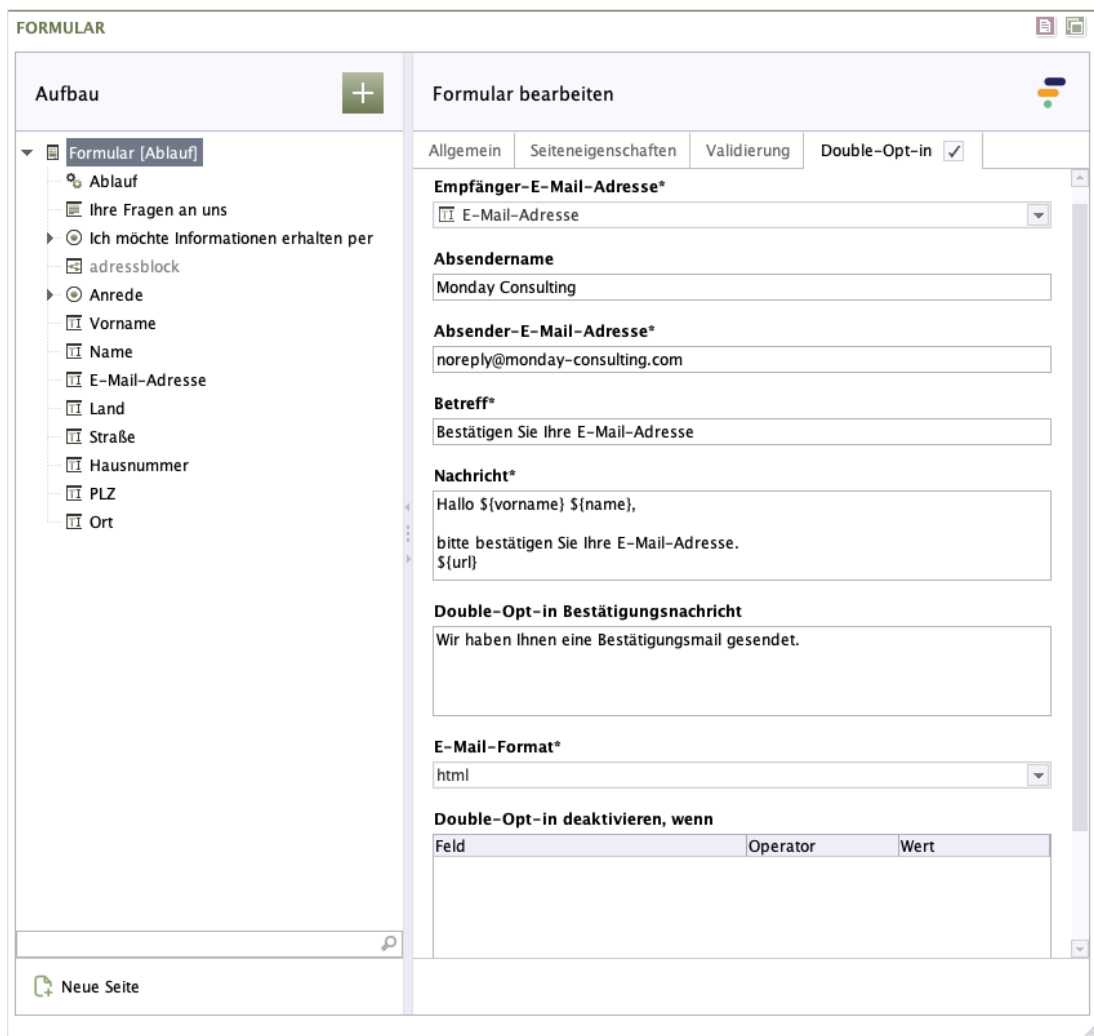

**Abbildung 2.8. Formularelement - Register Double-Opt-in**

**Empfänger-E-Mail-Adresse:** Wählen Sie das Formularelement aus, in das der Benutzer seine E-Mail-Adresse eingibt. Beachten Sie, dass in der Auswahlliste nur das vordefinierte Formularelement E-Mail-Adresse und Eingabefelder, bei denen die Validierung E-Mail aktiv ist, aufgeführt werden. Es werden nur Eingabefelder akzeptiert, bei denen es sich um Pflichtfelder handelt.

**Absendername:** Geben Sie den Namen ein, der als Absender angezeigt wird.

**Absender-E-Mail-Adresse:** Geben Sie die E-Mail-Adresse ein, die als Absender bei der Bestätigungsmail genutzt wird. Hier muss es sich um eine korrekte E-Mail-Adresse handeln, sonst kommt es zu einem Fehler.

**Betreff:** Geben Sie hier den Betreff ein, der dem Benutzer beim Erhalt der E-Mail angezeigt wird.

**Nachricht:** Geben Sie hier den Text der E-Mail ein. Mit der Variable *\${url}* können Sie den Bestätigungslink, den der Benutzer anklicken muss, an eine bestimmte Stelle im Text einfügen. Wenn Sie die Variable nicht verwenden, wird der Link automatisch an das Ende Ihrer eingegebenen Nachricht angehängt.

**Double-Opt-in Bestätigungsnachricht:** Duch das Aktivieren von Double-Opt-in wird dem Benutzer eine neue Zwischenseite angezeigt, nachdem das Formular vollständig ausgefüllt wurde und auf die versandte E-Mail reagiert werden muss. Geben Sie hier den Text ein, der auf dieser Zwischenseite angezeigt wird. Sie können den Text mit Hilfe von [Abschnitt 2.6, "Markdown"](#page-94-0) formatieren.

**E-Mail-Format:** Wählen Sie aus, ob die E-Mail an den Benutzer im HTML-Format oder als reiner Text versendet wird.

**Double-Opt-in deaktivieren, wenn:** Legen Sie hier fest, bei welchen Benutzereingaben Double-Opt-in nicht ausgeführt werden soll.

Die Bedingung können Sie, wie in [Abschnitt 2.2.19, "Bedingung"](#page-66-0) beschrieben, erstellen.

# <span id="page-17-0"></span>**2.2.2. Eingabefeld**

Mit dem Formularfeld *Eingabefeld* fügen Sie Ihrem Formular ein einzeiliges Eingabefeld hinzu. Es eignet sich für die Eingabe kurzer Texte wie z. B. Angaben zu Name, Adresse und für Zahlen. Sie können alle in Formcentric verfügbaren Validierungsoptionen wählen.

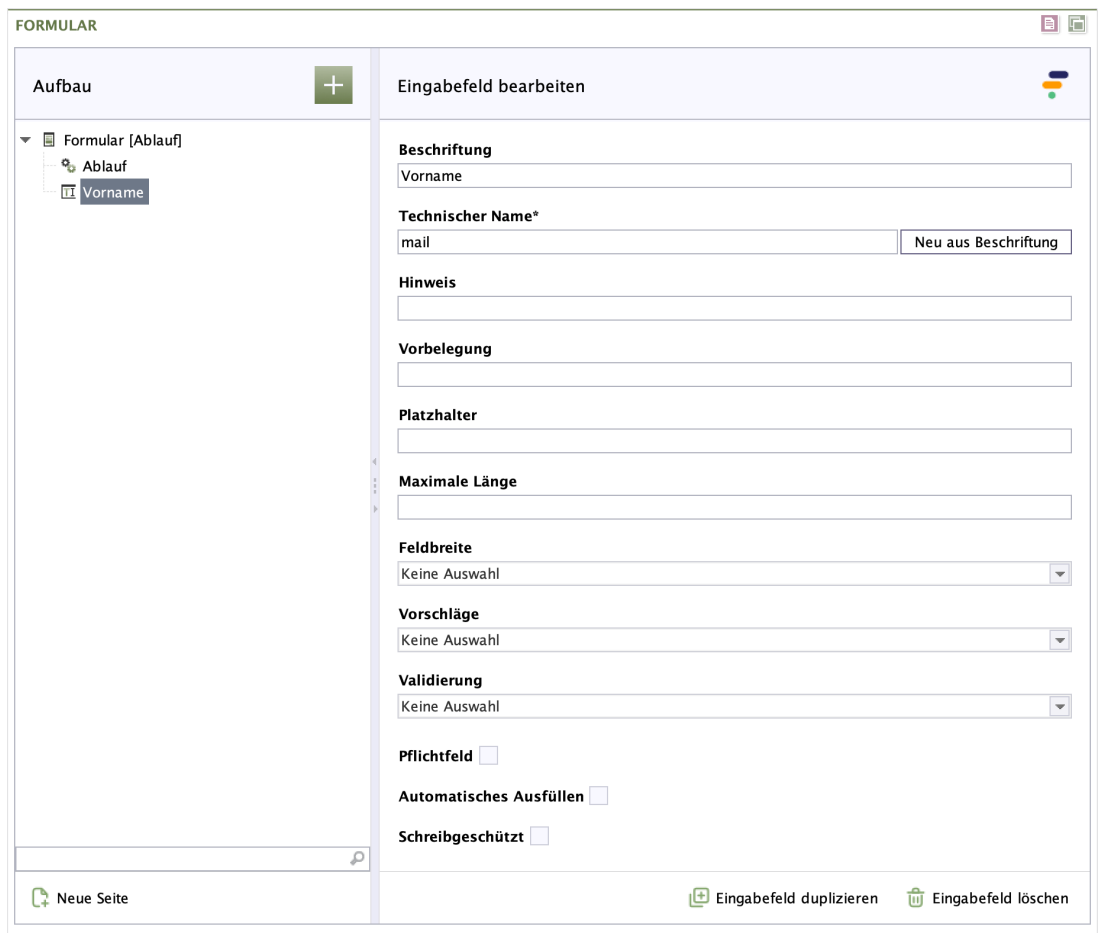

## **Abbildung 2.9. Eingabefeld**

**Beschriftung:** Geben Sie den Text für die Beschriftung ein, die beim Formularfeld angezeigt wird. Standardmäßig steht sie über dem Eingabefeld.

**Technischer Name:** Jedes Formularelement, das einem Formular hinzugefügt wird, bekommt von Formcentric automatisch eine eindeutige Bezeichnung, einen sogenannten technischen Namen. Dieser ist notwendig, damit das Formularelement technisch verarbeitet und zugeordnet werden kann. Er wird standardmäßig aus dem Typnamen des des Formularelements gebildet. Bei Bedarf können Sie ihn ändern.

Technischer Name ist ein Pflichtfeld. Der technische Name muss mit einem Buchstaben beginnen und darf keine Sonderzeichen enthalten. Außerdem darf er nicht mit einem Bezeichner übereinstimmen, der im [Anhang A,](#page-96-0) *[Reservierte Bezeichner](#page-96-0)* aufgeführten wird. Innerhalb des Formulars darf ein technischer Name nur einmal verwendet werden.

**Neu aus Beschriftung:** Optional können Sie einen technischen Namen aus der Beschriftung generieren. Klicken Sie hierzu auf *Neu aus Beschriftung*.

**Hinweis:** Hier haben Sie die Möglichkeit, dem Formularfeld einen Text hinzuzufügen, der dem Benutzer zusätzliche Informationen liefert. Dies können zum Beispiel Hinweise zum Ausfüllen sein. Standardmäßig steht der Hinweis unterhalb des Formularfeldes.

**Vorbelegung:** In diesem Feld können Sie einen Text eingeben, der im Eingabefeld angezeigt wird, wenn der Benutzer das Formular zum ersten Mal aufruft. Alternativ können Sie an dieser Stelle eine Variable einsetzen, die z. B. das Datum automatisch in das Eingabefeld einfügt (siehe [Abschnitt 2.3, "Variablen"](#page-75-0)).

**Platzhalter:** In diesem Feld können Sie einen Platzhaltertext eingeben, der im Eingabefeld angezeigt wird. Sobald der Benutzer Text in das Formularfeld eintippt, wird der Platzhaltertext ausgeblendet.

**Maximale Länge:** In diesem Feld können Sie die maximale Anzahl der Zeichen festlegen, die der Benutzer in das Eingabefeld eintragen darf.

**Feldbreite:** Legen Sie fest, wie breit das Formularelement sein soll. Manchmal kann es sinnvoll sein, Formularelemente nebeneinander anzuzeigen, z. B. Straße und Hausnummer.

**Anzeigevariante:** Wählen Sie eine oder mehrere der verfügbaren Anzeigevarianten, um festzulegen, wie das Formularelement im Formular dargestellt wird. Die auswählbaren Varianten werden projektspezifisch festgelegt.

**Vorschläge:** In diesem Feld können Sie eine Datenquelle auswählen, die das Ausfüllen des Formularfeldes durch eine automatische Vervollständigung unterstützt. Sobald der Benutzer die ersten Zeichen in das Formularfeld eingibt, wird eine Liste von möglichen Treffern angezeigt, aus der er den gewünschten Eintrag auswählen kann. Eine Datenquelle mit Ländernamen stellt Ihnen Formcentric bereits zur Verfügung.

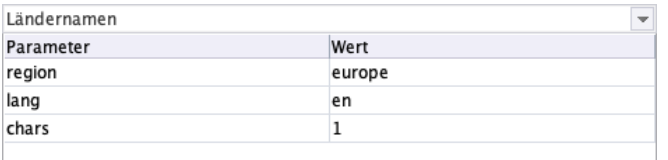

In der Tabelle haben Sie die Möglichkeit, der Datenquelle zusätzliche Parameter zu übergeben (siehe dazu auch [Abschnitt 2.5, "Datenquellen"](#page-93-0)).

**Validierung:** Wählen Sie in dieser Auswahlliste einen Validator und legen Sie fest, in welchem Format die Eingabe des Benutzers in das Eingabefeld erfolgen soll. Beispielsweise prüft der Validator *E-Mail*, ob es sich bei der Eingabe um eine gültige E-Mail-Adresse handelt.

Stimmt die Eingabe in das Formular nicht mit Ihrer hier definierten Vorgabe überein, wird eine Fehlermeldung angezeigt.

Standardmäßig stehen Ihnen die Validatoren *E-Mail, Datum, Zahl, Regulärer Ausdruck, Postleitzahl, Anzahl Zeichen, IBAN, EU-Umsatzsteuer-Identifikationsnummer, BIC, Gleicher Wert* und *Telefonnummer* zur Verfügung. Zusätzlich haben Sie die Möglichkeit, die Eingabe anhand eines regulären Ausdrucks zu überprüfen. Dies eignet sich beispielsweise dafür, Kundennummern oder Ähnliches zu validieren. Bei den vordefinierten Formularelementen ist die passende Validierung bereits aktiviert.

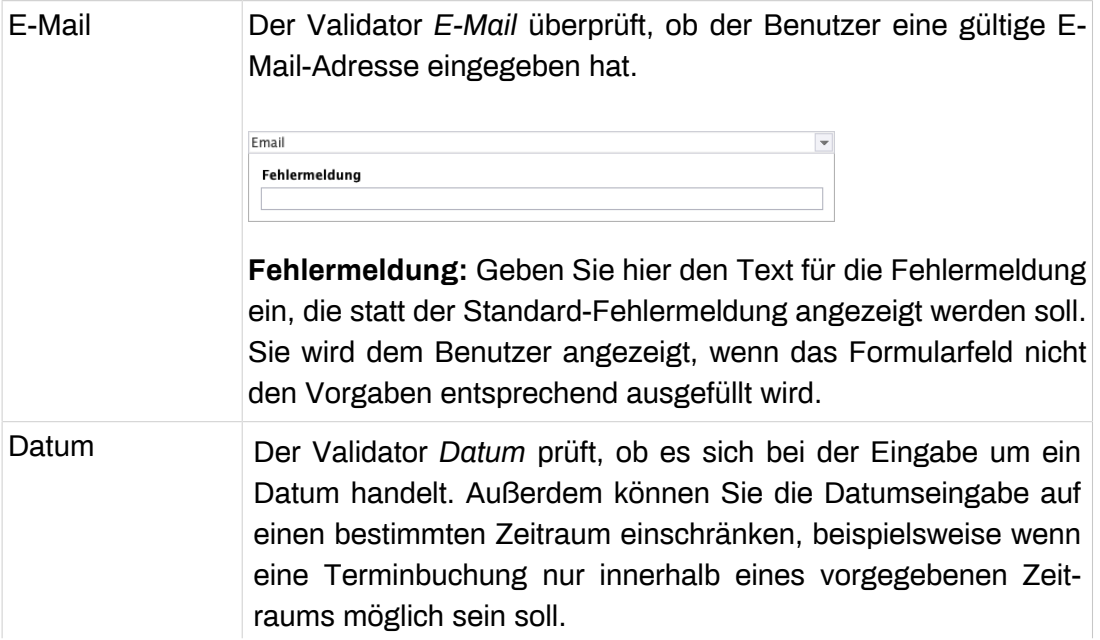

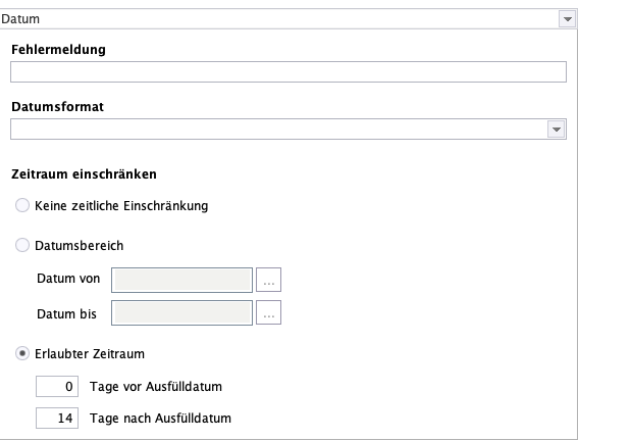

**Fehlermeldung:** Geben Sie hier den Text für die Fehlermeldung ein, die statt der Standard-Fehlermeldung angezeigt werden soll. Sie wird dem Benutzer angezeigt, wenn das Formularfeld nicht den Vorgaben entsprechend ausgefüllt wird.

**Datumsformat:** Wählen Sie das Format, in dem das Datum eingegeben werden muss.

Folgende Symbole können in der Formatangabe verwendet werden:

y Jahr

MM Monat im Jahr mit Null

- d Tag im Monat
- H Stunde am Tag (0–23)
- m Minute der Stunde
- s Sekunde der Minute

In der Vorschlagsliste sind bereits häufig verwendete Datumsformate aufgeführt. Diese können Sie direkt verwenden oder an Ihre konkreten Anforderungen anpassen.

Standardmäßig wird das Format *dd.MM.yyyy* verwendet.

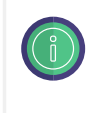

Verwenden Sie einen Platzhalter, der im Eingabefeld angezeigt wird und das erforderliche Datumsformat wiedergibt. So vermeiden Sie unnötige Fehlermeldungen und unterstützen den Benutzer beim Ausfüllen des Formulars.

**Keine zeitliche Einschränkung:** Wählen Sie *Keine zeitliche Einschränkung*, wenn der Benutzer jedes beliebige Datum eingeben darf.

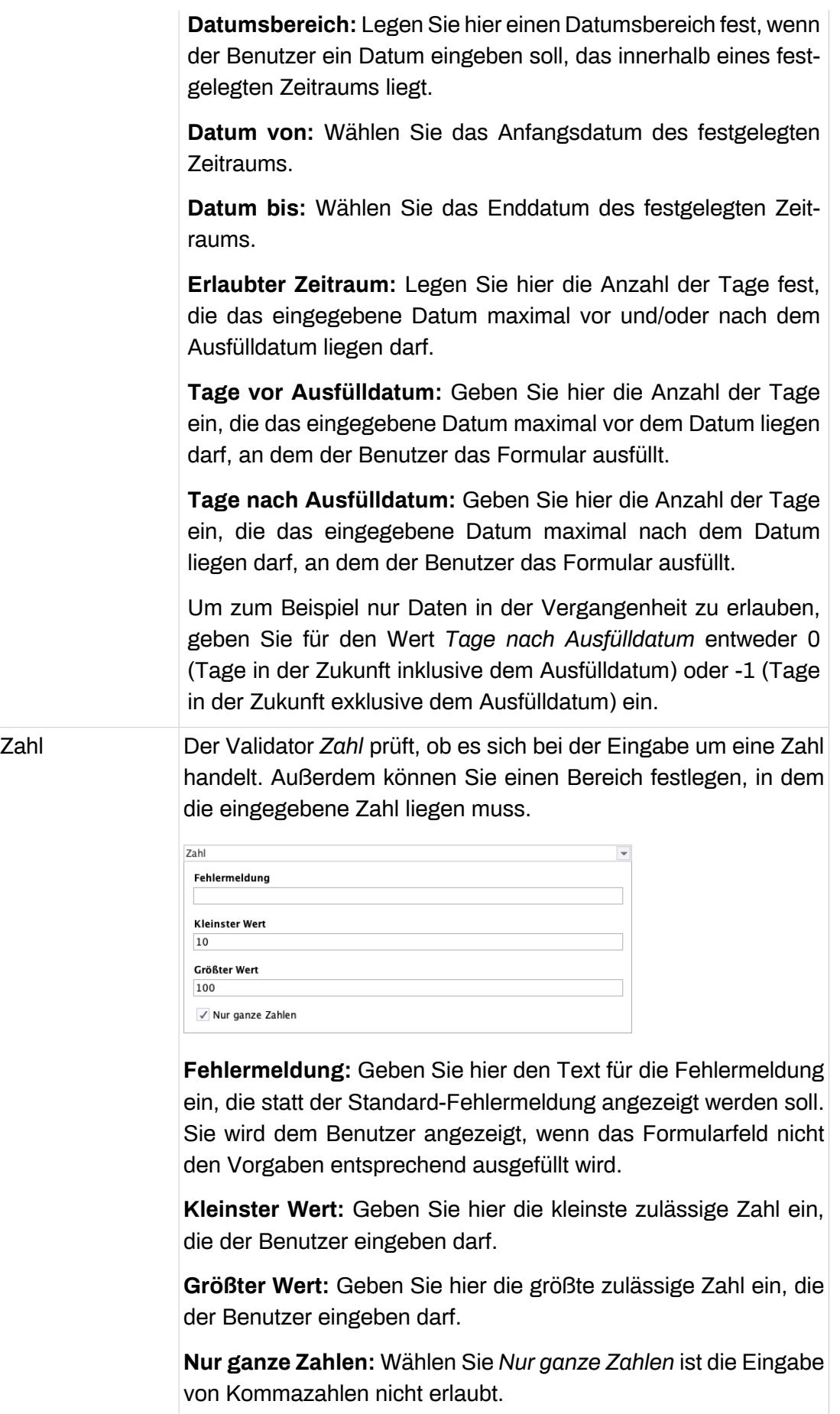

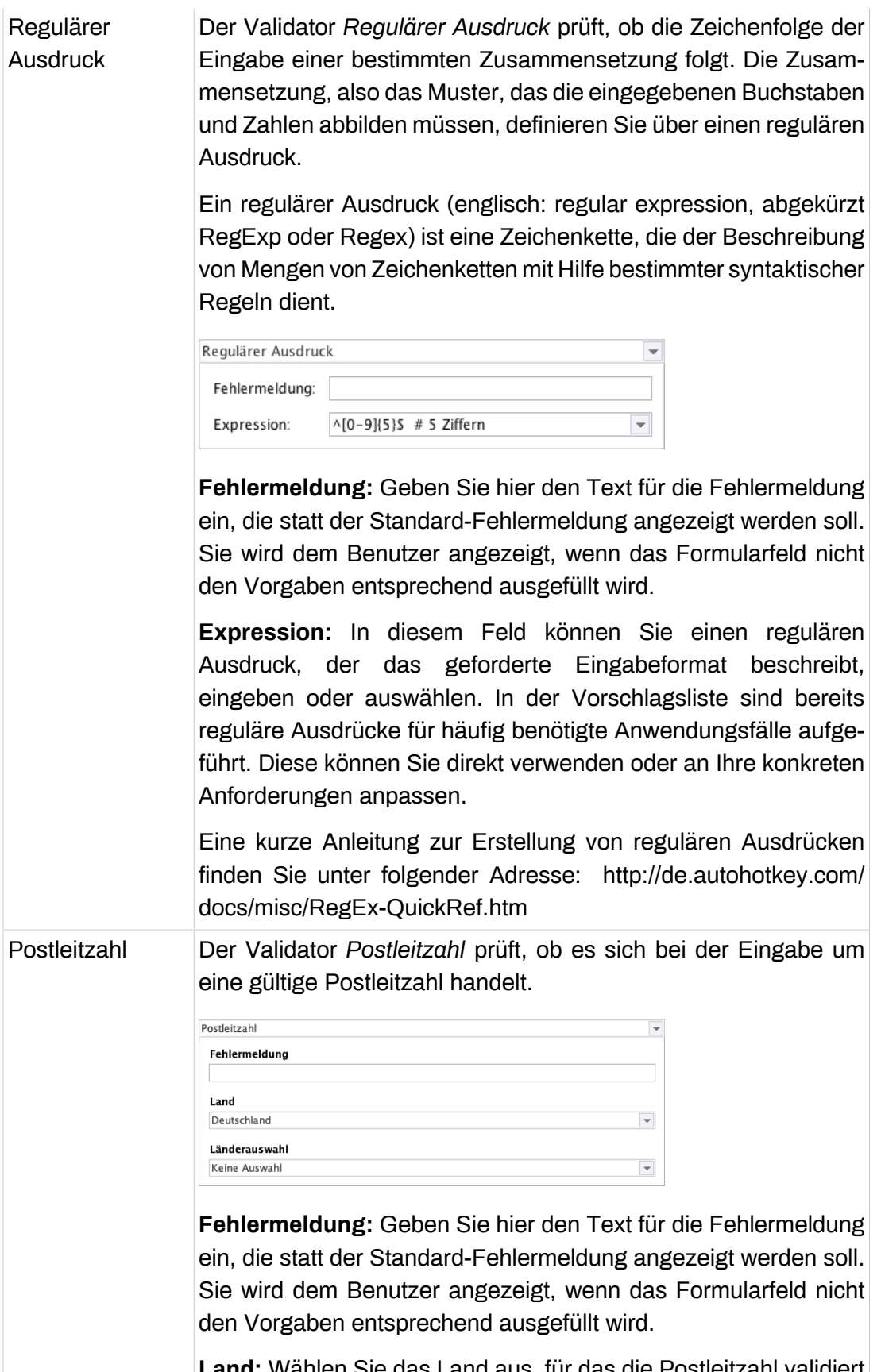

**Land:** Wählen Sie das Land aus, für das die Postleitzahl validiert werden soll.

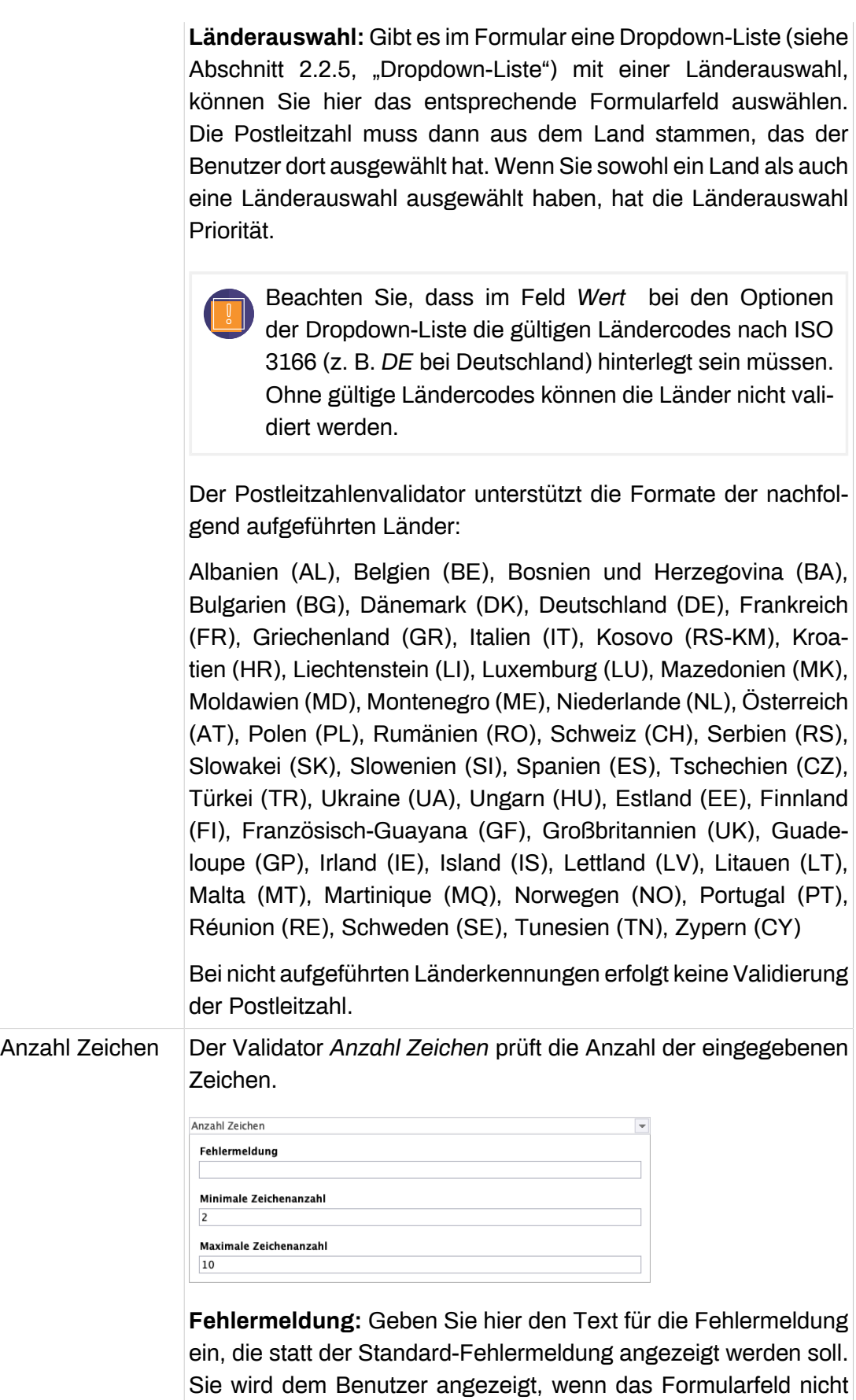

den Vorgaben entsprechend ausgefüllt wird.

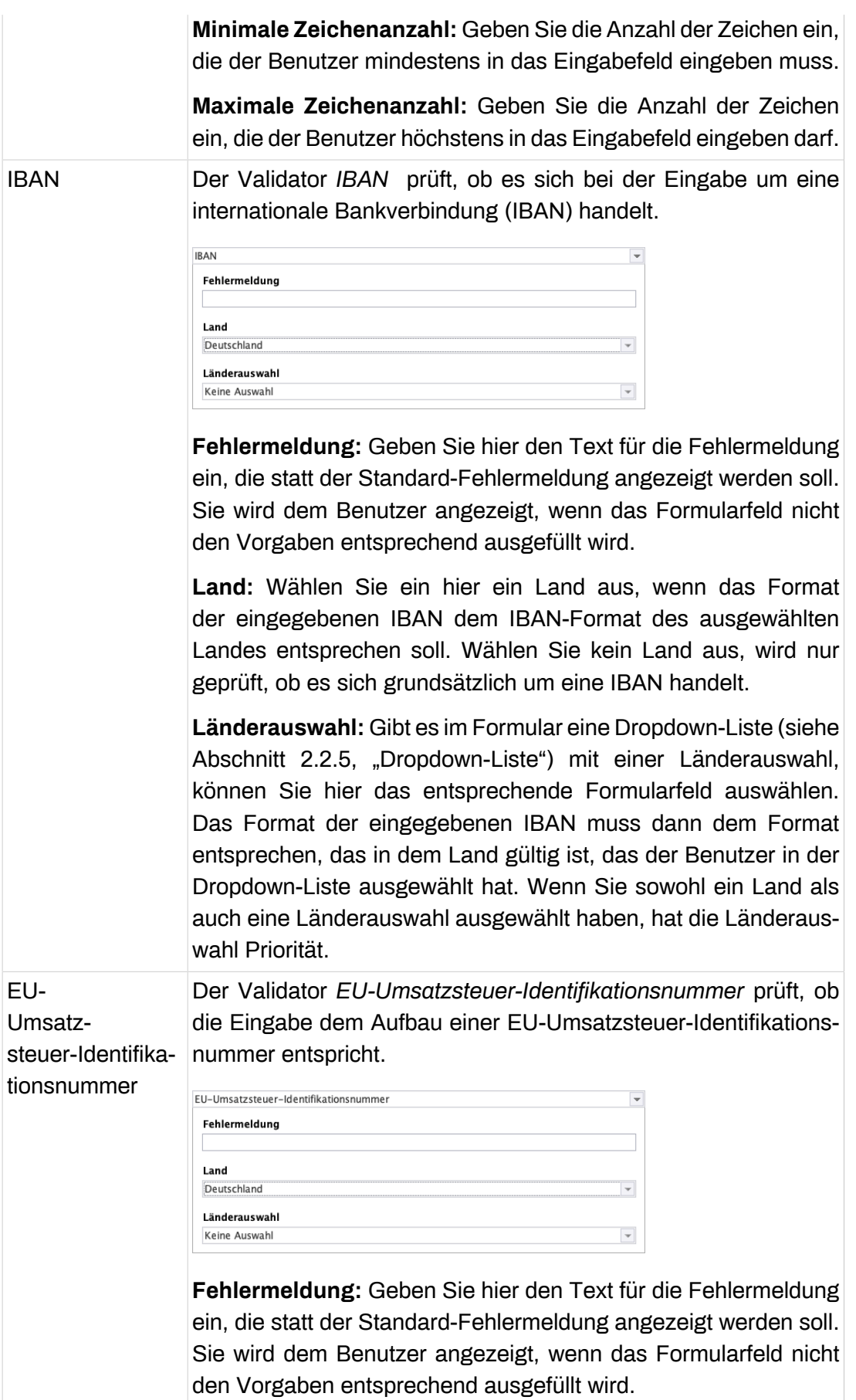

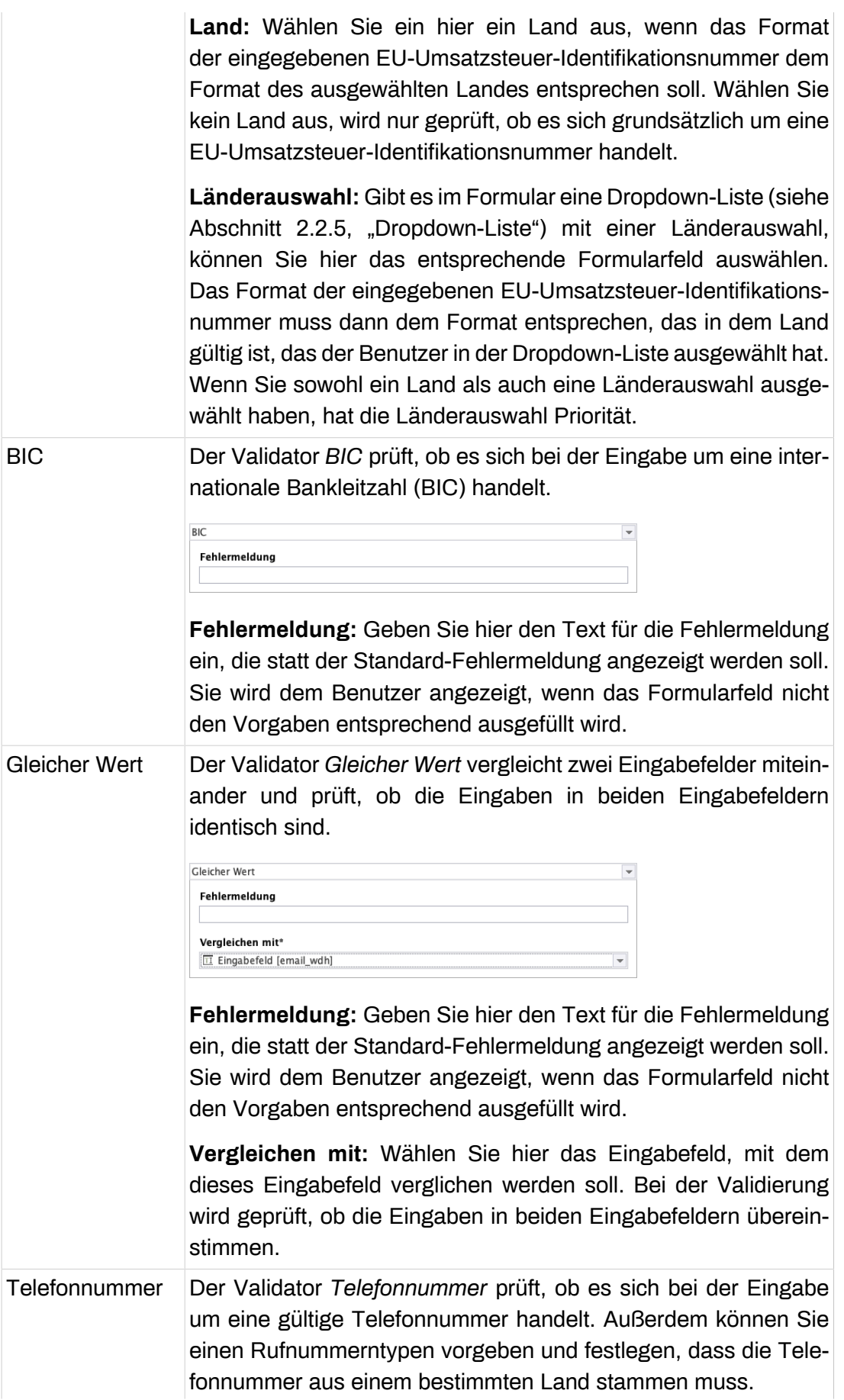

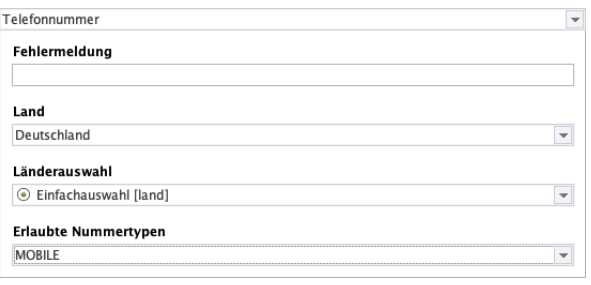

**Fehlermeldung:** Geben Sie hier den Text für die Fehlermeldung ein, die statt der Standard-Fehlermeldung angezeigt werden soll. Sie wird dem Benutzer angezeigt, wenn das Formularfeld nicht den Vorgaben entsprechend ausgefüllt wird.

**Land:** Wählen Sie hier ein Land aus, wenn die Telefonnummer aus einem bestimmten Land stammen soll.

**Länderauswahl:** Gibt es im Formular eine Dropdown-Liste (siehe Abschnitt 2.2.5, "Dropdown-Liste") mit einer Länderauswahl, dann können Sie hier das entsprechende Formularfeld auswählen. Die eingegebene Telefonnummer muss dann aus dem Land stammen, das der Benutzer dort ausgewählt hat. Wenn sowohl ein Land als auch eine Länderauswahl ausgewählt sind, hat die Länderauswahl Priorität.

Beachten Sie, dass im Feld *Wert* bei den Optionen der Dropdown-Liste die gültigen Ländercodes nach ISO 3166 (z. B. *DE* bei Deutschland) hinterlegt sein müssen.

Ohne gültige Ländercodes können die Eingaben nicht validiert werden.

**Erlaubte Nummerntypen:** Wählen Sie aus dieser Liste die zulässigen Rufnummerntypen aus, die die eingegebene Telefonnummer aufweisen soll. Wählen Sie keinen Rufnummerntypen, wird die Telefonnummer nicht validiert.

Folgende Formate werden unterstützt: Festnetz (FIXED\_LINE), Mobil (MOBILE), Festnetz oder Mobil (FIXED\_LINE\_OR\_MOBILE), Gebührenfrei (TOLL\_FREE), Premium Tarif (PREMIUM\_RATE), Geteilte Kosten (SHARED\_COST), VOIP (VOIP), Persönliche Nummer (PERSONAL\_NUMBER), Pager (PAGER), Universelle Zugangsnummern (UAN), Voicemail (VOICEMAIL), Unbekannt (UNKNOWN)

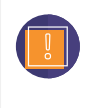

Für gewisse Länder sind die Typen *Festnetz* und *Mobil* nicht eindeutig. In diesen Fällen kann es nötig sein, dass Sie *Festnetz oder Mobil* zusätzlich auswählen müssen,

um korrekt validieren zu können. Der Rufnummerntyp *Festnetz oder Mobil* ist keine Kombination aus *Festnetz* und *Mobil*, sondern ein eigenständiger Rufnummerntyp.

**Pflichtfeld:** Aktivieren Sie *Pflichtfeld*, wenn das Ausfüllen dieses Formularfeldes zwingend erforderlich ist. Die Beschriftung wird mit einem Sternchen gekennzeichnet und so als Pflichtfeld kenntlich gemacht. Erst wenn der Benutzer dieses Formularfeld ausgefüllt hat, kann das Formular abgesendet oder bei mehrseitigen Formularen auf der Folgeseite weiter ausgefüllt werden.

**Fehlermeldung:** Haben Sie *Pflichtfeld* aktiviert, erscheint ein Eingabefeld. Geben Sie hier den Text für die Fehlermeldung ein, die angezeigt wird, wenn der Benutzer das Formularfeld nicht berücksichtigt.

**Automatisches Ausfüllen:** Mit der Funktion *Automatisches Ausfüllen* können Sie die Autofill-Funktion des Browsers unterstützen. Dieser speichert einmal eingegebene Formulardaten wie z. B. Adressen und Zahlungsdetails und schlägt sie in anderen Formularen an geeigneter Stelle wieder vor. Um die Qualität der Vorschläge zu verbessern, können Sie dem Browser mitteilen, welche Art von Informationen in dem Feld erwartet werden. So stellen Sie sicher, dass Browser geeignete Vorschläge zum automatischen Ausfüllen des Formularfeldes anbieten und helfen dem Benutzer dabei, Formulare schneller auszufüllen.

*Versand- oder Rechnungsadresse:* Wählen Sie hier Versand oder Rechnung, wenn dieses Formularfeld Teil einer Liefer- oder Rechnungsadresse ist.

*Kontaktart:* Wählen Sie hier die entsprechende Kontaktart aus, wenn in das Formularfeld die Eingabe einer Telefon-, Mobilfunk-, Fax-, Pager-Nummer oder E-Mail-Adresse erwartet wird. Die Wahl einer Kontaktart hat Auswirkung auf die Auswahl, die Ihnen unter Verwendung zur Verfügung steht. Optional können Sie dieses Feld frei lassen.

*Verwendung:* Wählen Sie hier, welche Information in dieses Formularfeld eingegeben wird.

Wenn Sie verhindern möchten, dass der Browser sensible Informationen speichert und automatisch ausfüllt, können Sie "*Automatisches Ausfüllen*" deaktivieren.

Die Autofill-Funktion wird aktuell noch nicht vollständig von allen Browsern unterstützt. Eine Übersicht zur Browserkompatibilität finden Sie unter [https://](https://developer.mozilla.org/en-US/docs/Web/HTML/Attributes/autocomplete) [developer.mozilla.org/en-US/docs/Web/HTML/Attributes/autocomplete.](https://developer.mozilla.org/en-US/docs/Web/HTML/Attributes/autocomplete)

**Schreibgeschützt:** Aktivieren Sie *Schreibgeschützt*, können die Benutzer den Text im Formularfeld nicht ändern. Nutzen Sie diese Funktion, wenn Sie das Formularfeld mithilfe von Variablen vorbelegen (siehe [Abschnitt 2.3, "Variablen"](#page-75-0)).

**Eingabefeld duplizieren:** Klicken Sie auf *Eingabefeld duplizieren*, um dem Formular eine Kopie von diesem Formularfeld hinzuzufügen.

**Eingabefeld löschen:** Klicken Sie auf *Eingabefeld löschen*, um dieses Formularfeld zu löschen.

# <span id="page-28-0"></span>**2.2.3. Einfachauswahl**

Mit einer *Einfachauswahl* bieten Sie Ihrem Benutzer mehrere Optionen zur Auswahl an, von denen er jedoch nur eine auswählen kann. Wählt der Benutzer eine zweite Option, wird die zuvor gewählte Option deaktiviert. Die einzelnen Optionen werden als Radio-Buttons dargestellt.

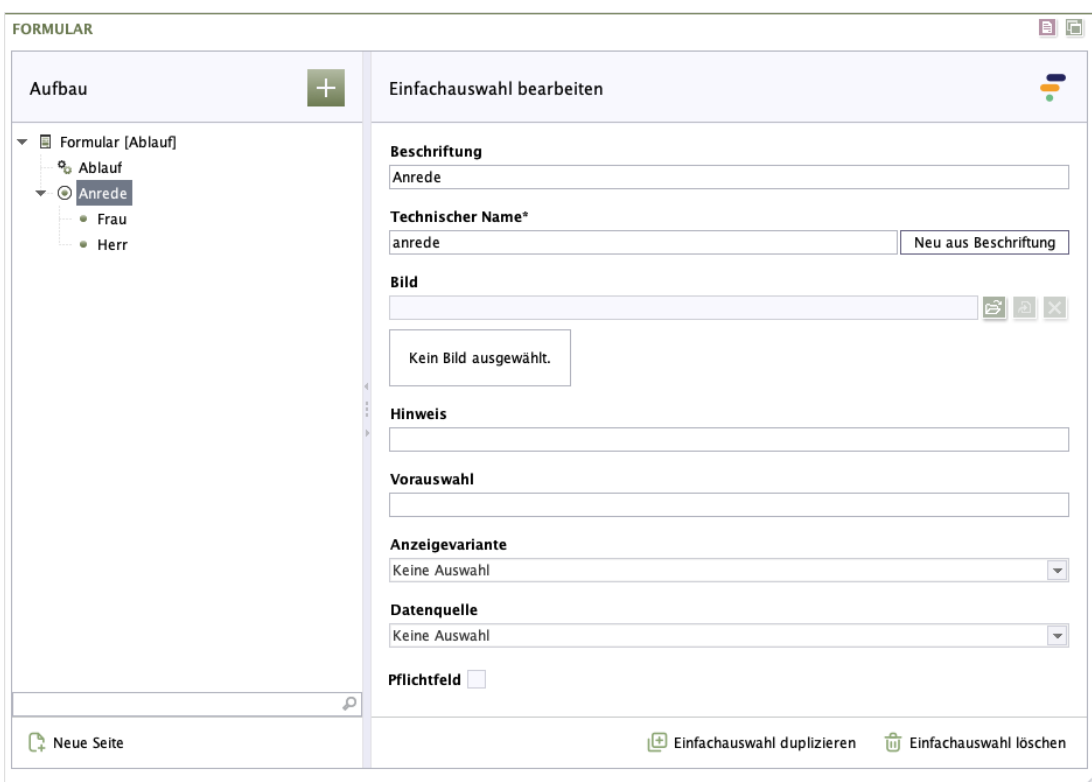

#### **Abbildung 2.10. Einfachauswahl**

**Beschriftung:** Geben Sie den Text für die Beschriftung ein, die beim Formularfeld angezeigt wird. Standardmäßig steht sie über der Einfachauswahl.

**Technischer Name:** Jedes Formularelement, das einem Formular hinzugefügt wird, bekommt von Formcentric automatisch eine eindeutige Bezeichnung, einen sogenannten technischen Namen. Dieser ist notwendig, damit das Formularelement technisch verarbeitet und zugeordnet werden kann. Er wird standardmäßig aus dem Typnamen des des Formularelements gebildet. Bei Bedarf können Sie ihn ändern.

Technischer Name ist ein Pflichtfeld. Der technische Name muss mit einem Buchstaben beginnen und darf keine Sonderzeichen enthalten. Außerdem darf er nicht mit einem Bezeichner übereinstimmen, der im [Anhang A,](#page-96-0) *[Reservierte Bezeichner](#page-96-0)* aufgeführten wird. Innerhalb des Formulars darf ein technischer Name nur einmal verwendet werden.

**Neu aus Beschriftung:** Optional können Sie einen technischen Namen aus der Beschriftung generieren. Klicken Sie hierzu auf *Neu aus Beschriftung*.

**Bild:** Hier haben Sie die Möglichkeit, ein Bild aus dem FirstSpirit MediaStore zu hinterlegen, das zusammen mit der Auswahl angezeigt wird.

**Hinweis:** Hier haben Sie die Möglichkeit, dem Formularfeld einen Text hinzuzufügen, der dem Benutzer zusätzliche Informationen liefert. Dies können zum Beispiel Hinweise zum Ausfüllen sein. Standardmäßig steht der Hinweis direkt unterhalb der Beschriftung.

**Vorauswahl:** Wenn Sie die Einfachauswahl mit einer Datenquelle (siehe unten) verknüpft haben, können Sie festlegen, dass beim Aufrufen des Formulars bereits eine Option der Datenquelle ausgewählt ist. Geben Sie hier den *Wert* der entsprechenden Option ein.

Angenommen, Sie haben die Datenquelle *Ländernamen* hinterlegt und Sie möchten, dass Deutschland vorausgewählt ist. Bei der Datenquelle *Ländernamen* entsprechen die Werte (nicht die Beschriftung) der einzelnen Optionen den Ländercodes nach ISO 3166. Demzufolge müssten Sie hier *DE* für Deutschland eingeben.

**Feldbreite:** Legen Sie fest, wie breit die Einfachauswahl sein soll.

**Anzeigevariante:** Wählen Sie eine oder mehrere der verfügbaren Anzeigevarianten, um festzulegen, wie die Einfachauswahl im Formular dargestellt wird.

**Datenquelle:** Wählen Sie hier eine Datenquelle, um die Einfachauswahl zur Laufzeit mit externen Daten zu füllen.

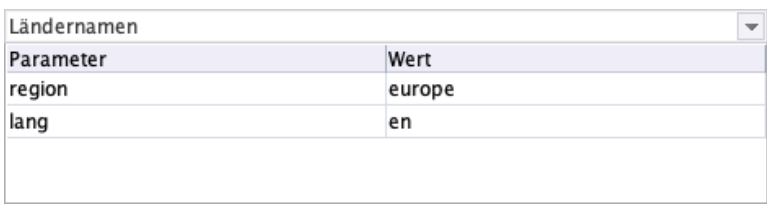

#### **Abbildung 2.11. Datenquelle**

In der Tabelle haben Sie die Möglichkeit, der Datenquelle zusätzliche Parameter zu übergeben (siehe dazu auch [Abschnitt 2.5, "Datenquellen"](#page-93-0)).

**Pflichtfeld:** Aktivieren Sie *Pflichtfeld*, wenn das Ausfüllen dieses Formularfeldes zwingend erforderlich ist. Die Beschriftung wird mit einem Sternchen gekennzeichnet und so als Pflichtfeld kenntlich gemacht. Erst wenn der Benutzer dieses Formularfeld ausgefüllt hat, kann das Formular abgesendet oder bei mehrseitigen Formularen auf der Folgeseite weiter ausgefüllt werden.

**Fehlermeldung:** Haben Sie *Pflichtfeld* aktiviert, erscheint ein Eingabefeld. Geben Sie hier den Text für die Fehlermeldung ein, die angezeigt wird, wenn der Benutzer das Formularfeld nicht berücksichtigt.

**Optionen hinzufügen:** Nachdem Sie dem Formular eine Einfachauswahl hinzugefügt haben, müssen Sie die einzelnen Optionen angeben, die bei dem Formularelement angezeigt werden sollen. Klicken Sie dazu bei *Aufbau* auf das grüne Hinzufügen-Symbol und fügen Sie Optionen hinzu.

**Beschriftung:** Geben Sie den Text für die Option ein.

**Wert:** Geben Sie einen Wert, also eine eindeutige Kennung für die Option ein. Dieser Wert wird übertragen, wenn der Benutzer diese Option auswählt.

Wenn Sie hier als Wert "EMPTY VALUE" angeben, so wird diese Option bei der weiteren Verarbeitung ignoriert, auch wenn sie vom Anwender ausgewählt wurde. Dies können Sie beispielsweise verwenden, wenn Sie eine Option "Bitte auswählen" hinzufügen möchten.

**Bild:** Hier haben Sie die Möglichkeit, ein Bild aus der Bibliothek zu hinterlegen, das zusammen mit der Option angezeigt wird. Ziehen Sie es per Drag & Drop aus der Bibliothek hierher.

**Vorausgewählt:** Durch Aktivierung dieser Checkbox legen Sie fest, dass diese Option vorausgewählt ist.

**Einfachauswahl duplizieren:** Klicken Sie auf *Einfachauswahl duplizieren*, um dem Formular eine Kopie von diesem Formularfeld hinzuzufügen.

**Einfachauswahl löschen:** Klicken Sie auf *Einfachauswahl löschen*, um dieses Formularfeld zu löschen.

## <span id="page-30-0"></span>**2.2.4. Mehrfachauswahl**

Mit einer *Mehrfachauswahl* bieten Sie Ihrem Benutzer verschiedene Optionen zur Auswahl an, von denen er mehrere auswählen kann. Jede Option wird in Form einer Checkbox dargestellt.

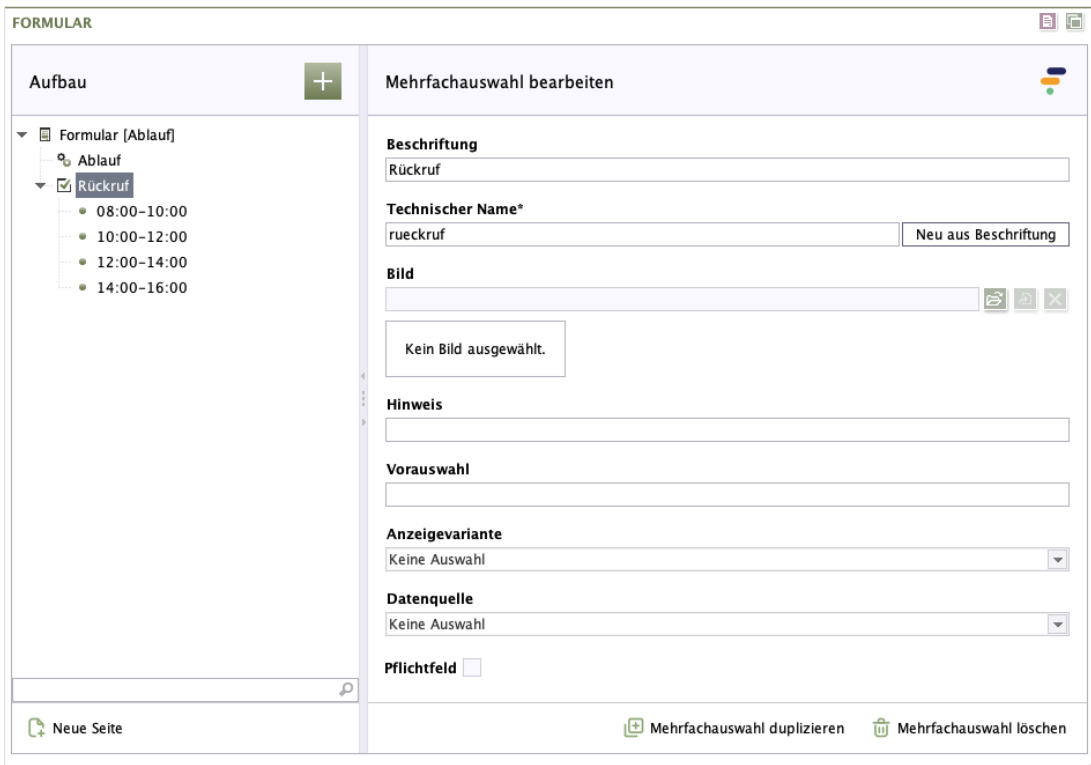

**Abbildung 2.12. Mehrfachauswahl**

**Beschriftung:** Geben Sie den Text für die Beschriftung ein, die beim Formularfeld angezeigt wird. Standardmäßig steht sie über der Mehrfachauswahl.

**Technischer Name:** Jedes Formularelement, das einem Formular hinzugefügt wird, bekommt von Formcentric automatisch eine eindeutige Bezeichnung, einen sogenannten technischen Namen. Dieser ist notwendig, damit das Formularelement technisch verarbeitet und zugeordnet werden kann. Er wird standardmäßig aus dem Typnamen des des Formularelements gebildet. Bei Bedarf können Sie ihn ändern.

Technischer Name ist ein Pflichtfeld. Der technische Name muss mit einem Buchstaben beginnen und darf keine Sonderzeichen enthalten. Außerdem darf er nicht mit einem Bezeichner übereinstimmen, der im [Anhang A,](#page-96-0) *[Reservierte Bezeichner](#page-96-0)* aufgeführten wird. Innerhalb des Formulars darf ein technischer Name nur einmal verwendet werden.

**Neu aus Beschriftung:** Optional können Sie einen technischen Namen aus der Beschriftung generieren. Klicken Sie hierzu auf *Neu aus Beschriftung*.

**Bild:** Hier haben Sie die Möglichkeit, ein Bild aus dem FirstSpirit MediaStore zu hinterlegen, das zusammen mit der Auswahl angezeigt wird.

**Hinweis:** Hier haben Sie die Möglichkeit, dem Formularfeld einen Text hinzuzufügen, der dem Benutzer zusätzliche Informationen liefert. Dies können zum Beispiel Hinweise zum Ausfüllen sein. Standardmäßig steht der Hinweis direkt unterhalb der Beschriftung.

**Vorauswahl:** Wenn Sie die Mehrfachauswahl mit einer Datenquelle (siehe unten) verknüpft haben, können Sie festlegen, dass beim Aufrufen des Formulars bereits eine Option der Datenquelle ausgewählt ist. Geben Sie hier den *Wert* der entsprechenden Option ein.

Angenommen, Sie haben die Datenquelle *Deutsche Ländernamen* hinterlegt und Sie möchten, dass Deutschland vorausgewählt ist. Bei der Datenquelle *Deutsche Ländernamen* entsprechen die Werte der einzelnen Optionen den Ländercodes nach ISO 3166. Demzufolge müssten Sie hier *DE* für Deutschland eingeben.

**Feldbreite:** Legen Sie fest, wie breit die Mehrfachauswahl sein soll.

**Anzeigevariante:** Wählen Sie eine oder mehrere der verfügbaren Anzeigevarianten, um festzulegen, wie die Mehrfachauswahl im Formular dargestellt wird.

**Datenquelle:** Wählen Sie hier eine Datenquelle, um die Mehrfachauswahl zur Laufzeit mit externen Daten zu füllen.

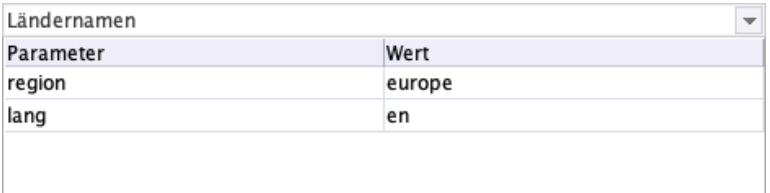

#### **Abbildung 2.13. Datenquelle**

In der Tabelle haben Sie die Möglichkeit, der Datenquelle zusätzliche Parameter zu übergeben (siehe dazu auch [Abschnitt 2.5, "Datenquellen"](#page-93-0)).

**Pflichtfeld:** Aktivieren Sie *Pflichtfeld*, wenn das Ausfüllen dieses Formularfeldes zwingend erforderlich ist. Die Beschriftung wird mit einem Sternchen gekennzeichnet und so als Pflichtfeld kenntlich gemacht. Erst wenn der Benutzer dieses Formularfeld ausgefüllt hat, kann das Formular abgesendet oder bei mehrseitigen Formularen auf der Folgeseite weiter ausgefüllt werden.

**Fehlermeldung:** Haben Sie *Pflichtfeld* aktiviert, erscheint ein Eingabefeld. Geben Sie hier den Text für die Fehlermeldung ein, die angezeigt wird, wenn der Benutzer das Formularfeld nicht berücksichtigt.

**Optionen hinzufügen:** Nachdem Sie dem Formular eine Mehrfachauswahl hinzugefügt haben, müssen Sie die einzelnen Optionen angeben, die bei dem Formularelement angezeigt werden sollen. Klicken Sie dazu bei *Aufbau* auf das grüne Hinzufügen-Symbol und fügen Sie Optionen hinzu.

**Beschriftung:** Geben Sie den Text für die Option ein.

**Wert:** Geben Sie einen Wert, also eine eindeutige Kennung für die Option ein. Dieser Wert wird übertragen, wenn der Benutzer diese Option auswählt.

Wenn Sie hier als Wert "EMPTY\_VALUE" angeben, so wird diese Option bei der weiteren Verarbeitung ignoriert, auch wenn sie vom Anwender ausgewählt wurde. Dies können Sie beispielsweise verwenden, wenn Sie eine Option "Bitte auswählen" hinzufügen möchten.

**Bild:** Hier haben Sie die Möglichkeit, ein Bild aus der Bibliothek zu hinterlegen, das zusammen mit der Option angezeigt wird. Ziehen Sie es per Drag & Drop aus der Bibliothek hierher.

**Vorausgewählt:** Durch Aktivierung dieser Checkbox legen Sie fest, dass diese Option vorausgewählt ist.

**Mehrfachauswahl duplizieren:** Klicken Sie auf *Mehrfachauswahl duplizieren*, um dem Formular eine Kopie von diesem Formularfeld hinzuzufügen.

**Mehrfachauswahl löschen:** Klicken Sie auf *Mehrfachauswahl löschen*, um dieses Formularfeld zu löschen.

# <span id="page-32-0"></span>**2.2.5. Dropdown-Liste**

Mit einer *Dropdown-Liste* (vorher bekannt als Auswahlliste) bieten Sie Ihrem Benutzer eine oder mehrere Optionen in Form von einer Liste an. Hierbei werden die einzelnen Optionen jedoch erst angezeigt, wenn der Benutzer auf die Dropdown-Liste klickt. Ob der Benutzer eine oder mehrere Optionen auswählen kann, legen Sie in den Einstellungen fest.

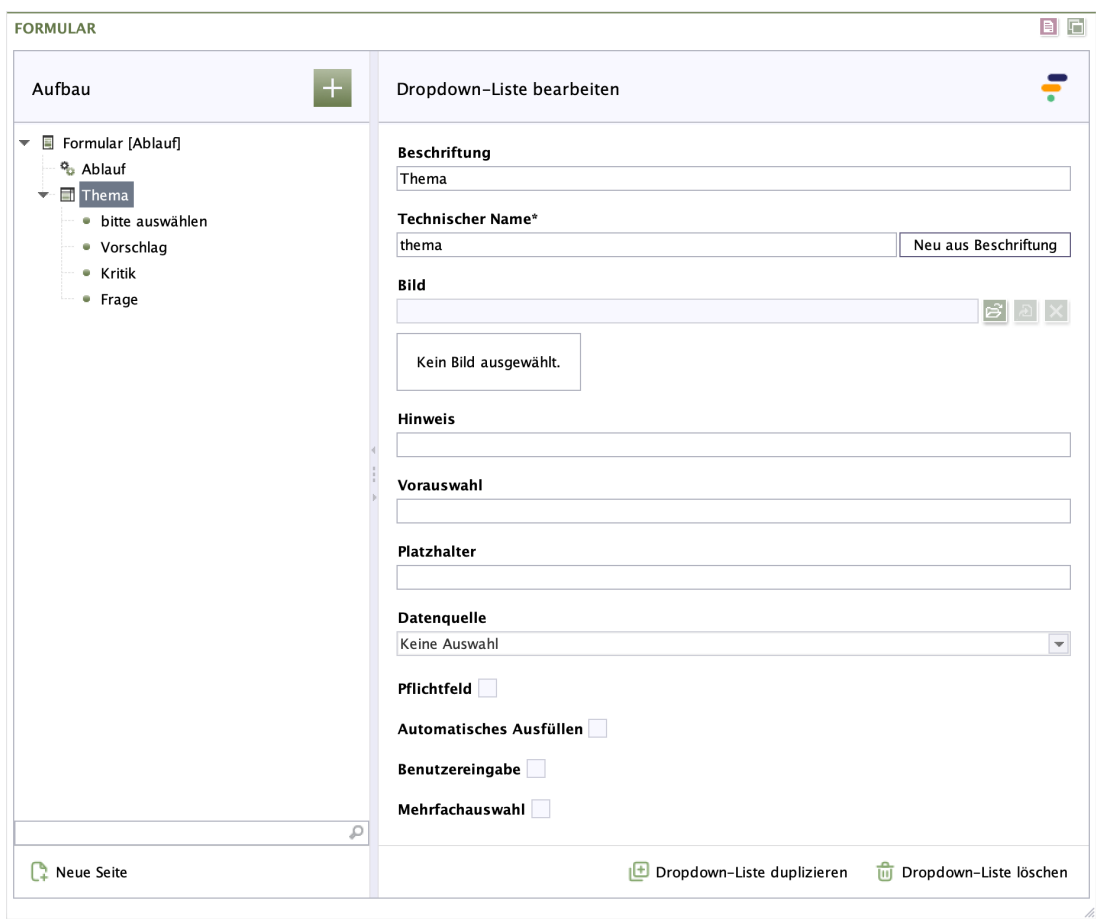

#### **Abbildung 2.14. Dropdown-Liste**

**Beschriftung:** Geben Sie den Text für die Beschriftung ein, die beim Formularfeld angezeigt wird. Standardmäßig steht sie über der Dropdown-Liste.

**Technischer Name:** Jedes Formularelement, das einem Formular hinzugefügt wird, bekommt von Formcentric automatisch eine eindeutige Bezeichnung, einen sogenannten technischen Namen. Dieser ist notwendig, damit das Formularelement technisch verarbeitet und zugeordnet werden kann. Er wird standardmäßig aus dem Typnamen des des Formularelements gebildet. Bei Bedarf können Sie ihn ändern.

Technischer Name ist ein Pflichtfeld. Der technische Name muss mit einem Buchstaben beginnen und darf keine Sonderzeichen enthalten. Außerdem darf er nicht mit einem Bezeichner übereinstimmen, der im [Anhang A,](#page-96-0) *[Reservierte Bezeichner](#page-96-0)* aufgeführten wird. Innerhalb des Formulars darf ein technischer Name nur einmal verwendet werden.

**Neu aus Beschriftung:** Optional können Sie einen technischen Namen aus der Beschriftung generieren. Klicken Sie hierzu auf *Neu aus Beschriftung*.

**Bild:** Hier haben Sie die Möglichkeit, ein Bild aus der Bibliothek zu hinterlegen, das zusammen mit der Dropdown-Liste angezeigt wird. Ziehen Sie es per Drag & Drop aus der Bibliothek hierher.

**Hinweis:** Hier haben Sie die Möglichkeit, dem Formularfeld einen Text hinzuzufügen, der dem Benutzer zusätzliche Informationen liefert. Dies können zum Beispiel Hinweise zum Ausfüllen sein.

Standardmäßig steht der Hinweis unterhalb des Formularfeldes.

**Vorauswahl:** Wenn Sie die Dropdown-Liste mit einer Datenquelle (siehe unten) verknüpft haben, können Sie festlegen, dass beim Aufrufen des Formulars bereits eine Option der Datenquelle ausgewählt ist. Geben Sie hier den *Wert* der entsprechenden Option ein.

Angenommen, Sie haben die Datenquelle *Deutsche Ländernamen* hinterlegt und Sie möchten, dass Deutschland vorausgewählt ist. Bei der Datenquelle *Deutsche Ländernamen* entsprechen die Werte der einzelnen Optionen den Ländercodes nach ISO 3166. Demzufolge müssten Sie hier *DE* für Deutschland eingeben.

**Feldbreite:** Legen Sie fest, wie breit die Auswahlliste sein soll.

**Anzeigevariante:** Wählen Sie eine oder mehrere der verfügbaren Anzeigevarianten, um festzulegen, wie die Auswahlliste im Formular dargestellt wird.

**Datenquelle:** Wählen Sie hier eine Datenquelle, um die Dropdown-Liste zur Laufzeit mit externen Daten zu füllen.

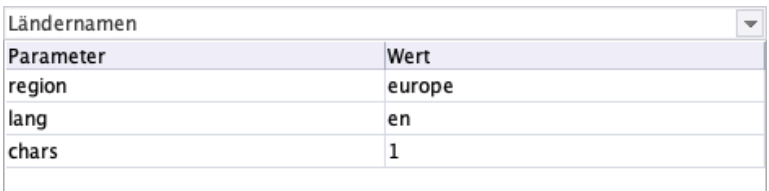

#### **Abbildung 2.15. Datenquelle**

In der Tabelle haben Sie die Möglichkeit, der Datenquelle zusätzliche Parameter zu übergeben (siehe dazu auch [Abschnitt 2.5, "Datenquellen"](#page-93-0)).

**Pflichtfeld:** Aktivieren Sie *Pflichtfeld*, wenn das Ausfüllen dieses Formularfeldes zwingend erforderlich ist. Die Beschriftung wird mit einem Sternchen gekennzeichnet und so als Pflichtfeld kenntlich gemacht. Erst wenn der Benutzer dieses Formularfeld ausgefüllt hat, kann das Formular abgesendet oder bei mehrseitigen Formularen auf der Folgeseite weiter ausgefüllt werden.

**Fehlermeldung:** Haben Sie *Pflichtfeld* aktiviert, erscheint ein Eingabefeld. Geben Sie hier den Text für die Fehlermeldung ein, die angezeigt wird, wenn der Benutzer das Formularfeld nicht berücksichtigt.

**Automatisches Ausfüllen:** Mit der Funktion *Automatisches Ausfüllen* können Sie die Autofill-Funktion des Browsers unterstützen. Dieser speichert einmal eingegebene Formulardaten wie z. B. Adressen und Zahlungsdetails und schlägt sie in anderen Formularen an geeigneter Stelle wieder vor. Um die Qualität der Vorschläge

zu verbessern, können Sie dem Browser mitteilen, welche Art von Informationen in dem Feld erwartet werden. So stellen Sie sicher, dass Browser geeignete Vorschläge zum automatischen Ausfüllen des Feldes anbieten und helfen dem Benutzer dabei, Formulare schneller auszufüllen.

*Versand- oder Rechnungsadresse:* Wählen Sie hier Versand oder Rechnung, wenn dieses Formularfeld Teil einer Liefer- oder Rechnungsadresse ist.

*Kontaktart:* Wählen Sie hier die entsprechende Kontaktart aus, wenn in das Formularfeld die Eingabe einer Telefon-, Mobilfunk-, Fax-, Pager-Nummer oder E-Mail-Adresse erwartet wird. Die Wahl einer Kontaktart hat Auswirkung auf die Auswahl, die Ihnen unter Verwendung zur Verfügung steht. Optional können Sie dieses Feld frei lassen.

*Verwendung:* Wählen Sie hier, welche Information in dieses Formularfeld eingegeben wird.

Wenn Sie verhindern möchten, dass der Browser sensible Informationen speichert und automatisch ausfüllt, können Sie "*Automatisches Ausfüllen*" deaktivieren.

Die Autofill-Funktion wird aktuell noch nicht vollständig von allen Browsern unterstützt. Eine Übersicht zur Browserkompatibilität finden Sie unter [https://](https://developer.mozilla.org/en-US/docs/Web/HTML/Attributes/autocomplete) [developer.mozilla.org/en-US/docs/Web/HTML/Attributes/autocomplete.](https://developer.mozilla.org/en-US/docs/Web/HTML/Attributes/autocomplete)

**Mehrfachauswahl:** Aktivieren Sie *Mehrfachauswahl*, wenn der Benutzer mehrere Optionen auswählen darf.

**Optionen hinzufügen:** Nachdem Sie dem Formular eine Dropdown-Liste hinzugefügt haben, müssen Sie die einzelnen Optionen angeben, die bei dem Formularelement angezeigt werden sollen. Klicken Sie dazu bei *Aufbau* auf das grüne Hinzufügen-Symbol und fügen Sie Optionen hinzu.

**Beschriftung :** Geben Sie den Text für die Option ein.

**Wert :** Geben Sie einen Wert, also eine eindeutige Kennung für die Option ein. Dieser Wert wird übertragen, wenn der Benutzer diese Option auswählt.

Wenn Sie hier als Wert "EMPTY\_VALUE" angeben, so wird diese Option bei der weiteren Verarbeitung ignoriert, auch wenn sie vom Anwender ausgewählt wurde. Dies können Sie beispielsweise verwenden, wenn Sie eine Option "Bitte auswählen" hinzufügen möchten.

**Bild:** Hier haben Sie die Möglichkeit, ein Bild aus dem FirstSpirit MediaStore zu hinterlegen, das zusammen mit der Auswahl angezeigt wird.

**Vorausgewählt :** Durch Aktivierung dieser Checkbox legen Sie fest, dass diese Option vorausgewählt ist.

**Dropdown-Liste duplizieren:** Klicken Sie auf *Dropdown-Liste duplizieren*, um dem Formular eine Kopie von diesem Formularfeld hinzuzufügen.
**Dropdown-Liste löschen:** Klicken Sie auf *Dropdown-Liste löschen*, um dieses Formularfeld zu löschen.

## **2.2.6. Kurzer Text**

Mit dem vordefinierten Formularfeld *Kurzer Text* fügen Sie Ihrem Formular ein einzeiliges Eingabefeld hinzu, das nicht weiter validiert werden muss. Es eignet sich für kurze Antworten, wie z. B. für Eingaben von Vor- und Nachname.

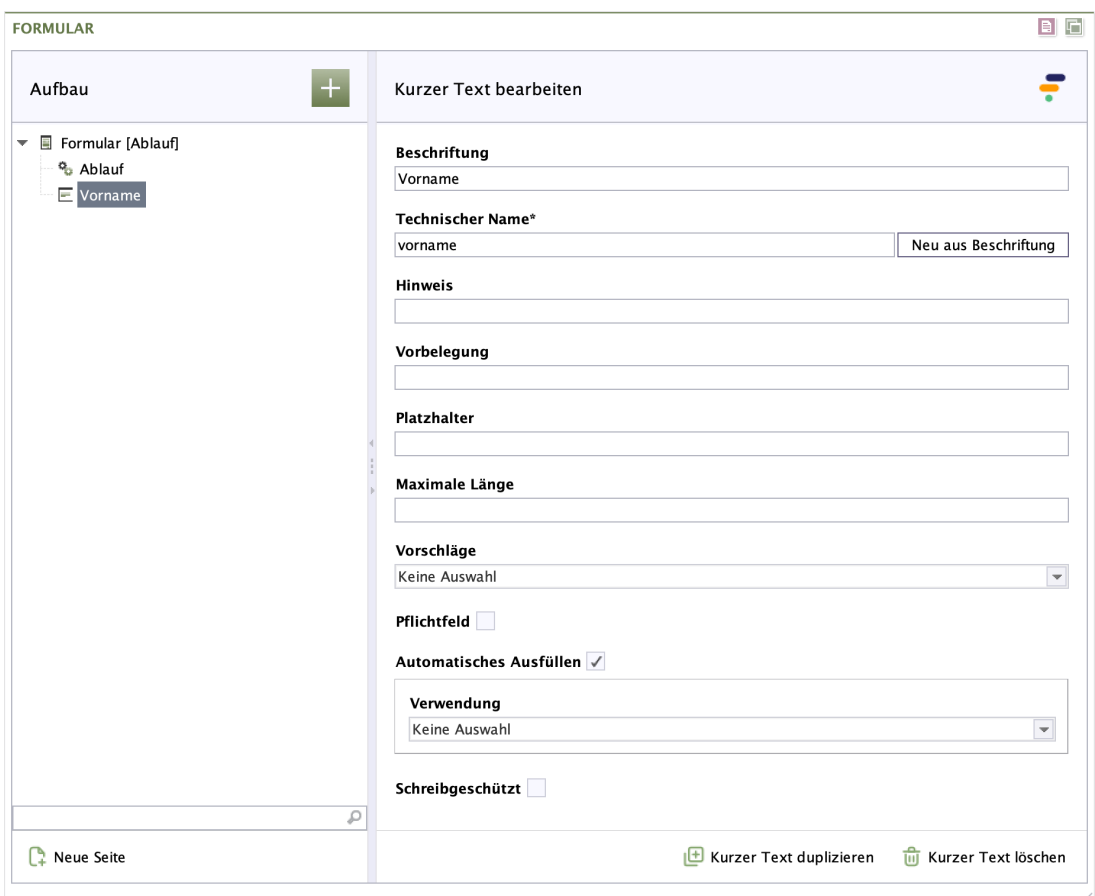

### **Abbildung 2.16. Kurzer Text**

**Beschriftung:** Geben Sie den Text für die Beschriftung ein, die beim Formularfeld angezeigt wird. Standardmäßig steht sie über dem Formularfeld.

**Technischer Name:** Jedes Formularelement, das einem Formular hinzugefügt wird, bekommt von Formcentric automatisch eine eindeutige Bezeichnung, einen sogenannten technischen Namen. Dieser ist notwendig, damit das Formularelement technisch verarbeitet und zugeordnet werden kann. Er wird standardmäßig aus dem Typnamen des des Formularelements gebildet. Bei Bedarf können Sie ihn ändern.

Technischer Name ist ein Pflichtfeld. Der technische Name muss mit einem Buchstaben beginnen und darf keine Sonderzeichen enthalten. Außerdem

darf er nicht mit einem Bezeichner übereinstimmen, der im [Anhang A,](#page-96-0) *[Reservierte Bezeichner](#page-96-0)* aufgeführten wird. Innerhalb des Formulars darf ein technischer Name nur einmal verwendet werden.

**Neu aus Beschriftung:** Optional können Sie einen technischen Namen aus der Beschriftung generieren. Klicken Sie hierzu auf *Neu aus Beschriftung*.

**Hinweis:** Hier haben Sie die Möglichkeit, dem Formularfeld einen Text hinzuzufügen, der dem Benutzer zusätzliche Informationen liefert. Dies können zum Beispiel Hinweise zum Ausfüllen sein.

Standardmäßig wird der Hinweis direkt unterhalb des Formlarfelds aufgeführt.

**Vorbelegung:** In diesem Feld können Sie einen Text eingeben, der im Formularfeld steht, wenn der Benutzer das Formular zum ersten Mal aufruft. Alternativ können Sie an dieser Stelle eine Variable einsetzen, die z. B. das Datum automatisch in das Formularfeld einfügt (siehe [Abschnitt 2.3, "Variablen"](#page-75-0)).

**Platzhalter:** In diesem Feld können Sie einen Platzhaltertext eingeben, der im Formularfeld angezeigt wird. Sobald der Benutzer Text in das Formularfeld eintippt, wird der Platzhaltertext ausgeblendet.

**Maximale Länge:** In diesem Feld können Sie die maximale Anzahl der Zeichen festlegen, die der Benutzer in das Formularfeld eintragen darf.

**Feldbreite:** Legen Sie fest, wie breit das Formularelement sein soll.

**Anzeigevariante:** Wählen Sie eine oder mehrere der verfügbaren Anzeigevarianten, um festzulegen, wie das Formularelement im Formular dargestellt wird.

**Vorschläge:** In diesem Feld können Sie eine Datenquelle auswählen, die das Ausfüllen des Formularfeldes durch eine automatische Vervollständigung unterstützt. Sobald der Benutzer die ersten Zeichen in das Formularfeld eingibt, wird eine Liste von möglichen Treffern angezeigt, aus der er den gewünschten Eintrag auswählen kann. Eine Datenquelle mit Ländernamen stellt Ihnen Formcentric bereits zur Verfügung.

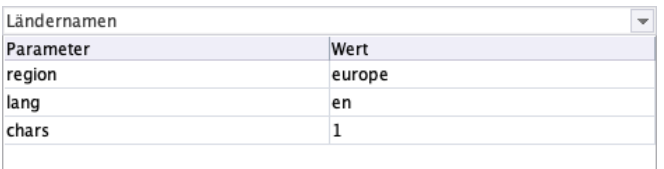

In der Tabelle haben Sie die Möglichkeit, der Datenquelle zusätzliche Parameter zu übergeben (siehe dazu auch [Abschnitt 2.5, "Datenquellen"](#page-93-0)).

**Pflichtfeld:** Aktivieren Sie *Pflichtfeld*, wenn das Ausfüllen dieses Formularfeldes zwingend erforderlich ist. Die Beschriftung wird mit einem Sternchen gekennzeichnet und so als Pflichtfeld kenntlich gemacht. Erst wenn der Benutzer dieses Formularfeld ausgefüllt hat, kann das Formular abgesendet oder bei mehrseitigen Formularen auf der Folgeseite weiter ausgefüllt werden.

**Fehlermeldung:** Haben Sie *Pflichtfeld* aktiviert, erscheint ein Eingabefeld. Geben Sie hier den Text für die Fehlermeldung ein, die angezeigt wird, wenn der Benutzer das Formularfeld nicht berücksichtigt.

**Automatisches Ausfüllen:** Mit der Funktion *Automatisches Ausfüllen* können Sie die Autofill-Funktion des Browsers unterstützen. Dieser speichert einmal eingegebene Formulardaten wie z. B. Adressen und Zahlungsdetails und schlägt sie in anderen Formularen an geeigneter Stelle wieder vor. Um die Qualität der Vorschläge zu verbessern, können Sie dem Browser mitteilen, welche Art von Informationen in dem Feld erwartet werden. So stellen Sie sicher, dass Browser geeignete Vorschläge zum automatischen Ausfüllen des Feldes anbieten und helfen dem Benutzer dabei, Formulare schneller auszufüllen.

*Verwendung:* Wählen Sie hier, welche Information in dieses Formularfeld eingegeben wird.

Wenn Sie verhindern möchten, dass der Browser sensible Informationen speichert und automatisch ausfüllt, können Sie "*Automatisches Ausfüllen*" deaktivieren.

Die Autofill-Funktion wird aktuell noch nicht vollständig von allen Browsern unterstützt. Eine Übersicht zur Browserkompatibilität finden Sie unter [https://](https://developer.mozilla.org/en-US/docs/Web/HTML/Attributes/autocomplete) [developer.mozilla.org/en-US/docs/Web/HTML/Attributes/autocomplete.](https://developer.mozilla.org/en-US/docs/Web/HTML/Attributes/autocomplete)

**Schreibgeschützt:** Aktivieren Sie *Schreibgeschützt*, kann der Benutzer den Text im Formularfeld nicht ändern. Nutzen Sie diese Funktion, wenn Sie das Formularfeld mithilfe von Variablen vorbelegen (siehe [Abschnitt 2.3, "Variablen"](#page-75-0)).

**Kurzer Text duplizieren:** Klicken Sie auf *Kurzer Text duplizieren*, um dem Formular eine Kopie von diesem Formularfeld hinzuzufügen.

**Kurzer Text löschen:** Klicken Sie auf *Kurzer Text löschen*, um dieses Formularfeld zu löschen.

## **2.2.7. Langer Text**

Mit dem vordefinierten Formularfeld *Langer Text* (vorher bekannt als Textfeld) fügen Sie Ihrem Formular ein mehrzeiliges Eingabefeld hinzu, das Zeilenumbrüche enthalten kann. Es eignet sich beispielsweise für Kommentare oder Nachrichten.

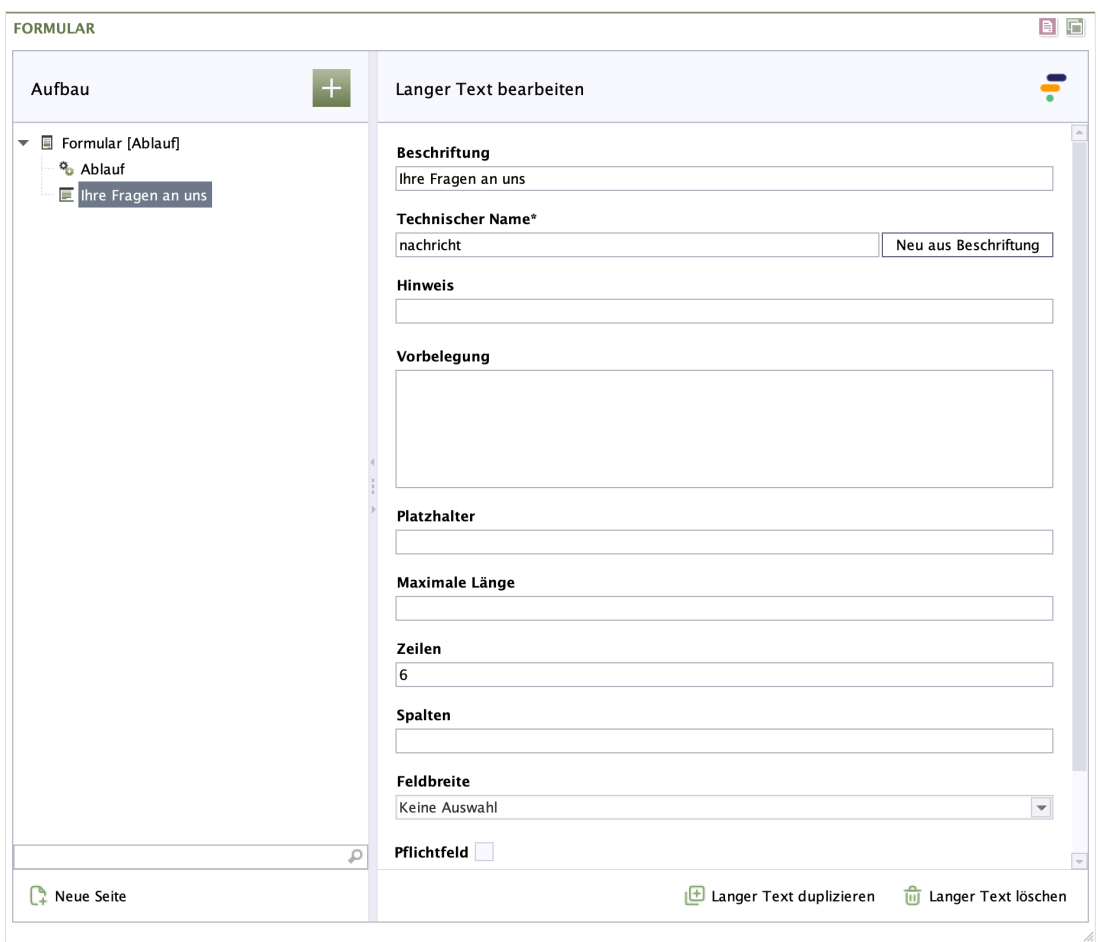

### **Abbildung 2.17. Langer Text**

**Beschriftung:** Geben Sie den Text für die Beschriftung ein, die beim Formularfeld angezeigt wird. Standardmäßig steht sie über dem Formularfeld.

**Technischer Name:** Jedes Formularelement, das einem Formular hinzugefügt wird, bekommt von Formcentric automatisch eine eindeutige Bezeichnung, einen sogenannten technischen Namen. Dieser ist notwendig, damit das Formularelement technisch verarbeitet und zugeordnet werden kann. Er wird standardmäßig aus dem Typnamen des des Formularelements gebildet. Bei Bedarf können Sie ihn ändern.

Technischer Name ist ein Pflichtfeld. Der technische Name muss mit einem Buchstaben beginnen und darf keine Sonderzeichen enthalten. Außerdem darf er nicht mit einem Bezeichner übereinstimmen, der im [Anhang A,](#page-96-0) *[Reservierte Bezeichner](#page-96-0)* aufgeführten wird. Innerhalb des Formulars darf ein technischer Name nur einmal verwendet werden.

**Neu aus Beschriftung:** Optional können Sie einen technischen Namen aus der Beschriftung generieren. Klicken Sie hierzu auf *Neu aus Beschriftung*.

**Hinweis:** Hier haben Sie die Möglichkeit, dem Formularfeld einen Text hinzuzufügen, der dem Benutzer zusätzliche Informationen liefert. Dies können zum Beispiel Hinweise zum Ausfüllen sein.

Standardmäßig steht der Hinweis unterhalb des Formularfeldes.

**Vorbelegung:** In diesem Feld können Sie einen Text eingeben, der im Formularfeld steht, wenn der Benutzer das Formular zum ersten Mal aufruft. Alternativ können Sie an dieser Stelle eine Variable einfügen, die z. B. das Datum automatisch in das Formularfeld einfügt (siehe [Abschnitt 2.3, "Variablen"](#page-75-0)).

**Platzhalter:** In diesem Feld können Sie einen Platzhaltertext eingeben, der im Formularfeld angezeigt wird. Sobald der Benutzer Text in das Formularfeld eintippt, wird der Platzhaltertext ausgeblendet.

**Maximale Länge:** In diesem Feld können Sie die maximale Anzahl der Zeichen festlegen, die der Benutzer in das Formularfeld eintragen darf.

**Zeilen:** In diesem Feld bestimmen Sie die Höhe des Formularfeldes. Geben Sie beispielsweise den Wert 5 ein, wird das Formularfeld so ausgegeben, dass bei einem mehrzeiligen Text 5 Zeilen Text sichtbar sind.

**Spalten:** In diesem Feld bestimmen Sie die Breite des Formularfeldes. Geben Sie beispielsweise den Wert 30 ein, wird das Formularfeld so ausgegeben, dass etwa 30 Zeichen in eine Zeile passen.

**Feldbreite:** Legen Sie fest, wie breit das Formularelement sein soll.

**Anzeigevariante:** Wählen Sie eine oder mehrere der verfügbaren Anzeigevarianten, um festzulegen, wie das Formularelement im Formular dargestellt wird.

**Schreibgeschützt:** Aktivieren Sie *Schreibgeschützt*, kann der Benutzer den Text im Formularfeld nicht ändern. Nutzen Sie diese Funktion, wenn Sie das Formularfeld mithilfe von Variablen vorbelegen (siehe [Abschnitt 2.3, "Variablen"](#page-75-0)).

**Pflichtfeld:** Aktivieren Sie *Pflichtfeld*, wenn das Ausfüllen dieses Formularfeldes zwingend erforderlich ist. Die Beschriftung wird mit einem Sternchen gekennzeichnet und so als Pflichtfeld kenntlich gemacht. Erst wenn der Benutzer dieses Formularfeld ausgefüllt hat, kann das Formular abgesendet oder bei mehrseitigen Formularen auf der Folgeseite weiter ausgefüllt werden.

**Fehlermeldung:** Haben Sie *Pflichtfeld* aktiviert, erscheint ein Eingabefeld. Geben Sie hier den Text für die Fehlermeldung ein, die angezeigt wird, wenn der Benutzer das Formularfeld nicht berücksichtigt.

**Automatisches Ausfüllen:** Mit der Funktion *Automatisches Ausfüllen* können Sie die Autofill-Funktion des Browsers unterstützen. Dieser speichert einmal eingegebene Formulardaten wie z. B. Adressen und Zahlungsdetails und schlägt sie in anderen Formularen an geeigneter Stelle wieder vor. Um die Qualität der Vorschläge zu verbessern, können Sie dem Browser mitteilen, welche Art von Informationen in dem Feld erwartet werden. So stellen Sie sicher, dass Browser geeignete Vorschläge zum automatischen Ausfüllen des Feldes anbieten und helfen dem Benutzer dabei, Formulare schneller auszufüllen.

*Versand- oder Rechnungsadresse:* Wählen Sie hier Versand oder Rechnung, wenn dieses Formularfeld Teil einer Liefer- oder Rechnungsadresse ist.

*Verwendung:* Wählen Sie hier, welche Information in dieses Formularfeld eingegeben wird.

Wenn Sie verhindern möchten, dass der Browser sensible Informationen speichert und automatisch ausfüllt, können Sie "*Automatisches Ausfüllen*" deaktivieren.

Die Autofill-Funktion wird aktuell noch nicht vollständig von allen Browsern unterstützt. Eine Übersicht zur Browserkompatibilität finden Sie unter [https://](https://developer.mozilla.org/en-US/docs/Web/HTML/Attributes/autocomplete) [developer.mozilla.org/en-US/docs/Web/HTML/Attributes/autocomplete.](https://developer.mozilla.org/en-US/docs/Web/HTML/Attributes/autocomplete)

**Langer Text duplizieren:** Klicken Sie auf *Langer Text duplizieren*, um dem Formular eine Kopie von diesem Formularfeld hinzuzufügen.

**Langer Text löschen:** Klicken Sie auf *Langer Text löschen*, um dieses Formularfeld zu löschen.

## **2.2.8. E-Mail-Adresse**

Mit dem vordefinierten Formularfeld *E-Mail-Adresse* fügen Sie Ihrem Formular ein Formularfeld hinzu, das Eingaben gemäß den Vorgaben einer gültigen E-Mail-Adresse überprüft und somit sicherstellt, dass eine E-Mail-Adresse eingegeben wird.

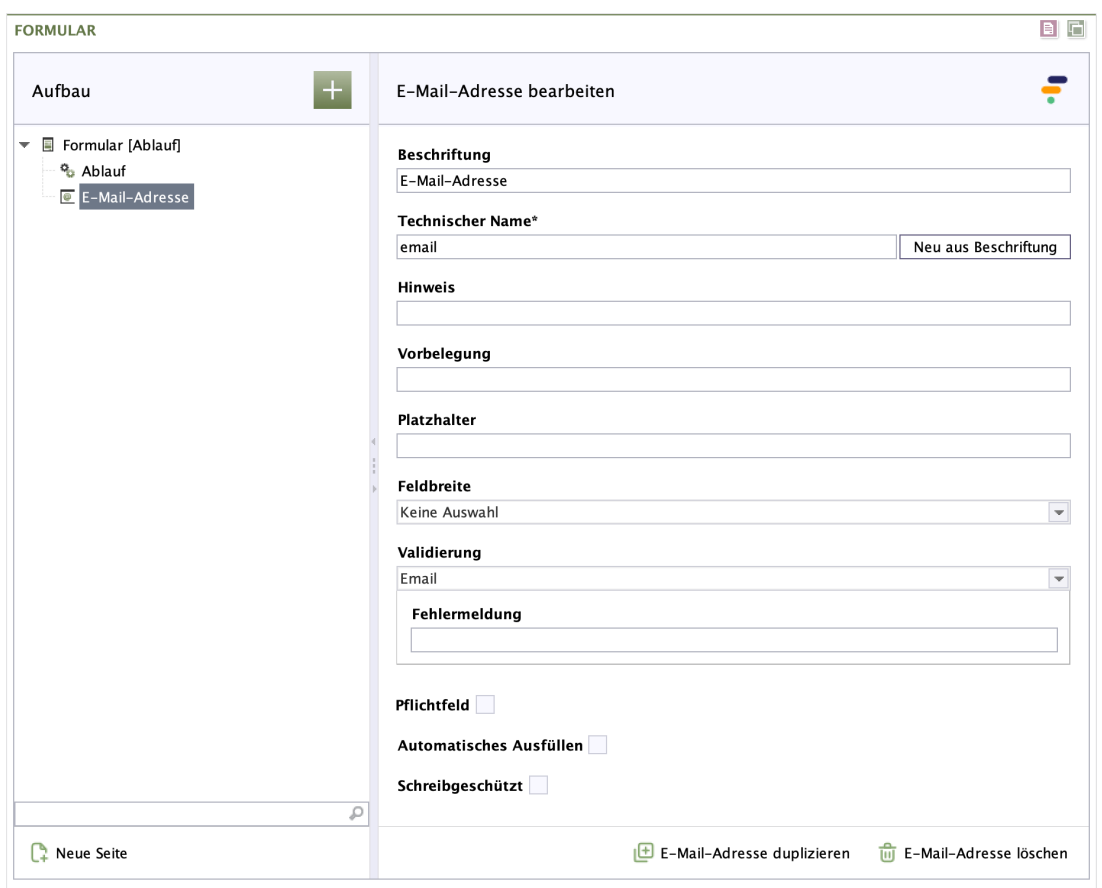

### **Abbildung 2.18. E-Mail-Adresse**

**Beschriftung:** Geben Sie den Text für die Beschriftung ein, die beim Formularfeld angezeigt wird. Standardmäßig steht sie über dem Formularfeld.

**Technischer Name:** Jedes Formularelement, das einem Formular hinzugefügt wird, bekommt von Formcentric automatisch eine eindeutige Bezeichnung, einen sogenannten technischen Namen. Dieser ist notwendig, damit das Formularelement technisch verarbeitet und zugeordnet werden kann. Er wird standardmäßig aus dem Typnamen des des Formularelements gebildet. Bei Bedarf können Sie ihn ändern.

Technischer Name ist ein Pflichtfeld. Der technische Name muss mit einem Buchstaben beginnen und darf keine Sonderzeichen enthalten. Außerdem darf er nicht mit einem Bezeichner übereinstimmen, der im [Anhang A,](#page-96-0) *[Reservierte Bezeichner](#page-96-0)* aufgeführten wird. Innerhalb des Formulars darf ein technischer Name nur einmal verwendet werden.

**Neu aus Beschriftung:** Optional können Sie einen technischen Namen aus der Beschriftung generieren. Klicken Sie hierzu auf *Neu aus Beschriftung*.

**Hinweis:** Hier haben Sie die Möglichkeit, dem Formularfeld einen Text hinzuzufügen, der dem Benutzer zusätzliche Informationen liefert. Dies können zum Beispiel Hinweise zum Ausfüllen sein.

Standardmäßig steht der Hinweis unterhalb des Formularfeldes.

**Vorbelegung:** In diesem Feld können Sie einen Text eingeben, der im Formularfeld steht, wenn der Benutzer das Formular zum ersten Mal aufruft. Alternativ können Sie an dieser Stelle eine Variable einfügen (siehe [Abschnitt 2.3, "Variablen"\)](#page-75-0).

**Platzhalter:** In diesem Feld können Sie einen Platzhaltertext eingeben, der im Formularfeld angezeigt wird. Sobald der Benutzer Text in das Formularfeld eintippt, wird der Platzhaltertext ausgeblendet.

**Schreibgeschützt:** Aktivieren Sie *Schreibgeschützt*, kann der Benutzer den Text im Formularfeld nicht ändern. Nutzen Sie diese Funktion, wenn Sie das Formularfeld mithilfe von Variablen vorbelegen (siehe [Abschnitt 2.3, "Variablen"](#page-75-0)).

**Pflichtfeld:** Aktivieren Sie *Pflichtfeld*, wenn das Ausfüllen dieses Formularfeldes zwingend erforderlich ist. Die Beschriftung wird mit einem Sternchen gekennzeichnet und so als Pflichtfeld kenntlich gemacht. Erst wenn der Benutzer dieses Formularfeld ausgefüllt hat, kann das Formular abgesendet oder bei mehrseitigen Formularen auf der Folgeseite weiter ausgefüllt werden.

**Fehlermeldung:** Haben Sie *Pflichtfeld* aktiviert, erscheint ein Eingabefeld. Geben Sie hier den Text für die Fehlermeldung ein, die angezeigt wird, wenn der Benutzer das Formularfeld nicht berücksichtigt.

**Feldbreite:** Legen Sie fest, wie breit das Formularelement sein soll.

**Anzeigevariante:** Wählen Sie eine oder mehrere der verfügbaren Anzeigevarianten, um festzulegen, wie das Formularelement im Formular dargestellt wird.

**Validierung:** Die Option*Validierung* ist standardmäßig aktiv.

**Fehlermeldung:** Geben Sie hier den Text für die Fehlermeldung ein, die statt der Standard-Fehlermeldung angezeigt werden soll. Sie wird dem Benutzer angezeigt, wenn das Format der Eingabe nicht dem Format einer gültigen E-Mail-Adresse entspricht.

**Automatisches Ausfüllen:** Mit der Funktion *Automatisches Ausfüllen* können Sie die Autofill-Funktion des Browsers unterstützen. Dieser speichert einmal eingegebene Formulardaten wie z. B. Adressen und Zahlungsdetails und schlägt sie in anderen Formularen an geeigneter Stelle wieder vor. Um die Qualität der Vorschläge zu verbessern, können Sie dem Browser mitteilen, welche Art von Informationen in dem Feld erwartet werden. So stellen Sie sicher, dass Browser geeignete Vorschläge zum automatischen Ausfüllen des Feldes anbieten und helfen dem Benutzer dabei, Formulare schneller auszufüllen.

*Versand- oder Rechnungsadresse:* Wählen Sie hier Versand oder Rechnung, wenn dieses Formularfeld Teil einer Liefer- oder Rechnungsadresse ist.

*Kontaktart:* Wählen Sie hier die entsprechende Kontaktart aus, wenn in das Formularfeld die Eingabe einer Telefon-, Mobilfunk-, Fax-, Pager-Nummer oder E-Mail-Adresse erwartet wird. Die Wahl einer Kontaktart hat Auswirkung auf die Auswahl, die Ihnen unter Verwendung zur Verfügung steht. Optional können Sie dieses Feld frei lassen.

*Verwendung:* Wählen Sie hier, welche Information in dieses Formularfeld eingegeben wird.

Wenn Sie verhindern möchten, dass der Browser sensible Informationen speichert und automatisch ausfüllt, können Sie "*Automatisches Ausfüllen*" deaktivieren.

Die Autofill-Funktion wird aktuell noch nicht vollständig von allen Browsern unterstützt. Eine Übersicht zur Browserkompatibilität finden Sie unter [https://](https://developer.mozilla.org/en-US/docs/Web/HTML/Attributes/autocomplete) [developer.mozilla.org/en-US/docs/Web/HTML/Attributes/autocomplete.](https://developer.mozilla.org/en-US/docs/Web/HTML/Attributes/autocomplete)

**E-Mail-Adresse duplizieren:** Klicken Sie auf *E-Mail-Adresse duplizieren*, um dem Formular eine Kopie von diesem Formularfeld hinzuzufügen.

**E-Mail-Adresse löschen:** Klicken Sie auf *E-Mail-Adresse löschen*, um dieses Formularfeld zu löschen.

## **2.2.9. Zahl**

Mit dem vordefinierten Formularfeld *Zahl* fügen Sie Ihrem Formular ein Formularfeld hinzu, in das der Benutzer nur Zahlen eingeben darf. Bei Bedarf können Sie Kriterien für die Zahl definieren und somit die Eingabe gezielt einschränken.

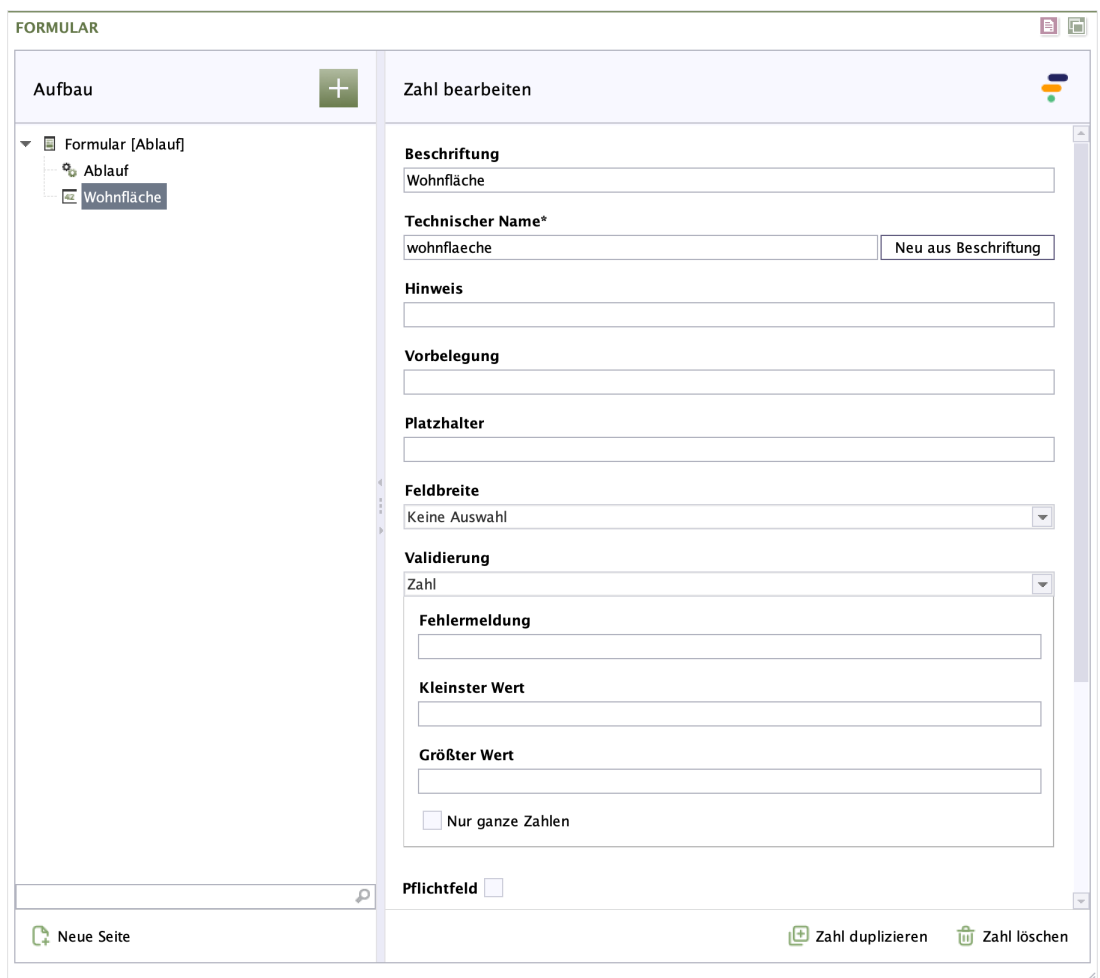

**Abbildung 2.19. Zahl**

**Beschriftung:** Geben Sie den Text für die Beschriftung ein, die beim Formularfeld angezeigt wird. Standardmäßig steht sie über dem Formularfeld.

**Technischer Name:** Jedes Formularelement, das einem Formular hinzugefügt wird, bekommt von Formcentric automatisch eine eindeutige Bezeichnung, einen sogenannten technischen Namen. Dieser ist notwendig, damit das Formularelement technisch verarbeitet und zugeordnet werden kann. Er wird standardmäßig aus dem Typnamen des des Formularelements gebildet. Bei Bedarf können Sie ihn ändern.

Technischer Name ist ein Pflichtfeld. Der technische Name muss mit einem Buchstaben beginnen und darf keine Sonderzeichen enthalten. Außerdem darf er nicht mit einem Bezeichner übereinstimmen, der im [Anhang A,](#page-96-0) *[Reservierte Bezeichner](#page-96-0)* aufgeführten wird. Innerhalb des Formulars darf ein technischer Name nur einmal verwendet werden.

**Neu aus Beschriftung:** Optional können Sie einen technischen Namen aus der Beschriftung generieren. Klicken Sie hierzu auf *Neu aus Beschriftung*.

**Hinweis:** Hier haben Sie die Möglichkeit, dem Formularfeld einen Text hinzuzufügen, der dem Benutzer zusätzliche Informationen liefert. Dies können zum Beispiel Hinweise zum Ausfüllen sein.

Standardmäßig steht der Hinweis unterhalb des Formularfeldes.

**Vorbelegung:** In diesem Feld können Sie einen Text eingeben, der im Formularfeld steht, wenn der Benutzer das Formular zum ersten Mal aufruft. Alternativ können Sie an dieser Stelle eine Variable einfügen (siehe [Abschnitt 2.3, "Variablen"\)](#page-75-0).

**Platzhalter:** In diesem Feld können Sie einen Platzhaltertext eingeben, der im Formularfeld angezeigt wird. Sobald der Benutzer Text in das Formularfeld eintippt, wird der Platzhaltertext ausgeblendet.

**Feldbreite:** Legen Sie fest, wie breit das Formularelement sein soll.

**Anzeigevariante:** Wählen Sie eine oder mehrere der verfügbaren Anzeigevarianten, um festzulegen, wie das Formularelement im Formular dargestellt wird.

**Validierung:** Die Option *Validierung* ist standardmäßig aktiv. Sie können verschiedene Einstellungen vornehmen.

**Fehlermeldung:** Geben Sie hier den Text für die Fehlermeldung ein, die statt der Standard-Fehlermeldung angezeigt werden soll. Sie wird dem Benutzer angezeigt, wenn das Formularfeld nicht den Vorgaben entsprechend ausgefüllt wird.

**Kleinster Wert:** Geben Sie hier die kleinste zulässige Zahl ein, die der Benutzer eingeben darf.

**Größter Wert:** Geben Sie hier die größte zulässige Zahl ein, die der Benutzer eingeben darf.

**Nur ganze Zahlen:** Wählen Sie *Nur ganze Zahlen* ist die Eingabe von Kommazahlen nicht erlaubt.

**Schreibgeschützt:** Aktivieren Sie *Schreibgeschützt*, kann der Benutzer den Text im Formularfeld nicht ändern. Nutzen Sie diese Funktion, wenn Sie das Formularfeld mithilfe von Variablen vorbelegen (siehe [Abschnitt 2.3, "Variablen"](#page-75-0)).

**Pflichtfeld:** Aktivieren Sie *Pflichtfeld*, wenn das Ausfüllen dieses Formularfeldes zwingend erforderlich ist. Die Beschriftung wird mit einem Sternchen gekennzeichnet und so als Pflichtfeld kenntlich gemacht. Erst wenn der Benutzer dieses Formularfeld ausgefüllt hat, kann das Formular abgesendet oder bei mehrseitigen Formularen auf der Folgeseite weiter ausgefüllt werden.

**Fehlermeldung:** Haben Sie *Pflichtfeld* aktiviert, erscheint ein Eingabefeld. Geben Sie hier den Text für die Fehlermeldung ein, die angezeigt wird, wenn der Benutzer das Formularfeld nicht berücksichtigt.

**Automatisches Ausfüllen:** Mit der Funktion *Automatisches Ausfüllen* können Sie die Autofill-Funktion des Browsers unterstützen. Dieser speichert einmal eingegebene Formulardaten wie z. B. Adressen und Zahlungsdetails und schlägt sie in

anderen Formularen an geeigneter Stelle wieder vor. Um die Qualität der Vorschläge zu verbessern, können Sie dem Browser mitteilen, welche Art von Informationen in dem Feld erwartet werden. So stellen Sie sicher, dass Browser geeignete Vorschläge zum automatischen Ausfüllen des Feldes anbieten und helfen dem Benutzer dabei, Formulare schneller auszufüllen.

*Versand- oder Rechnungsadresse:* Wählen Sie hier Versand oder Rechnung, wenn dieses Formularfeld Teil einer Liefer- oder Rechnungsadresse ist.

*Kontaktart:* Wählen Sie hier die entsprechende Kontaktart aus, wenn in das Formularfeld die Eingabe einer Telefon-, Mobilfunk-, Fax-, Pager-Nummer oder E-Mail-Adresse erwartet wird. Die Wahl einer Kontaktart hat Auswirkung auf die Auswahl, die Ihnen unter Verwendung zur Verfügung steht. Optional können Sie dieses Feld frei lassen.

*Verwendung:* Wählen Sie hier, welche Information in dieses Formularfeld eingegeben wird.

Wenn Sie verhindern möchten, dass der Browser sensible Informationen speichert und automatisch ausfüllt, können Sie "*Automatisches Ausfüllen*" deaktivieren.

Die Autofill-Funktion wird aktuell noch nicht vollständig von allen Browsern unterstützt. Eine Übersicht zur Browserkompatibilität finden Sie unter [https://](https://developer.mozilla.org/en-US/docs/Web/HTML/Attributes/autocomplete) [developer.mozilla.org/en-US/docs/Web/HTML/Attributes/autocomplete.](https://developer.mozilla.org/en-US/docs/Web/HTML/Attributes/autocomplete)

**Zahl duplizieren:** Klicken Sie auf *Zahl duplizieren*, um dem Formular eine Kopie von diesem Formularfeld hinzuzufügen.

**Zahl löschen:** Klicken Sie auf *Zahl löschen*, um dieses Formularfeld zu löschen.

### **2.2.10. Telefonnummer**

Mit dem vordefinierten Formularfeld *Telefonnummer* fügen Sie Ihrem Formular ein Formularfeld hinzu, in das der Benutzer nur Telefonnummern eingeben darf. Bei Bedarf können Sie Kriterien für die Telefonnummer definieren und somit die Eingabe gezielt einschränken.

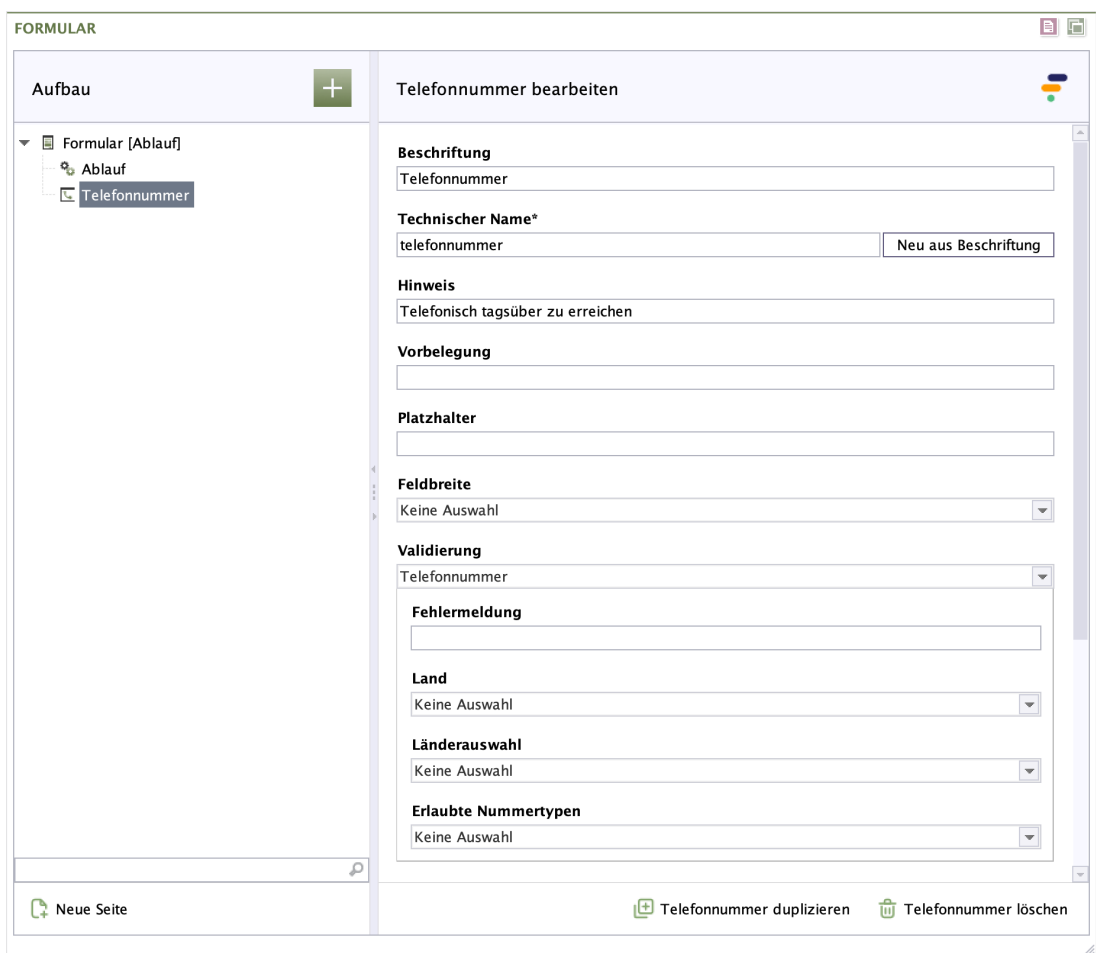

### **Abbildung 2.20. Telefonnummer**

**Beschriftung:** Geben Sie den Text für die Beschriftung ein, die beim Formularfeld angezeigt wird. Standardmäßig steht sie über dem Formularfeld.

**Technischer Name:** Jedes Formularelement, das einem Formular hinzugefügt wird, bekommt von Formcentric automatisch eine eindeutige Bezeichnung, einen sogenannten technischen Namen. Dieser ist notwendig, damit das Formularelement technisch verarbeitet und zugeordnet werden kann. Er wird standardmäßig aus dem Typnamen des des Formularelements gebildet. Bei Bedarf können Sie ihn ändern.

Technischer Name ist ein Pflichtfeld. Der technische Name muss mit einem Buchstaben beginnen und darf keine Sonderzeichen enthalten. Außerdem darf er nicht mit einem Bezeichner übereinstimmen, der im [Anhang A,](#page-96-0) *[Reservierte Bezeichner](#page-96-0)* aufgeführten wird. Innerhalb des Formulars darf ein technischer Name nur einmal verwendet werden.

**Neu aus Beschriftung:** Optional können Sie einen technischen Namen aus der Beschriftung generieren. Klicken Sie hierzu auf *Neu aus Beschriftung*.

**Hinweis:** Hier haben Sie die Möglichkeit, dem Formularfeld einen Text hinzuzufügen, der dem Benutzer zusätzliche Informationen liefert, wie beispielsweise Hinweise zum Ausfüllen.

Standardmäßig wird der Hinweis direkt unter dem Formularfeld angezeigt.

**Vorbelegung:** In diesem Feld können Sie einen Text eingeben, der im Formularfeld steht, wenn der Benutzer das Formular zum ersten Mal aufruft. Alternativ können Sie an dieser Stelle eine Variable einfügen (siehe [Abschnitt 2.3, "Variablen"\)](#page-75-0).

**Platzhalter:** In diesem Feld können Sie einen Platzhaltertext eingeben, der im Formularfeld angezeigt wird. Sobald der Benutzer Text in das Formularfeld eintippt, wird der Platzhaltertext ausgeblendet.

**Feldbreite:** Legen Sie fest, wie breit das Formularelement sein soll.

**Anzeigevariante:** Wählen Sie eine oder mehrere der verfügbaren Anzeigevarianten, um festzulegen, wie das Formularelement im Formular dargestellt wird.

**Validierung:** Die Option*Validierung* ist standardmäßig aktiv. Sie können verschiedene Einstellungen vornehmen.

**Fehlermeldung:** Geben Sie hier den Text für die Fehlermeldung ein, die statt der Standard-Fehlermeldung angezeigt werden soll. Sie wird dem Benutzer angezeigt, wenn das Formularfeld nicht den Vorgaben entsprechend ausgefüllt wird.

**Erlaubte Rufnummerntypen:** Wählen Sie aus dieser Liste die zulässigen Rufnummerntypen aus, die die eingegebene Telefonnummer aufweisen soll. Wählen Sie keinen Rufnummerntypen, wird die Telefonnummer nicht validiert.

**Land:** Wählen Sie hier ein Land aus, wenn die Telefonnummer aus einem bestimmten Land stammen soll.

**Länderauswahl:** Gibt es im Formular eine Dropdown-Liste (siehe [Abschnitt 2.2.5,](#page-32-0) ["Dropdown-Liste"](#page-32-0)) mit einer Länderauswahl, dann können Sie hier das entsprechende Formularfeld auswählen. Die eingegebene Telefonnummer muss dann aus dem Land stammen, das der Benutzer in der Dropdown-Liste ausgewählt hat. Wenn sowohl ein Land als auch eine Länderauswahl ausgewählt sind, hat die Länderauswahl Priorität.

Beachten Sie, dass im Feld *Wert* bei den Optionen der Dropdown-Liste die gültigen Ländercodes nach ISO 3166 (z. B. *DE* bei Deutschland) hinterlegt sein müssen.

Ohne gültige Ländercodes können die Eingaben nicht validiert werden.

**Pflichtfeld:** Aktivieren Sie *Pflichtfeld*, wenn das Ausfüllen dieses Formularfeldes zwingend erforderlich ist. Die Beschriftung wird mit einem Sternchen gekennzeichnet und so als Pflichtfeld kenntlich gemacht. Erst wenn der Benutzer dieses Formularfeld ausgefüllt hat, kann das Formular abgesendet oder bei mehrseitigen Formularen auf der Folgeseite weiter ausgefüllt werden.

**Fehlermeldung:** Haben Sie *Pflichtfeld* aktiviert, erscheint ein Eingabefeld. Geben Sie hier den Text für die Fehlermeldung ein, die angezeigt wird, wenn der Benutzer das Formularfeld nicht berücksichtigt.

**Telefonnummer duplizieren:** Klicken Sie auf *Telefonnummer duplizieren*, um dem Formular eine Kopie von diesem Formularfeld hinzuzufügen.

**Telefonnummer löschen:** Klicken Sie auf *Telefonnummer löschen*, um dieses Formularfeld zu löschen.

## **2.2.11. Datum**

Mit dem vordefinierten Formularfeld *Datum* fügen Sie Ihrem Formular ein Formularfeld hinzu, in dem nur Datumseingaben akzeptiert werden. Darüber hinaus können Sie weitere Vorgaben zum Datum machen, wie beispielsweise einen Zeitraum festlegen, in dem das eingegebene Datum liegen muss.

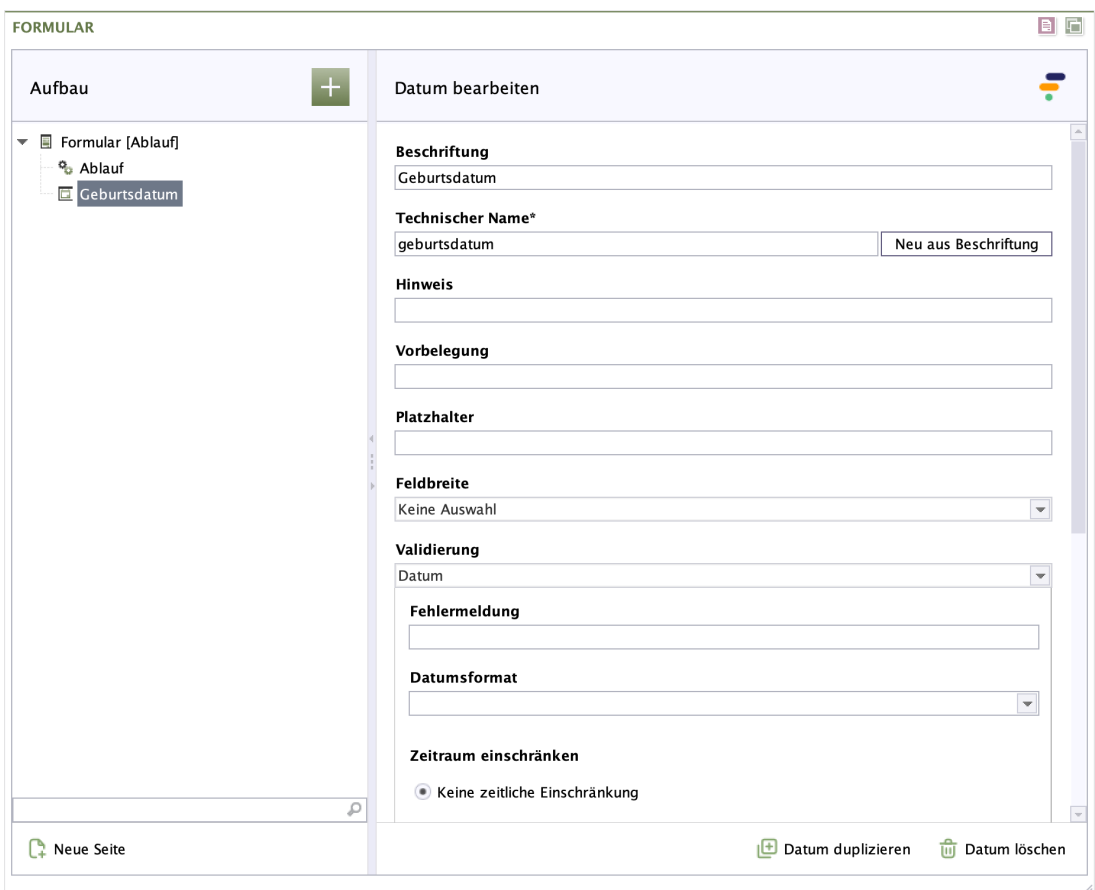

### **Abbildung 2.21. Datum**

**Beschriftung:** Geben Sie den Text für die Beschriftung ein, die beim Formularfeld angezeigt wird. Standardmäßig steht sie über dem Formularfeld.

**Technischer Name:** Jedes Formularelement, das einem Formular hinzugefügt wird, bekommt von Formcentric automatisch eine eindeutige Bezeichnung, einen sogenannten technischen Namen. Dieser ist notwendig, damit das Formularelement technisch verarbeitet und zugeordnet werden kann. Er wird standardmäßig aus dem Typnamen des des Formularelements gebildet. Bei Bedarf können Sie ihn ändern.

Technischer Name ist ein Pflichtfeld. Der technische Name muss mit einem Buchstaben beginnen und darf keine Sonderzeichen enthalten. Außerdem

darf er nicht mit einem Bezeichner übereinstimmen, der im [Anhang A,](#page-96-0) *[Reservierte Bezeichner](#page-96-0)* aufgeführten wird. Innerhalb des Formulars darf ein technischer Name nur einmal verwendet werden.

**Neu aus Beschriftung:** Optional können Sie einen technischen Namen aus der Beschriftung generieren. Klicken Sie hierzu auf *Neu aus Beschriftung*.

**Hinweis:** Hier haben Sie die Möglichkeit, dem Formularfeld einen Text hinzuzufügen, der dem Benutzer zusätzliche Informationen liefert. Dies können zum Beispiel Hinweise zum Ausfüllen sein.

Standardmäßig steht der Hinweis direkt unterhalb des Formularfeldes.

**Vorbelegung:** In diesem Feld können Sie einen Text eingeben, der im Formularfeld steht, wenn der Benutzer das Formular zum ersten Mal aufruft. Alternativ können Sie an dieser Stelle eine Variable einfügen (siehe [Abschnitt 2.3, "Variablen"\)](#page-75-0).

**Platzhalter:** In diesem Feld können Sie einen Platzhaltertext eingeben, der im Formularfeld angezeigt wird. Sobald der Benutzer Text in das Formularfeld eintippt, wird der Platzhaltertext ausgeblendet.

**Feldbreite:** Legen Sie fest, wie breit das Formularelement sein soll.

**Anzeigevariante:** Wählen Sie eine oder mehrere der verfügbaren Anzeigevarianten, um festzulegen, wie das Formularelement im Formular dargestellt wird.

**Validierung:** Die Option *Validierung* ist standardmäßig aktiv. Sie können verschiedene Einstellungen vornehmen.

**Fehlermeldung:** Geben Sie hier den Text für die Fehlermeldung ein, die statt der Standard-Fehlermeldung angezeigt werden soll. Sie wird dem Benutzer angezeigt, wenn das Formularfeld nicht den Vorgaben entsprechend ausgefüllt wird.

**Datumsformat:** Legen Sie fest, in welchem Format das Datum eingegeben werden soll.

**Datumsbereich:** Legen Sie fest, in welchem Zeitraum das Datum liegen muss.

**Erlaubter Zeitraum:** Geben Sie hier die Anzahl der Tage an, die das eingegebene Datum maximal vor und/oder nach dem Ausfülldatum liegen darf.

**Keine zeitlichen Einschränkungen:** Wählen Sie *Keine zeitlichen Einschränkungen*, wenn Nutzer:innen jedes beliebige Datum eingeben dürfen.

**Schreibgeschützt:** Aktivieren Sie *Schreibgeschützt*, kann der Benutzer den Text im Formularfeld nicht ändern. Nutzen Sie diese Funktion, wenn Sie das Formularfeld mithilfe von Variablen vorbelegen (siehe [Abschnitt 2.3, "Variablen"](#page-75-0)).

**Pflichtfeld:** Aktivieren Sie *Pflichtfeld*, wenn das Ausfüllen dieses Formularfeldes zwingend erforderlich ist. Die Beschriftung wird mit einem Sternchen gekennzeichnet und so als Pflichtfeld kenntlich gemacht. Erst wenn der Benutzer dieses Formularfeld ausgefüllt hat, kann das Formular abgesendet oder bei mehrseitigen Formularen auf der Folgeseite weiter ausgefüllt werden.

**Fehlermeldung:** Haben Sie *Pflichtfeld* aktiviert, erscheint ein Eingabefeld. Geben Sie hier den Text für die Fehlermeldung ein, die angezeigt wird, wenn der Benutzer das Formularfeld nicht berücksichtigt.

**Automatisches Ausfüllen:** Mit der Funktion *Automatisches Ausfüllen* können Sie die Autofill-Funktion des Browsers unterstützen. Dieser speichert einmal eingegebene Formulardaten wie z. B. Adressen und Zahlungsdetails und schlägt sie in anderen Formularen an geeigneter Stelle wieder vor. Um die Qualität der Vorschläge zu verbessern, können Sie dem Browser mitteilen, welche Art von Informationen in dem Feld erwartet werden. So stellen Sie sicher, dass Browser geeignete Vorschläge zum automatischen Ausfüllen des Feldes anbieten und helfen dem Benutzer dabei, Formulare schneller auszufüllen.

*Versand- oder Rechnungsadresse:* Wählen Sie hier Versand oder Rechnung, wenn dieses Formularfeld Teil einer Liefer- oder Rechnungsadresse ist.

*Kontaktart:* Wählen Sie hier die entsprechende Kontaktart aus, wenn in das Formularfeld die Eingabe einer Telefon-, Mobilfunk-, Fax-, Pager-Nummer oder E-Mail-Adresse erwartet wird. Die Wahl einer Kontaktart hat Auswirkung auf die Auswahl, die Ihnen unter Verwendung zur Verfügung steht. Optional können Sie dieses Feld frei lassen.

*Verwendung:* Wählen Sie hier, welche Information in dieses Formularfeld eingegeben wird.

Wenn Sie verhindern möchten, dass der Browser sensible Informationen speichert und automatisch ausfüllt, können Sie "*Automatisches Ausfüllen*" deaktivieren.

Die Autofill-Funktion wird aktuell noch nicht vollständig von allen Browsern unterstützt. Eine Übersicht zur Browserkompatibilität finden Sie unter [https://](https://developer.mozilla.org/en-US/docs/Web/HTML/Attributes/autocomplete) [developer.mozilla.org/en-US/docs/Web/HTML/Attributes/autocomplete.](https://developer.mozilla.org/en-US/docs/Web/HTML/Attributes/autocomplete)

**Datum duplizieren:** Klicken Sie auf *Datum duplizieren*, um dem Formular eine Kopie von diesem Formularfeld hinzuzufügen.

**Datum löschen:** Klicken Sie auf *Datum löschen*, um dieses Formularfeld zu löschen.

### **2.2.12. Passwort**

Mit dem vordefinierten Formularfeld *Passwort* fügen Sie Ihrem Formular ein Passwortfeld hinzu. Eingegebene Zeichen werden nicht als Klartext, sondern als Punkte dargestellt. So hat der Benutzer einen Sichtschutz, wenn er sein Passwort eingibt.

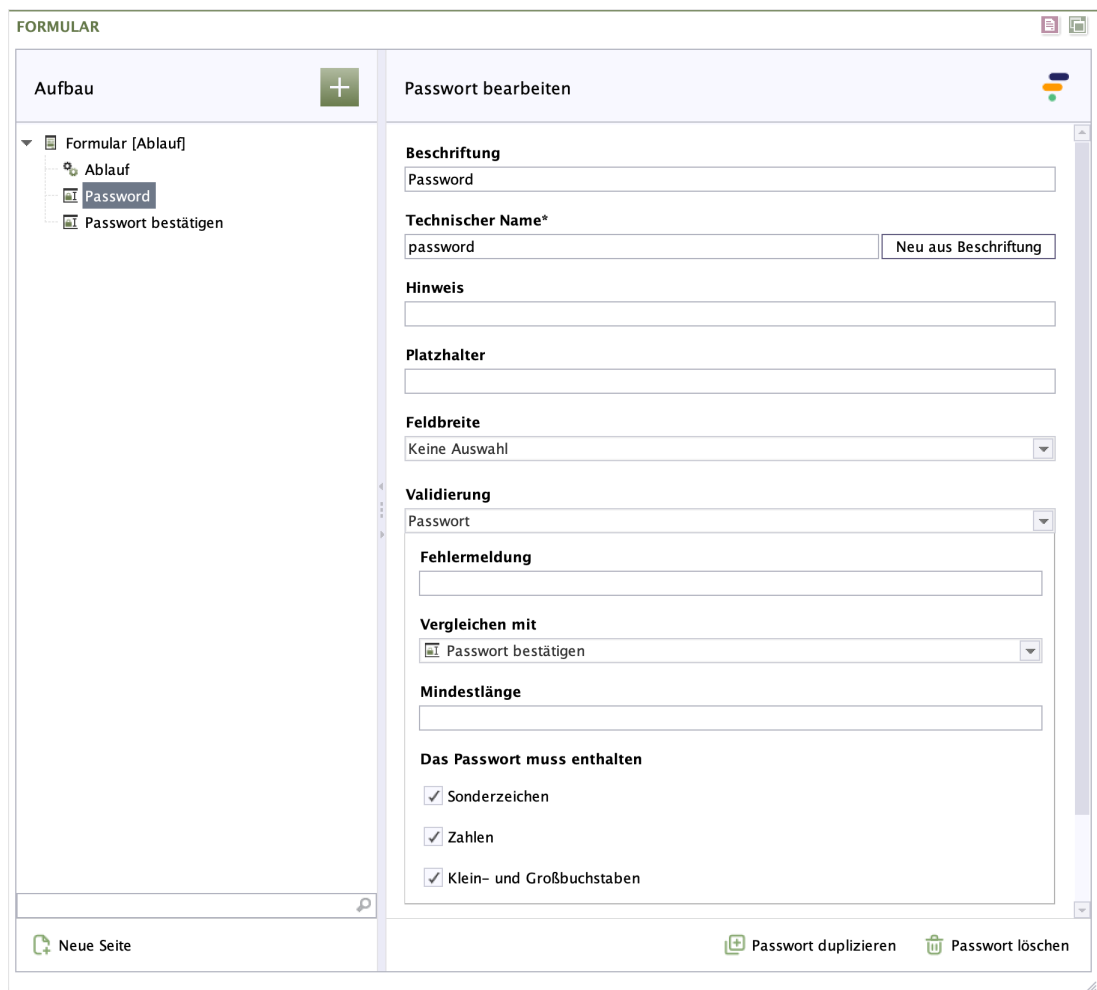

### **Abbildung 2.22. Passwort**

**Beschriftung:** Geben Sie den Text für die Beschriftung ein, die beim Formularfeld angezeigt wird. Standardmäßig steht sie über dem Formularfeld.

**Technischer Name:** Jedes Formularelement, das einem Formular hinzugefügt wird, bekommt von Formcentric automatisch eine eindeutige Bezeichnung, einen sogenannten technischen Namen. Dieser ist notwendig, damit das Formularelement technisch verarbeitet und zugeordnet werden kann. Er wird standardmäßig aus dem Typnamen des des Formularelements gebildet. Bei Bedarf können Sie ihn ändern.

Technischer Name ist ein Pflichtfeld. Der technische Name muss mit einem Buchstaben beginnen und darf keine Sonderzeichen enthalten. Außerdem darf er nicht mit einem Bezeichner übereinstimmen, der im [Anhang A,](#page-96-0) *[Reservierte Bezeichner](#page-96-0)* aufgeführten wird. Innerhalb des Formulars darf ein technischer Name nur einmal verwendet werden.

**Neu aus Beschriftung:** Optional können Sie einen technischen Namen aus der Beschriftung generieren. Klicken Sie hierzu auf *Neu aus Beschriftung*.

**Hinweis:** Hier haben Sie die Möglichkeit, dem Formularfeld einen Text hinzuzufügen, der dem Benutzer zusätzliche Informationen liefert. Dies können zum Beispiel Hinweise für ein sicheres Passwort sein.

Standardmäßig steht der Hinweis unterhalb des Formularfeldes.

**Platzhalter:** In diesem Feld können Sie einen Platzhaltertext eingeben, der im Eingabefeld angezeigt wird. Sobald der Benutzer Text in das Formularfeld eintippt, wird der Platzhaltertext ausgeblendet.

**Feldbreite:** Legen Sie fest, wie breit das Passwortfeld sein soll.

**Anzeigevariante:** Wählen Sie eine oder mehrere der verfügbaren Anzeigevarianten, um festzulegen, wie das Passwortfeld im Formular dargestellt wird.

**Validierung:** Die Option *Validierung* ist standardmäßig aktiv. Sie können verschiedene Einstellungen vornehmen.

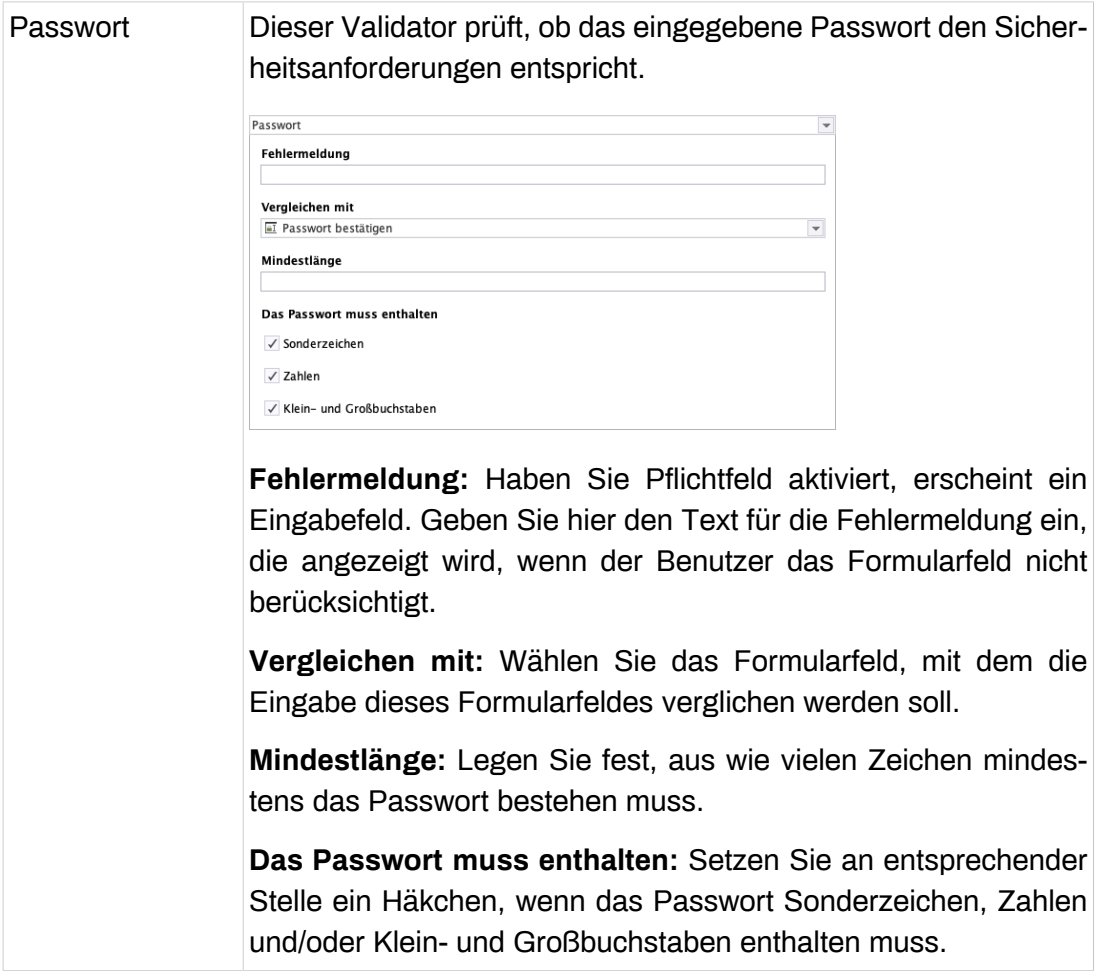

**Pflichtfeld:** Aktivieren Sie *Pflichtfeld*, wenn das Ausfüllen dieses Formularfeldes zwingend erforderlich ist. Die Beschriftung wird mit einem Sternchen gekennzeichnet und so als Pflichtfeld kenntlich gemacht. Erst wenn der Benutzer dieses Formularfeld ausgefüllt hat, kann das Formular abgesendet oder bei mehrseitigen Formularen auf der Folgeseite weiter ausgefüllt werden.

**Fehlermeldung:** Haben Sie *Pflichtfeld* aktiviert, erscheint ein Eingabefeld. Geben Sie hier den Text für die Fehlermeldung ein, die angezeigt wird, wenn der Benutzer das Formularfeld nicht berücksichtigt.

**Automatisches Ausfüllen:** Mit der Funktion *Automatisches Ausfüllen* können Sie die Autofill-Funktion des Browsers unterstützen. Dieser speichert einmal eingegebene Formulardaten wie z. B. Adressen und Zahlungsdetails und schlägt sie in anderen Formularen an geeigneter Stelle wieder vor. Um die Qualität der Vorschläge zu verbessern, können Sie dem Browser mitteilen, welche Art von Informationen in dem Feld erwartet werden. So stellen Sie sicher, dass Browser geeignete Vorschläge zum automatischen Ausfüllen des Feldes anbieten und helfen dem Benutzer dabei, Formulare schneller auszufüllen.

*Verwendung:* Wählen Sie hier, welche Information in dieses Formularfeld eingegeben wird.

Wenn Sie verhindern möchten, dass der Browser sensible Informationen speichert und automatisch ausfüllt, können Sie "*Automatisches Ausfüllen*" deaktivieren. Schieben Sie hierfür den Schalter nach links.

Die Autofill-Funktion wird aktuell noch nicht vollständig von allen Browsern unterstützt. Eine Übersicht zur Browserkompatibilität finden Sie unter [https://](https://developer.mozilla.org/en-US/docs/Web/HTML/Attributes/autocomplete) [developer.mozilla.org/en-US/docs/Web/HTML/Attributes/autocomplete.](https://developer.mozilla.org/en-US/docs/Web/HTML/Attributes/autocomplete)

# **2.2.13. Datei hochladen**

Mit dem Formularelement *Datei hochladen* fügen Sie Ihrem Formular einen Upload-Bereich hinzu, über das der Benutzer eine oder mehrere Dateien hochladen kann. Abhängig von der ausgewählten Aktion werden hochgeladene Dateien entweder als E-Mail-Anhang versendet oder im Dateisystem des Web-Servers abgelegt.

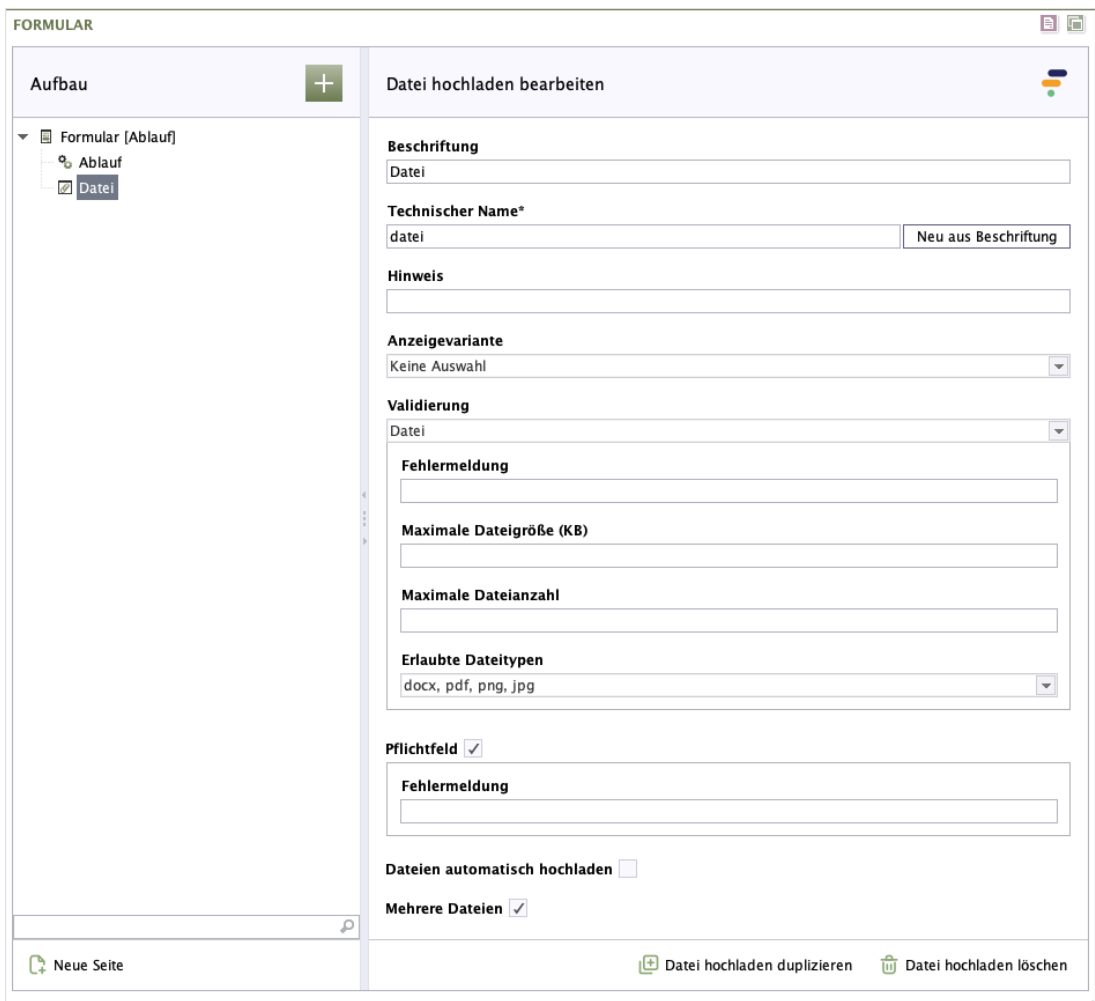

### **Abbildung 2.23. Datei hochladen**

**Beschriftung:** Geben Sie den Text für die Beschriftung ein, die beim Formularfeld angezeigt wird. Standardmäßig steht sie über dem Formularfeld.

**Technischer Name:** Jedes Formularelement, das einem Formular hinzugefügt wird, bekommt von Formcentric automatisch eine eindeutige Bezeichnung, einen sogenannten technischen Namen. Dieser ist notwendig, damit das Formularelement technisch verarbeitet und zugeordnet werden kann. Er wird standardmäßig aus dem Typnamen des des Formularelements gebildet. Bei Bedarf können Sie ihn ändern.

Technischer Name ist ein Pflichtfeld. Der technische Name muss mit einem Buchstaben beginnen und darf keine Sonderzeichen enthalten. Außerdem darf er nicht mit einem Bezeichner übereinstimmen, der im [Anhang A,](#page-96-0) *[Reservierte Bezeichner](#page-96-0)* aufgeführten wird. Innerhalb des Formulars darf ein technischer Name nur einmal verwendet werden.

**Neu aus Beschriftung:** Optional können Sie einen technischen Namen aus der Beschriftung generieren. Klicken Sie hierzu auf *Neu aus Beschriftung*.

**Hinweis:** Hier haben Sie die Möglichkeit, dem Upload-Bereich einen Text hinzuzufügen, der dem Benutzer zusätzliche Informationen liefert. Dies können zum Beispiel Hinweise zur maximal erlaubten Dateigröße sein.

Standardmäßig wird der Hinweis direkt unter dem Upload-Bereich angezeigt.

**Feldbreite:** Legen Sie fest, wie breit das Formularfeld sein soll.

**Anzeigevariante:** Wählen Sie eine oder mehrere der verfügbaren Anzeigevarianten, um festzulegen, wie das Formularelement im Formular dargestellt wird.

**Validierung:** Die Option *Validierung* ist standardmäßig aktiv. Sie können verschiedene Einstellungen vornehmen.

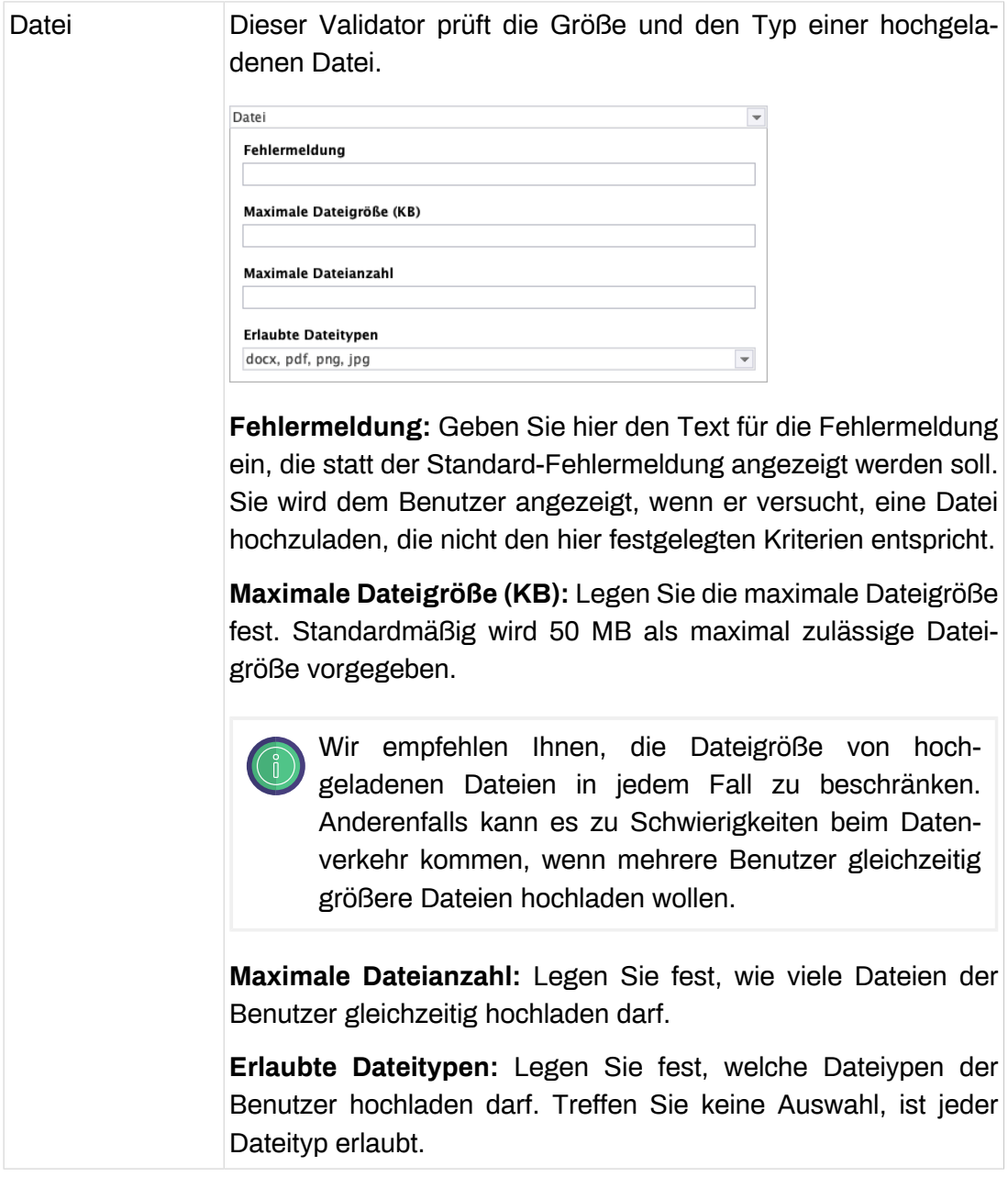

**Pflichtfeld:** Aktivieren Sie *Pflichtfeld*, wenn das Hochladen von Dateien zwingend erforderlich ist. Die Beschriftung des Upload-Bereichs wird mit einem Sternchen gekennzeichnet und so als Pflichtfeld kenntlich gemacht. Erst wenn der Benutzer Dateien hochgeladen hat, kann das Formular abgesendet werden.

**Fehlermeldung:** Haben Sie *Pflichtfeld* aktiviert, erscheint ein Eingabefeld. Geben Sie hier den Text für die Fehlermeldung ein, die angezeigt wird, wenn der Benutzer keine Datei hochlädt.

**Dateien automatisch hochladen:** Aktivieren Sie *Dateien automatisch hochladen*, werden Dateien automatisch hochgeladen, sobald der Benutzer sie auswählt. Ist dieses Feld nicht aktiviert, werden ausgewählte Dateien erst hochgeladen, wenn der Benutzer das Feld *Hochladen* anklickt.

**Mehrere Dateien:** Aktivieren Sie *Mehrere Dateien*, kann der Benutzer mehrere Dateien hochladen.

## **2.2.14. Verstecktes Feld**

*Verstecktes Feld* ist ein Formularelement, das auf dem Formular nicht angezeigt wird. Verwenden Sie versteckte Felder, um zusätzliche Informationen zu Ihrem Benutzer abzurufen.

Wird ein verstecktes Feld beispielsweise mit der Variable \${serverDate} vorbelegt, können Sie daran anschließend ablesen, wann das Formular aufgerufen wurde.

Die Informationen der versteckten Felder werden gemeinsam mit denen der anderen Formularfelder übertragen, wenn das Formular abgesendet wird.

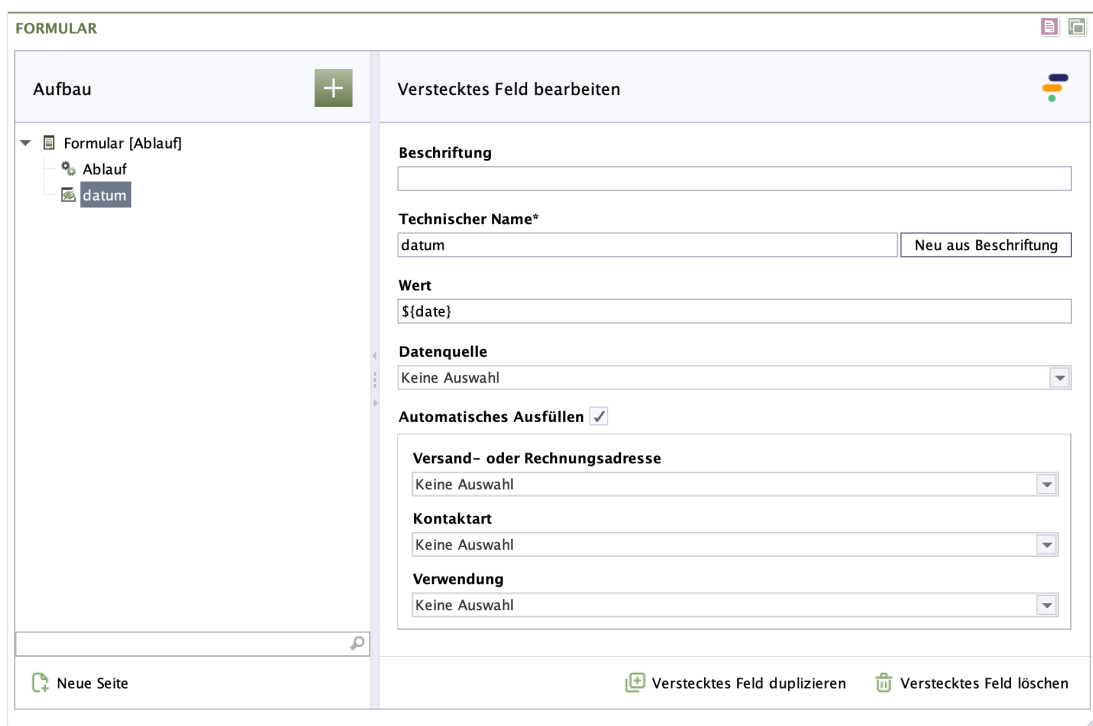

### **Abbildung 2.24. Verstecktes Feld**

**Beschriftung:** Geben Sie hier einen beschreibenden Text ein, der gemeinsam mit dem Wert aus dem versteckten Feld übertragen wird. So können Sie bei der Auswertung der Einsendungen die übermittelten Werte besser zuordnen.

**Technischer Name:** Jedes Formularelement, das einem Formular hinzugefügt wird, bekommt von Formcentric automatisch eine eindeutige Bezeichnung, einen sogenannten technischen Namen. Dieser ist notwendig, damit das Formularelement technisch verarbeitet und zugeordnet werden kann. Er wird standardmäßig aus dem Typnamen des des Formularelements gebildet. Bei Bedarf können Sie ihn ändern.

Technischer Name ist ein Pflichtfeld. Der technische Name muss mit einem Buchstaben beginnen und darf keine Sonderzeichen enthalten. Außerdem darf er nicht mit einem Bezeichner übereinstimmen, der im [Anhang A,](#page-96-0) *[Reservierte Bezeichner](#page-96-0)* aufgeführten wird. Innerhalb des Formulars darf ein technischer Name nur einmal verwendet werden.

**Neu aus Beschriftung:** Optional können Sie einen technischen Namen aus der Beschriftung generieren. Klicken Sie hierzu auf *Neu aus Beschriftung*.

**Wert:** Geben Sie den Wert der Information ein, z. B. die Variable \${serverDate}, die Sie über das versteckte Feld erhalten möchten. Fügen Sie je nach gewünschter Information eine oder mehrere Variablen ein. (sieh[eAbschnitt 2.3, "Variablen"\)](#page-75-0).

**Datenquelle:** Wählen Sie hier eine Datenquelle, die den Wert des versteckten Feldes dynamisch zur Laufzeit ermittelt (siehe dazu auch Abschnitt 2.5, "Daten[quellen"](#page-93-0)).

**Automatisches Ausfüllen:** Mit der Funktion *Automatisches Ausfüllen* können Sie die Autofill-Funktion des Browsers unterstützen. Dieser speichert einmal eingegebene Formulardaten wie z. B. Adressen und Zahlungsdetails und schlägt sie in anderen Formularen an geeigneter Stelle wieder vor. Um die Qualität der Vorschläge zu verbessern, können Sie dem Browser mitteilen, welche Art von Informationen in dem Feld erwartet werden. So stellen Sie sicher, dass Browser geeignete Vorschläge zum automatischen Ausfüllen des Feldes anbieten und helfen dem Benutzer dabei, Formulare schneller auszufüllen.

*Versand- oder Rechnungsadresse:* Wählen Sie hier Versand oder Rechnung, wenn dieses Formularfeld Teil einer Liefer- oder Rechnungsadresse ist.

*Kontaktart:* Wählen Sie hier die entsprechende Kontaktart aus, wenn in das Formularfeld die Eingabe einer Telefon-, Mobilfunk-, Fax-, Pager-Nummer oder E-Mail-Adresse erwartet wird. Die Wahl einer Kontaktart hat Auswirkung auf die Auswahl, die Ihnen unter Verwendung zur Verfügung steht. Optional können Sie dieses Feld frei lassen.

*Verwendung:* Wählen Sie hier, welche Information in dieses Formularfeld eingegeben wird.

Wenn Sie verhindern möchten, dass der Browser sensible Informationen speichert und automatisch ausfüllt, können Sie "*Automatisches Ausfüllen*" deaktivieren.

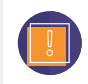

Die Autofill-Funktion wird aktuell noch nicht vollständig von allen Browsern unterstützt. Eine Übersicht zur Browserkompatibilität finden Sie unter [https://](https://developer.mozilla.org/en-US/docs/Web/HTML/Attributes/autocomplete) [developer.mozilla.org/en-US/docs/Web/HTML/Attributes/autocomplete.](https://developer.mozilla.org/en-US/docs/Web/HTML/Attributes/autocomplete)

**Verstecktes Feld duplizieren:** Klicken Sie auf *Verstecktes Feld duplizieren*, um dem Formular eine Kopie von diesem Formularelement hinzuzufügen.

**Verstecktes Feld löschen:** Klicken Sie auf *Verstecktes Feld löschen*, um dieses Formularelement zu löschen.

# **2.2.15. Seitenumbruch**

Mithilfe des Elements *Seitenumbruch* können Sie mehrseitige Formulare anlegen. Fügen Sie hierzu das Element an die Position im Formular ein, wo Sie eine neue Seite beginnen möchten. Hierbei gibt es keine Einschränkungen. Alle Formularelemente, die einem Seitenumbruch folgen, werden auf der nächsten Seite angezeigt. Bei mehrseitigen Formularen wird dem Benutzer ein Weiter- und Zurück-Button angeboten. Über diese Buttons kann er zwischen den einzelnen Formularseiten vor- und zurücknavigieren.

Formulare können aus beliebig vielen Seiten bestehen, wobei auch das Erstellen leerer Seiten möglich ist.

Soll eine Seite nur angezeigt werden, wenn der Benutzer auf den vorherigen Seiten bestimmte Eingaben gemacht hat, können Sie dies durch die Definition einer Bedingung festlegen.

Die Detailansicht des Seitenumbruchs teilt sich auf in die Register *Eigenschaften* und *Validierung*. Die verschiedenen Konfigurationsmöglichkeiten werden in den folgenden Abschnitten erklärt.

## **Register Eigenschaften**

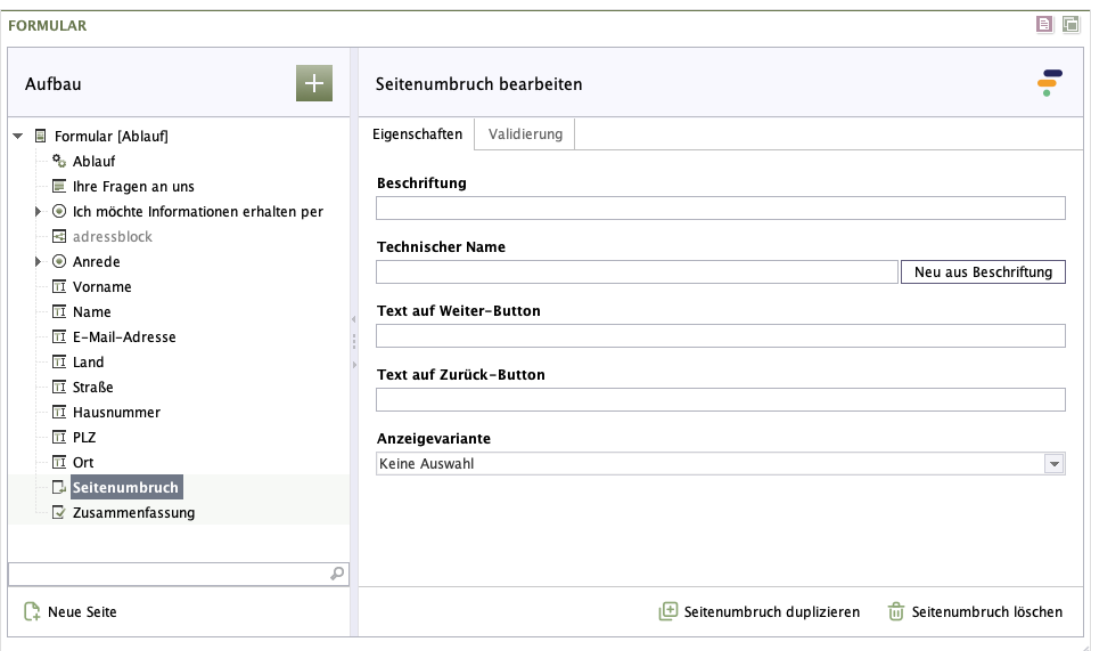

#### **Abbildung 2.25. Seitenumbruch - Register Eigenschaften**

**Beschriftung:** Dieser Text wird dem Benutzer als Überschrift auf der Formularseite angezeigt.

**Technischer Name:** Geben Sie hier den technischen Namen der Formularseite an.

**Text auf Weiter-Button:** Dieser Text wird auf dem Weiter-Button der ersten Formularseite eines mehrseitigen Formulars angezeigt. Bei Formularen mit nur einer Seite wird dieser Text nicht verwendet.

**Text auf Zurück-Button:** Dieser Text wird auf dem Zurück-Button angezeigt.

**Anzeigevariante:** Wählen Sie hier eine alternative Darstellungsform der Formularseite aus.

## **Register Validierung**

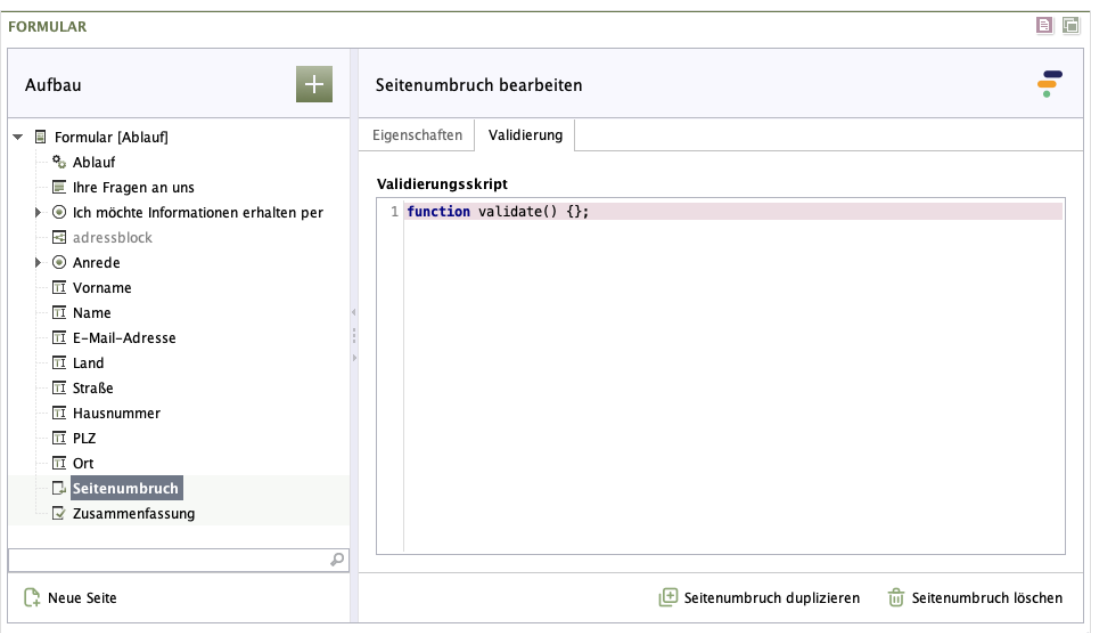

### **Abbildung 2.26. Seitenumbruch - Register Validierung**

**Validierungsskript:** Mit dem Validierungsskript können Sie die im Formular eingegebenen Daten validieren. Anders als bei den Feldvalidatoren, die immer nur den Wert eines Feldes prüfen, haben Sie hier die Möglichkeit, die Werte mehrerer Felder gleichzeitig zu prüfen und miteinander in Bezug zu setzen (siehe dazu auch[Ab](#page-10-0)[schnitt 2.2.1, "Formular"\)](#page-10-0).

Das Validierungsskript wird ausgeführt, sobald der Benutzer die Formularseite wechselt oder das Formular absendet.

### **2.2.16. Bedingung für Seitenumbruch**

Das Bedingungselement unterhalb eines Seitenumbruchs ermöglicht es, die Formularseite abhängig von der Benutzereingabe ein- oder auszublenden.

Gibt es mehrere Bedingungen pro Formularseite, werden diese in der Reihenfolge ausgewertet, in der sie unterhalb des Seitenumbruchelements angeordnet sind. Die einzelnen Bedingungselemente werden dabei mit *ODER* verknüpft. Das heißt, dass bei der ersten zutreffenden Bedingung die Auswertung abgebrochen wird und die weiteren Bedingungen nicht mehr ausgewertet werden.

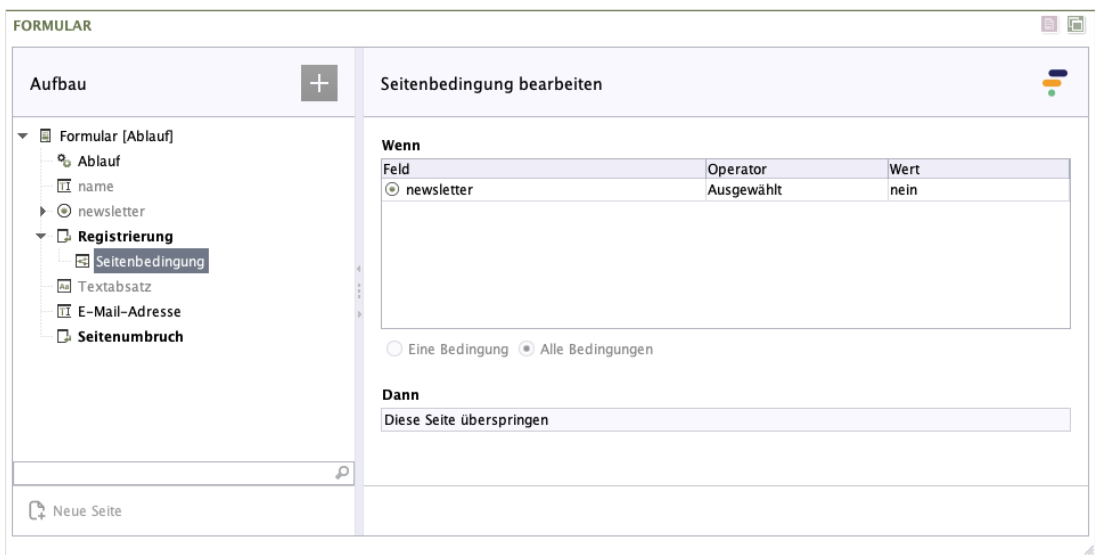

### **Abbildung 2.27. Bedingung für Seitenumbruch**

**Wenn:** Bedingung, die erfüllt sein muss, damit diese Seite nicht angezeigt wird, wenn der Benutzer auf den Weiter-Button der vorherigen Seite klickt.

Wenn es sich bei einer ausgeblendeten Seite um die letzte Seite handelt, so wird das Formular abgesendet, wenn der Benutzer auf Weiter klickt.

Die Bedingung kann, wie in [Abschnitt 2.2.19, "Bedingung"](#page-66-0) beschrieben, erstellt werden.

Stellen Sie sicher, dass *Berechnete Werte* immer einen Wert zurückgeben, wenn Sie sie in einer Bedingung verwenden. So sollte es sich beispielsweise bei Feldern, deren Eingaben bei der Berechnung des Wertes verwendet werden, um Pflichtfelder handeln.

**Dann:** In dieser Auswahlliste können Sie festlegen, was als Nächstes geschehen soll, wenn die oben genannte Bedingung erfüllt ist und der Benutzer auf den Weiter-Button der vorherigen Seite klickt.

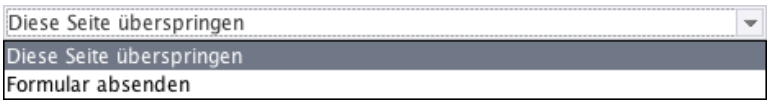

In der Liste werden nur Formularseiten angezeigt, bei denen das Feld *Technischer Name* ausgefüllt ist.

### **2.2.17. Berechneter Wert**

Mit dem Formularelement *Berechneter Wert* berechnen Sie aus Eingaben, die der Benutzer im Formular vornimmt, einen Wert. Die Berechnung erfolgt mittels eines JavaScripts.

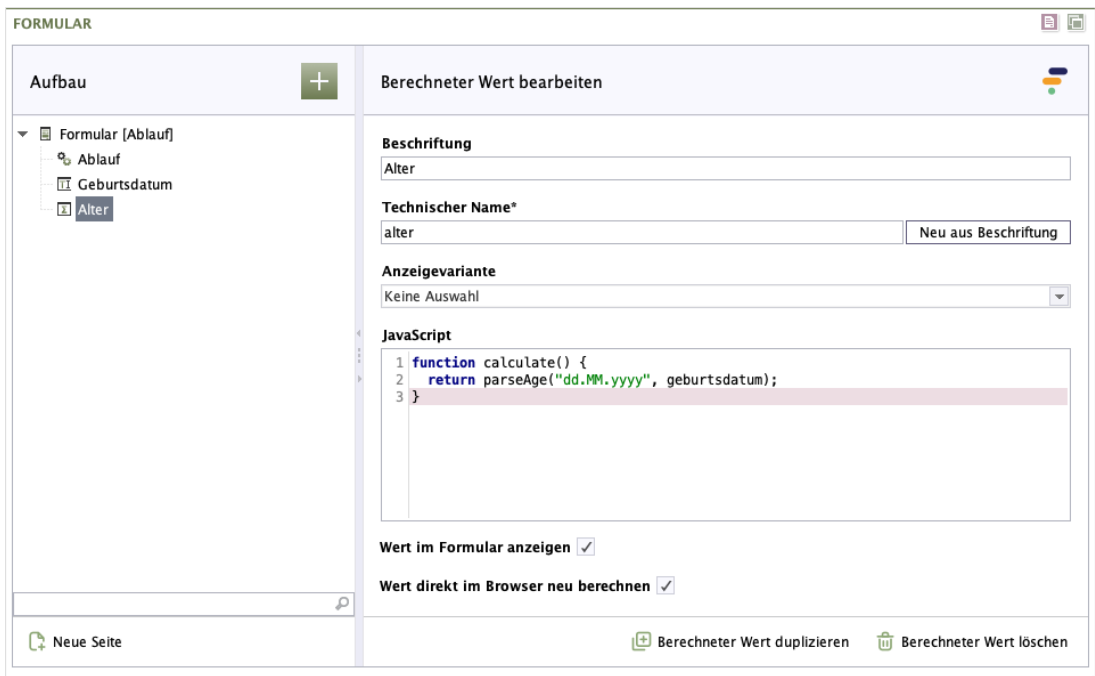

### **Abbildung 2.28. Berechneter Wert**

**Beschriftung:** Geben Sie hier einen Text für die Beschriftung des Wertes ein, die dann beispielsweise in der Zusammenfassung angezeigt wird.

**Technischer Name:** Jedes Formularelement, das einem Formular hinzugefügt wird, bekommt von Formcentric automatisch eine eindeutige Bezeichnung, einen sogenannten technischen Namen. Dieser ist notwendig, damit das Formularelement technisch verarbeitet und zugeordnet werden kann. Er wird standardmäßig aus dem Typnamen des des Formularelements gebildet. Bei Bedarf können Sie ihn ändern.

Technischer Name ist ein Pflichtfeld. Der technische Name muss mit einem Buchstaben beginnen und darf keine Sonderzeichen enthalten. Außerdem darf er nicht mit einem Bezeichner übereinstimmen, der im [Anhang A,](#page-96-0) *[Reservierte Bezeichner](#page-96-0)* aufgeführten wird. Innerhalb des Formulars darf ein technischer Name nur einmal verwendet werden.

**Neu aus Beschriftung:** Optional können Sie einen technischen Namen aus der Beschriftung generieren. Klicken Sie hierzu auf *Neu aus Beschriftung*.

**JavaScript:** Geben Sie in die Klammer der JavaScript-Funktion calculate ( ) die JavaScript-Logik für die Berechnung des Wertes ein. Jedes Mal, wenn der Benutzer die Seite im Formular wechselt oder auf den Absenden-Button klickt, wird die JavaScript-Funktion calculate () ausgeführt.

Möchten Sie beispielsweise das Alter einer Person zu einem angegebenen Geburtsdatum ausrechnen, um dieses anschließend in einer Bedingung zu verwenden, so erreichen Sie dies durch die folgende Funktion, wenn Ihr Formular ein Eingabefeld

(technischer Name: *geburtsdatum*) enthält, in das der Benutzer sein Geburtsdatum eingeben muss.

```
function calculate() {
   return parseAge("yyyy.MM.dd", geburtsdatum);
}
```
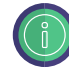

Für dieses Formularelement ist es möglich, in der Konfiguration Anzeigevarianten zu definieren. Eine Beschreibung hierzu finden Sie im Entwicklerhandbuch. Diese werden in Form von Dropdown-Listen dargestellt, wie z. B. beim Formularelement Eingabefeld. Eine Beschreibung hierzu finden Sie im Entwicklerhandbuch.

**Wert im Formular anzeigen:** Aktivieren Sie *Wert im Formular anzeigen*, wird das Ergebnis der JavaScript-Logik, der berechnete Wert, im Formular angezeigt.

**Wert direkt im Browser neu berechnen:** Aktivieren Sie *Wert direkt im Browser neu berechnen*, wird der Wert in Echtzeit berechnet. Sobald der Benutzer eine Eingabe in ein Formularfeld vornimmt, das für die Berechnung der JavaScript-Logik relevant ist, wird der Wert berechnet. Setzen Sie hier kein Häkchen, wird der Wert erst berechnet, wenn der Benutzer zur nächsten Seite im Formular geht oder auf den Absenden-Button klickt.

**Tipp:** Aktivieren Sie *Wert direkt im Browser neu berechnen*, wenn Sie den Wert an eine Bedingung knüpfen. Nur so kann die Bedingung einwandfrei funktionieren.

**Berechneter Wert duplizieren:** Klicken Sie auf *Berechneter Wert duplizieren*, um dem Formular eine Kopie von diesem Formularelement hinzuzufügen.

**Berechneter Wert löschen:** Klicken Sie auf *Berechneter Wert löschen*, um dieses Formularelement zu löschen.

# **2.2.18. Captcha**

Mit diesem Formularelement fügen Sie ein "CAPTCHA" (Akronym für "Completely Automated Public Turing test to tell Computers and Humans Apart") in das Formular ein. Captchas werden verwendet, um sicherzustellen, dass das Formular von einem Menschen und nicht von einer Maschine ausgefüllt wird.

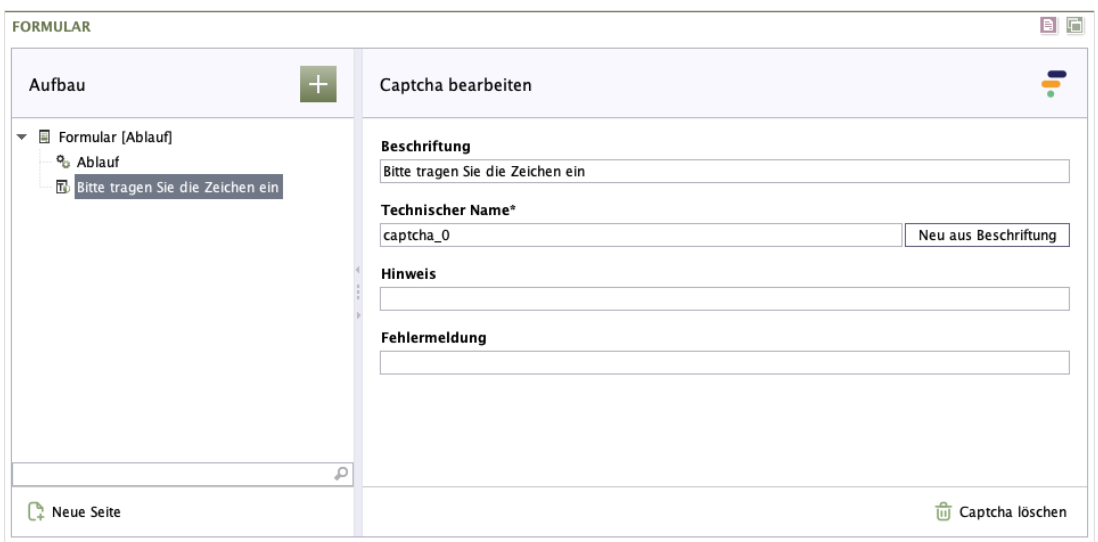

### **Abbildung 2.29. Captcha**

**Beschriftung:** Geben Sie den Text für die Beschriftung ein, die beim Captcha angezeigt wird.

**Technischer Name:** Jedes Formularelement, das einem Formular hinzugefügt wird, bekommt von Formcentric automatisch eine eindeutige Bezeichnung, einen sogenannten technischen Namen. Dieser ist notwendig, damit das Formularelement technisch verarbeitet und zugeordnet werden kann. Er wird standardmäßig aus dem Typnamen des des Formularelements gebildet. Bei Bedarf können Sie ihn ändern.

Technischer Name ist ein Pflichtfeld. Der technische Name muss mit einem Buchstaben beginnen und darf keine Sonderzeichen enthalten. Außerdem darf er nicht mit einem Bezeichner übereinstimmen, der im [Anhang A,](#page-96-0) *[Reservierte Bezeichner](#page-96-0)* aufgeführten wird. Innerhalb des Formulars darf ein technischer Name nur einmal verwendet werden.

**Neu aus Beschriftung:** Optional können Sie einen technischen Namen aus der Beschriftung generieren. Klicken Sie hierzu auf *Neu aus Beschriftung*.

**Hinweis:** Hier haben Sie die Möglichkeit, dem Formularfeld einen Text hinzuzufügen, der dem Benutzer zusätzliche Informationen liefert. Dies können zum Beispiel Hinweise zum Einsatz von Captchas sein.

**Fehlermeldung:** Geben Sie hier den Text für die Fehlermeldung ein, die statt der Standard-Fehlermeldung angezeigt werden soll.

**Captcha duplizieren:** Klicken Sie auf *Captcha duplizieren*, um dem Formular eine Kopie von diesem Formularelement hinzuzufügen.

**Captcha löschen:** Klicken Sie auf *Captcha löschen*, um dieses Formularelement zu löschen.

# <span id="page-66-0"></span>**2.2.19. Bedingung**

Das Formularelement *Bedingung* ermöglicht es Ihnen, den Zustand einzelner Formularelemente in Abhängigkeit von Eingaben, die der Benutzer in dem Formular vornimmt, zu verändern. Das Formular wird dynamisch. Dank dieser Dynamik können Sie zum Beispiel festlegen, dass der Benutzer lediglich die Formularfelder angezeigt bekommt, die für ihn relevant sind. Nicht relevante Formularfelder werden ausgeblendet.

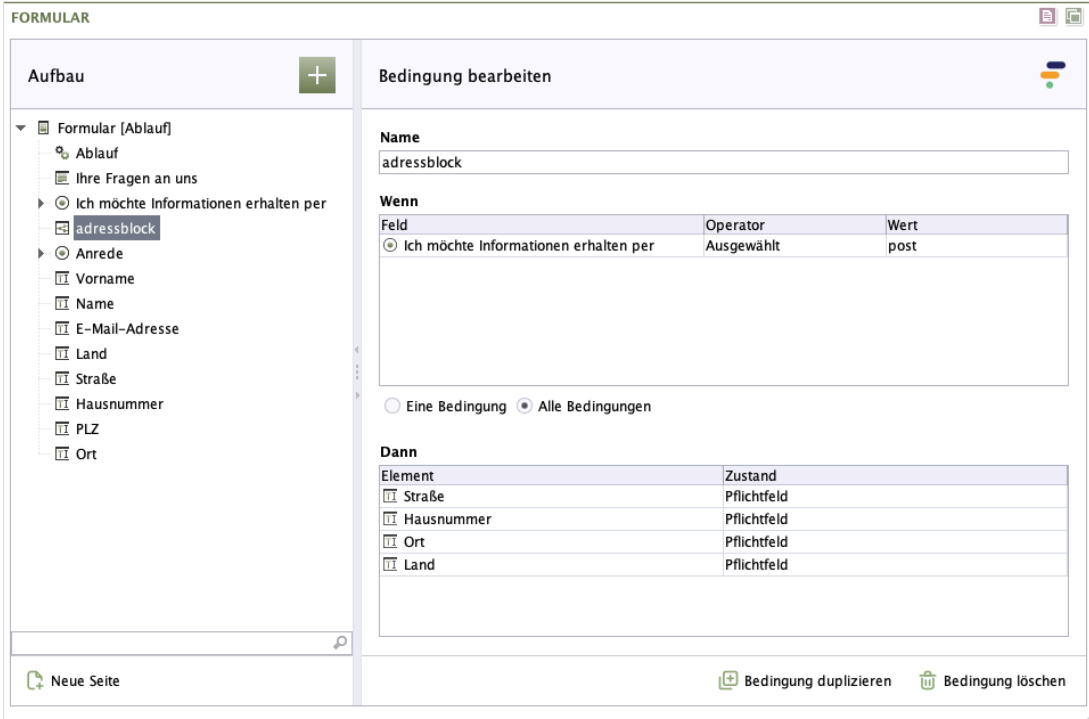

### **Abbildung 2.30. Bedingung**

**Name:** Geben Sie zur besseren Zuordnung einen Namen für Bedingung ein. Er ist nur im Formular-Baum zu sehen.

**Wenn:** Legen Sie den Auslöser für die Bedingung fest, damit die im Abschnitt *Dann* festgelegte Auswirkung eintritt.

Wählen Sie bei *Feld* das Formularelement aus, das Sie in die soeben erstellte Bedingung aufnehmen möchten.

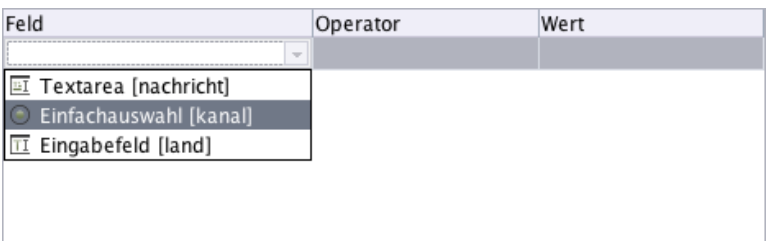

In der Spalte *Operator* können Sie den logischen Operator der Bedingung festlegen. Dieser wird auf den in der Spalte *Wert* angegebenen Vergleichswert angewendet. Je nachdem, ob es sich bei dem Feld um eine Auswahl oder ein Texteingabefeld handelt, werden Ihnen hier unterschiedliche Operatoren angeboten.

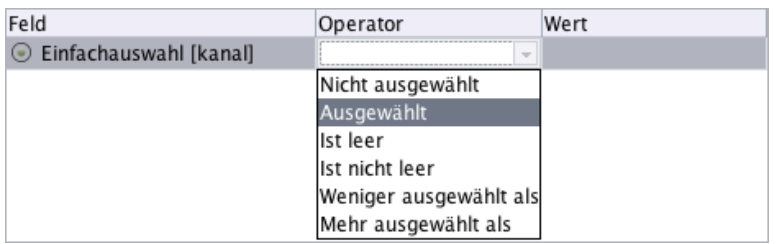

In der Spalte *Wert* geben Sie den Vergleichswert ein oder – im Falle einer Dropdown-Liste – wählen Sie die entsprechende Option aus.

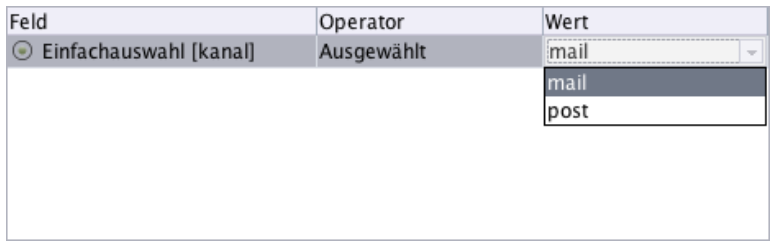

**Eine Bedingung - Alle Bedingungen:** Definieren Sie mehr als einen Auslöser, müssen Sie festlegen, ob einer oder alle erfüllt werden müssen, damit die unter *Dann* festgelegte Auswirkung eintritt.

**Dann:** Unter *Dann* bestimmen Sie, was geschehen soll, wenn die unter *Wenn* festgelegte Voraussetzung erfüllt wird.

Wählen Sie bei *Feld* das Formularelement aus, auf das sich der unter *Wenn* festgelegte Auslöser beziehen soll.

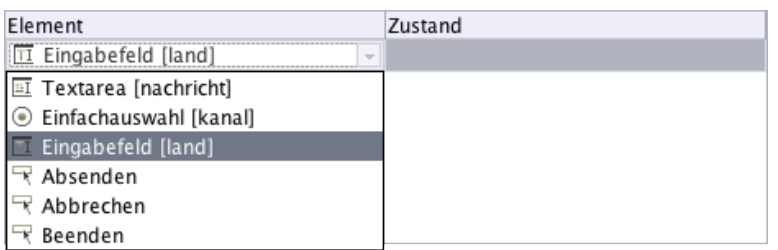

Wählen Sie bei *Zustand* die Auswirkung, die eintreten soll, wenn die Kriterien des Auslösers erfüllt werden. Ihnen stehen abhängig vom gewählten Formularelement unterschiedliche Zustände zur Auswahl.

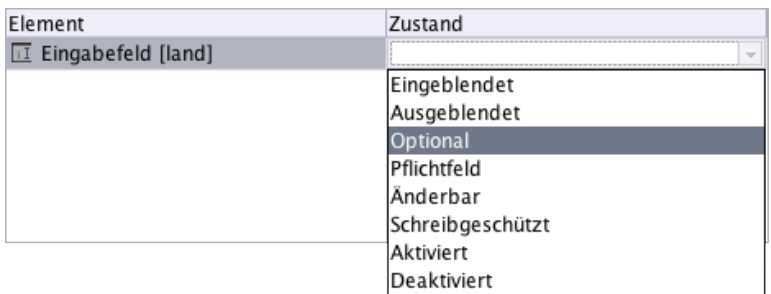

Wenn die Bedingung nicht erfüllt ist, nimmt das Formularfeld automatisch den gegenteiligen Zustand ein. Soll ein Formularfeld beispielsweise abhängig von der Auswahl einer bestimmten Option eingeblendet werden, so wird das Formularfeld automatisch ausgeblendet, wenn die entsprechende Option nicht ausgewählt wurde.

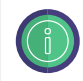

Hinweis: Die Zustände *Optional / Pflichtfeld* sowie *Änderbar / Schreibgeschützt* können Sie nur bei Formularelementen festlegen, bei denen weder *Pflichtfeld* noch *Schreibgeschützt* aktiviert ist.

Ausgeblendete Formularfelder werden auch in Zusammenfassungen und in versendeten E-Mails ausgeblendet. Werte aus deaktivierten Formularfeldern werden ignoriert.

**Bedingung duplizieren:** Klicken Sie auf *Bedingung duplizieren*, um dem Formular eine Kopie von diesem Formularfeld hinzuzufügen.

**Bedingung löschen:** Klicken Sie auf *Bedingung löschen*, um dieses Formularelement zu löschen.

## **2.2.20. Textabsatz**

Mit dem Formularelement *Textabsatz* (vorher bekannt als Paragraph) fügen Sie Text an jeder beliebigen Stelle im Formular ein, der vom Benutzer nicht verändert werden kann. Dies können beispielsweise Hinweise oder Erläuterungen sein.

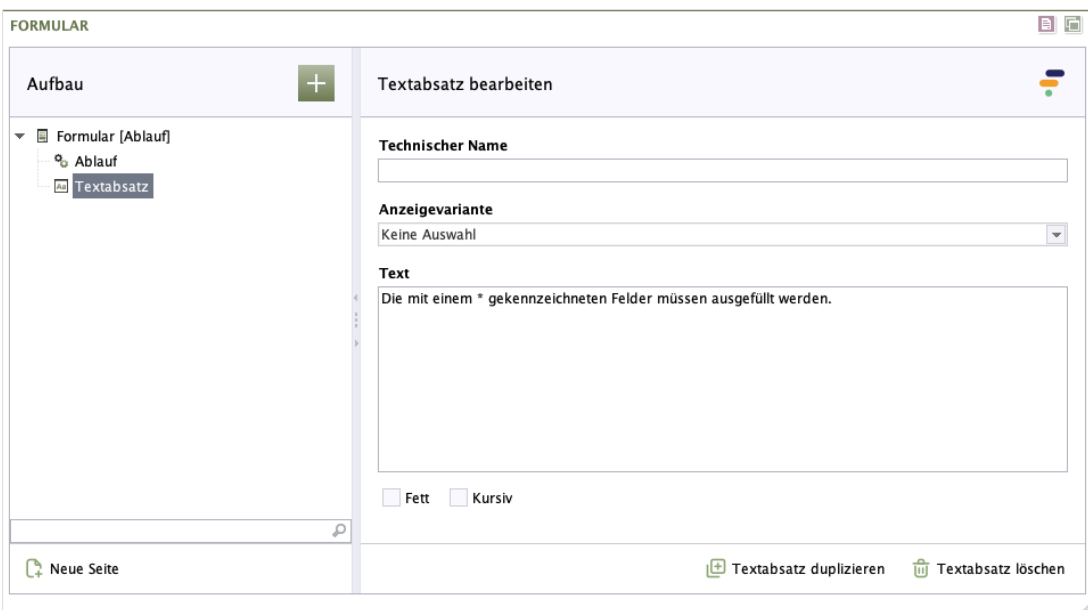

### **Abbildung 2.31. Textabsatz**

**Technischer Name:** Jedes Formularelement, das einem Formular hinzugefügt wird, bekommt von Formcentric automatisch eine eindeutige Bezeichnung, einen sogenannten technischen Namen. Dieser ist notwendig, damit das Formularelement technisch verarbeitet und zugeordnet werden kann. Er wird standardmäßig aus dem Typnamen des des Formularelements gebildet. Bei Bedarf können Sie ihn ändern.

Technischer Name ist ein Pflichtfeld. Der technische Name muss mit einem Buchstaben beginnen und darf keine Sonderzeichen enthalten. Außerdem darf er nicht mit einem Bezeichner übereinstimmen, der im [Anhang A,](#page-96-0)

*[Reservierte Bezeichner](#page-96-0)* aufgeführten wird. Innerhalb des Formulars darf ein technischer Name nur einmal verwendet werden.

**Anzeigevariante:** Wählen Sie eine oder mehrere der verfügbaren Anzeigevarianten, um festzulegen, wie das Formularelement im Formular dargestellt wird.

**Text:** Geben Sie hier den Text ein, der im Formular angezeigt wird. Sie können den Text mit Hilfe von [Abschnitt 2.6, "Markdown"](#page-94-0) formatieren.

**Textabsatz duplizieren:** Klicken Sie auf *Textabsatz duplizieren*, um dem Formular eine Kopie von diesem Formularelement hinzuzufügen.

**Textabsatz löschen:** Klicken Sie auf *Textabsatz löschen*, um dieses Formularelement zu löschen.

# **2.2.21. Button**

Über das Formularelement *Button* können Sie jede beliebige JavaScript-Aktion in Ihr Formular einbinden. Die Aktion wird ausgeführt, sobald der Benutzer auf den Button klickt.

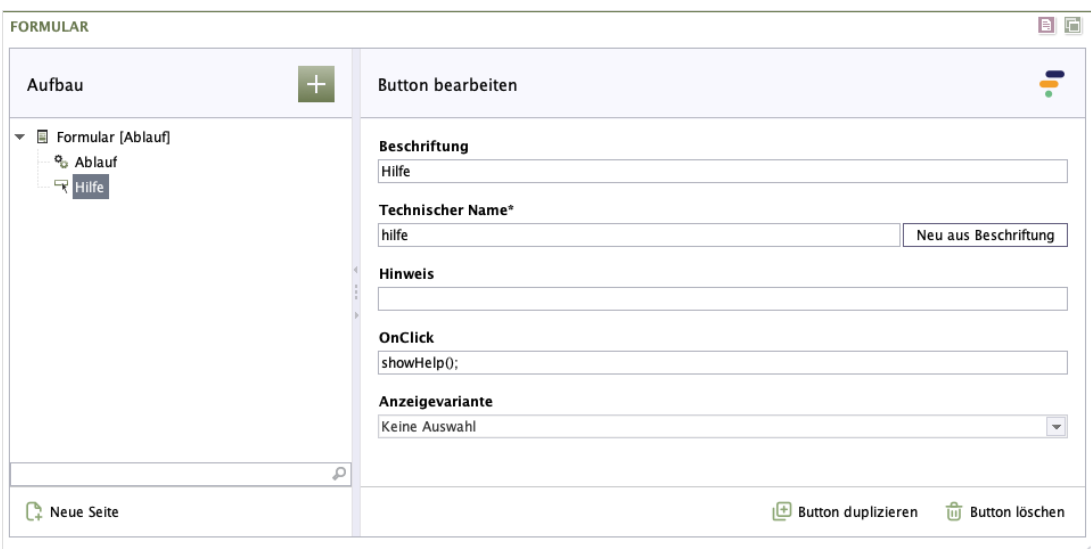

### **Abbildung 2.32. Button**

**Beschriftung:** Geben Sie den Text ein, der auf dem Button angezeigt wird.

**Technischer Name:** Jedes Formularelement, das einem Formular hinzugefügt wird, bekommt von Formcentric automatisch eine eindeutige Bezeichnung, einen sogenannten technischen Namen. Dieser ist notwendig, damit das Formularelement technisch verarbeitet und zugeordnet werden kann. Er wird standardmäßig aus dem Typnamen des des Formularelements gebildet. Bei Bedarf können Sie ihn ändern.

Technischer Name ist ein Pflichtfeld. Der technische Name muss mit einem Buchstaben beginnen und darf keine Sonderzeichen enthalten. Außerdem darf er nicht mit einem Bezeichner übereinstimmen, der im [Anhang A,](#page-96-0)

*[Reservierte Bezeichner](#page-96-0)* aufgeführten wird. Innerhalb des Formulars darf ein technischer Name nur einmal verwendet werden.

**Neu aus Beschriftung:** Optional können Sie einen technischen Namen aus der Beschriftung generieren. Klicken Sie hierzu auf *Neu aus Beschriftung*.

**Hinweis:** Hier haben Sie die Möglichkeit, dem Button einen Text hinzuzufügen, der dem Benutzer zusätzliche Informationen liefert.

**OnClick:** Um anzugeben, was passieren soll, wenn der Button angeklickt wird, verwenden Sie an dieser Stelle den Event-Handler *onclick*, um auf das Anklicken mit JavaScript zu reagieren.

Für dieses Formularelement ist es möglich, in der Konfiguration Anzeigevarianten zu definieren. Eine Beschreibung hierzu finden Sie im Entwicklerhandbuch. Diese werden in Form von Dropdown-Listen dargestellt, wie z. B. beim Formularelement Eingabefeld. Eine Beschreibung hierzu finden Sie im Entwicklerhandbuch.

**Anzeigevariante:** Wählen Sie eine oder mehrere der verfügbaren Anzeigevarianten, um festzulegen, wie das Formularelement im Formular dargestellt wird.

**Button duplizieren:** Klicken Sie auf *Button duplizieren*, um dem Formular eine Kopie von diesem Formularelement hinzuzufügen.

**Button löschen:** Klicken Sie auf *Button löschen*, um dieses Formularelement zu löschen.

# **2.2.22. Fieldset**

Mit dem Formularelement Fieldset gruppieren Sie mehrere Formularelemente unter einer gemeinsamen Überschrift.

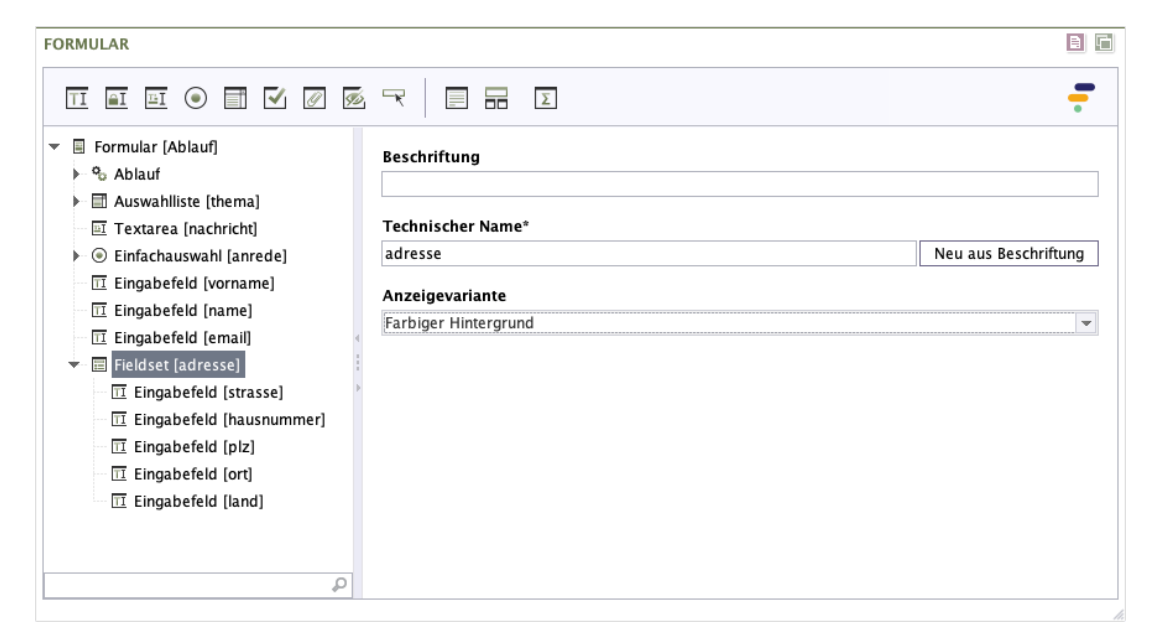

### **Abbildung 2.33. Fieldset**

**Beschriftung:** Geben Sie den Text für die Beschriftung ein, die beim Fieldset angezeigt wird.

**Technischer Name:** Jedes Formularelement, das einem Formular hinzugefügt wird, bekommt von Formcentric automatisch eine eindeutige Bezeichnung, einen sogenannten technischen Namen. Dieser ist notwendig, damit das Formularelement technisch verarbeitet und zugeordnet werden kann. Er wird standardmäßig aus dem Typnamen des des Formularelements gebildet. Bei Bedarf können Sie ihn ändern.

Technischer Name ist ein Pflichtfeld. Der technische Name muss mit einem Buchstaben beginnen und darf keine Sonderzeichen enthalten. Außerdem darf er nicht mit einem Bezeichner übereinstimmen, der im [Anhang A,](#page-96-0) *[Reservierte Bezeichner](#page-96-0)* aufgeführten wird. Innerhalb des Formulars darf ein technischer Name nur einmal verwendet werden.

**Neu aus Beschriftung:** Optional können Sie einen technischen Namen aus der Beschriftung generieren. Klicken Sie hierzu auf *Neu aus Beschriftung*.

**Anzeigevariante:** Wählen Sie eine oder mehrere der verfügbaren Anzeigevarianten, um festzulegen, wie das Fieldset im Formular dargestellt wird. Die auswählbaren Varianten werden projektspezifisch festgelegt.

## **2.2.23. Bild**

Das Formularelement Bild bietet Ihnen unzählige Möglichkeiten, Ihr Formular individuell zu gestalten. Fügen Sie z. B. Ihr Firmenlogo oder Bilder Ihres Produkts in Ihr Formular ein. Nutzen Sie Bilder, um dem Formular Ihre eigene Note zu verpassen.

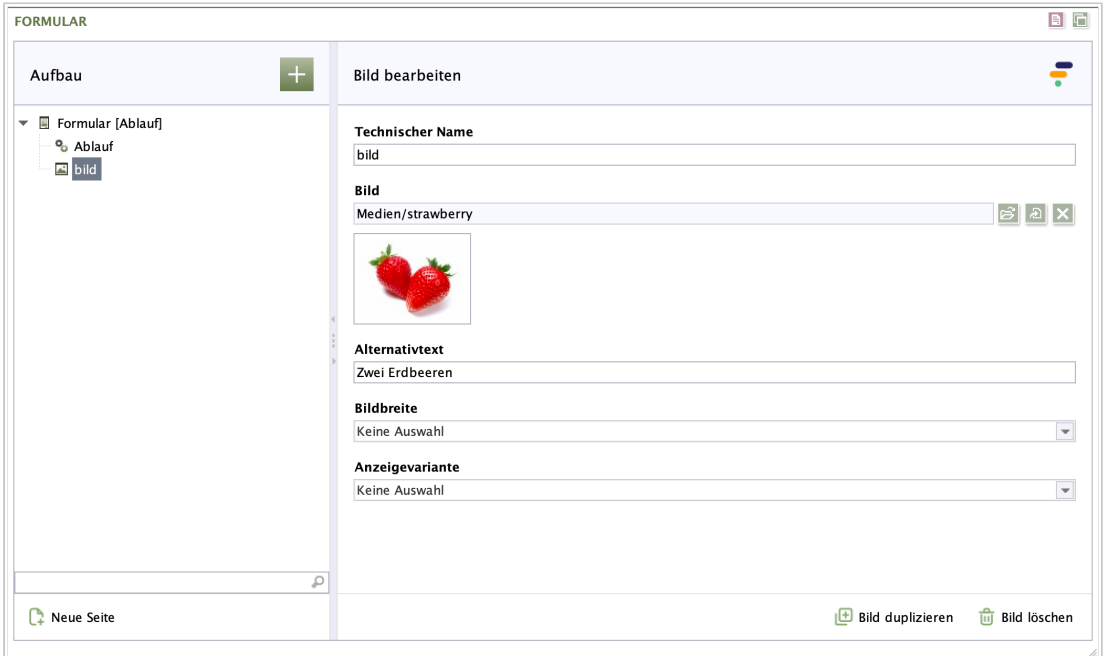

**Abbildung 2.34. Bild**
**Technischer Name:** Jedes Formularelement, das einem Formular hinzugefügt wird, bekommt von Formcentric automatisch eine eindeutige Bezeichnung, einen sogenannten technischen Namen. Dieser ist notwendig, damit das Formularelement technisch verarbeitet und zugeordnet werden kann. Er besteht aus der Nennung des Formularelements. Bei Bedarf können Sie ihn ändern.

Technischer Name ist ein Pflichtfeld. Der technische Name muss mit einem Buchstaben beginnen und darf keine Sonderzeichen enthalten. Außerdem darf er nicht mit einem Bezeichner übereinstimmen, der im [Anhang A,](#page-96-0) *[Reservierte Bezeichner](#page-96-0)* aufgeführten wird. Innerhalb des Formulars darf ein technischer Name nur einmal verwendet werden.

**Bild:** Wählen Sie hier das Bild aus, das Sie einfügen möchten. Sie können ein Bild aus dem FirstSpirit MediaStore wählen.

**Alternativer Text:** Geben Sie einen Alternativtext für das Bild ein, der das Bild beschreibt. Er wird angezeigt, wenn das Bild nicht dargestellt werden kann und vorgelesen, wenn ein Screenreader verwendet wird.

**Bildbreite:** Legen Sie fest, wie breit das Bild sein soll.

**Anzeigevariante:** Wählen Sie eine oder mehrere der verfügbaren Anzeigevarianten, um festzulegen, wie das Bild im Formular dargestellt wird.

**Bild duplizieren:** Klicken Sie auf *Bild duplizieren*, um dem Formular eine Kopie von diesem Formularelement hinzuzufügen.

**Bild löschen:** Klicken Sie auf *Bild löschen*, um dieses Formularelement zu löschen.

## **2.2.24. Layout**

Mit dem Formularelement *Layout* fassen Sie mehrere Formularelemente zu einer Gruppe zusammen. Dieser Gruppe können Sie dann eine Anzeigevariante zuweisen, wie zum Beispiel ein zweispaltiges Layout.

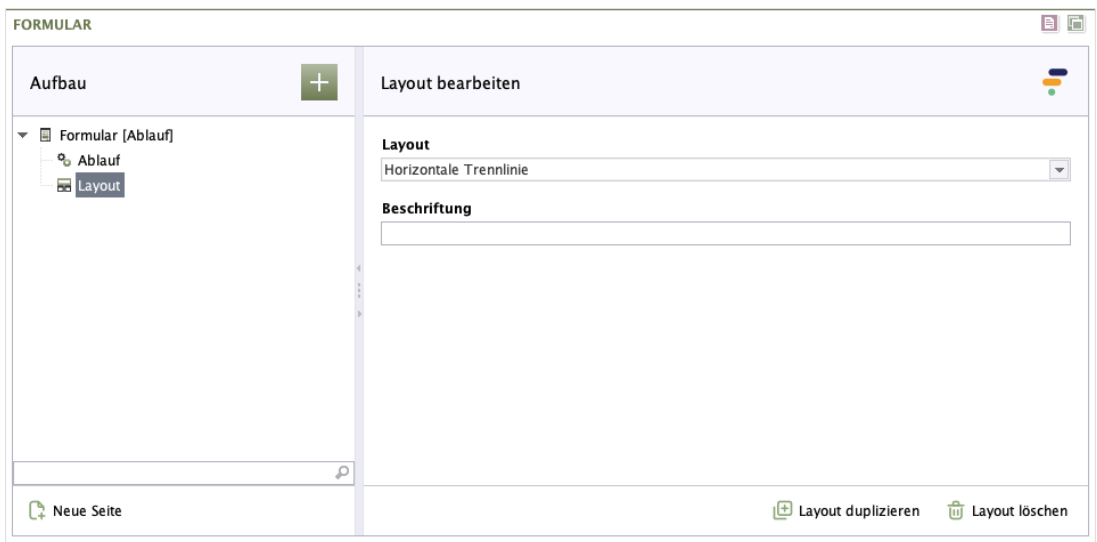

### **Abbildung 2.35. Layout**

**Layout:** In diesem Feld können Sie eine der verfügbaren Anzeigevarianten auswählen und somit festlegen, wie die Gruppe im Formular dargestellt wird. Die auswählbaren Varianten werden projektspezifisch festgelegt.

**Beschriftung:** In diesem Feld können Sie einen optionalen Beschriftungstext eingeben. Ob und wie die Beschriftung im Formular dargestellt wird, hängt vom ausgewählten Layout ab.

**Layout duplizieren:** Klicken Sie auf *Layout duplizieren*, um dem Formular eine Kopie von diesem Formularelement hinzuzufügen.

**Layout löschen:** Klicken Sie auf *Layout löschen*, um dieses Formularelement zu löschen.

## **2.2.25. Zusammenfassung**

Das Formularelement *Zusammenfassung* stellt eine Übersicht aller Daten zusammen, die der Benutzer in das Formular eingetragen hat. Erstellen Sie beispielsweise eine Überprüfen-Seite als letzte Seite Ihres Formulars, wo noch einmal alle eingetragenen Formulardaten aufgeführt werden. Der Benutzer kann dort die Richtigkeit seiner Eingaben überprüfen und diese gegebenenfalls korrigieren. Über den Zurück-Button gelangt er zur gewünschten Formularseite zurück, um die Änderungen vorzunehmen.

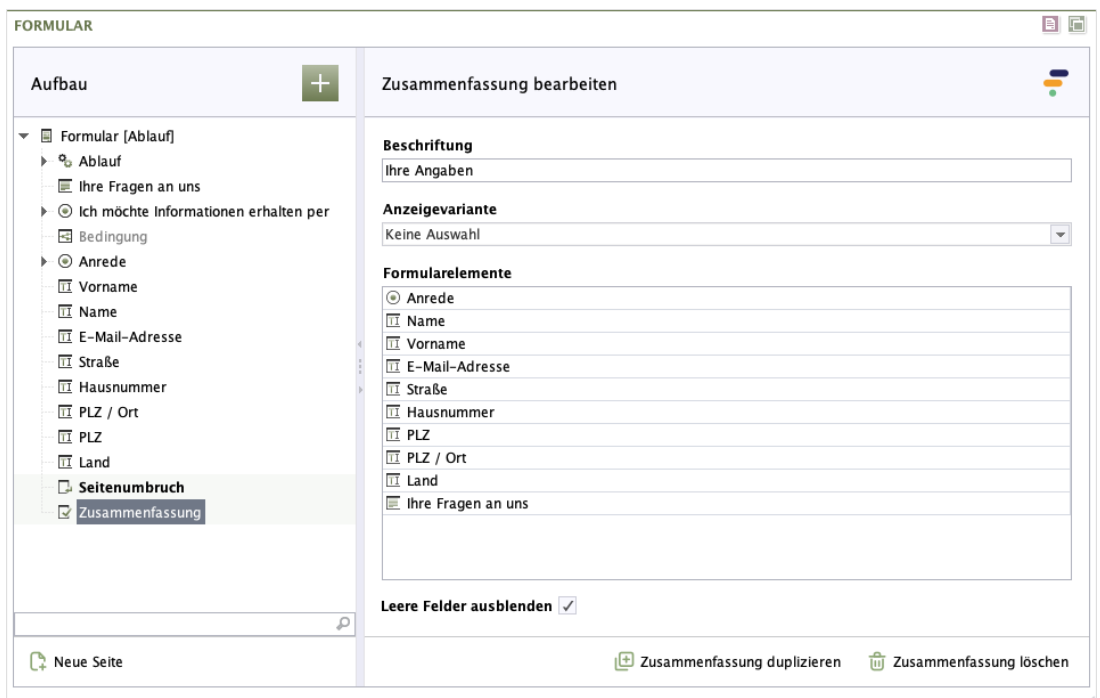

### **Abbildung 2.36. Zusammenfassung**

**Beschriftung:** Geben Sie den Text für die Beschriftung ein, die bei der Zusammenfassung angezeigt wird.

**Anzeigevariante:** Wählen Sie eine oder mehrere der verfügbaren Anzeigevarianten, um festzulegen, wie die Zusammenfassung im Formular dargestellt wird.

**Formularelemente:** In dieser Liste legen Sie fest, welche Formularwerte in der Zusammenfassung angezeigt werden sollen. Die Ausgabe der Werte erfolgt in der Reihenfolge, in der sie in der Liste angeordnet sind.

Um ein neues Formularelement in die Zusammenfassung aufzunehmen, klicken Sie mit der rechten Maustaste in das Feld. Wählen Sie anschließend in dem angezeigten Menü den Menüpunkt *Element hinzufügen*.

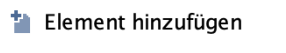

Alle Elemente hinzufügen

 $\mathbb{R}$ 

- **III** Element löschen
- Tum Alle Elemente löschen

An erste Position setzen Eine Position aufwärts Eine Position abwärts An letzte Position setzen

Durch einen Doppelklick auf die neu hinzugefügte Zeile öffnet sich eine Auswahlbox. Wählen Sie hier das gewünschte Formularelement aus.

Um alle bestehenden Formularelemente in die Zusammenfassung aufzunehmen, klicken Sie mit der rechten Maustaste in das Feld. Wählen Sie anschließend in dem angezeigten Menü den Menüpunkt *Alle Elemente hinzufügen*.

Ändern Sie nachträglich den technischen Namen eines Formularelements, das für die Zusammenfassung ausgewählt wurde, wird es aus der Zusammenfassung entfernt. Sie müssen das Formularelement erneut auswählen, damit es in der Zusammenfassung aufgeführt wird.

Wenn Sie in dieser Liste keine Auswahl treffen, werden dem Benutzer die Werte aller Formularelemente angezeigt, die für die Zusammenfassung vorgesehen sind. Wollen Sie Formularelemente vom Typ *Passwort* oder *Verstecktes Feld* anzeigen lassen, müssen Sie diese explizit auswählen.

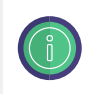

*Textabsatz*-Elemente können Sie in die Zusammenfassung aufnehmen, wenn Sie zuvor einen Namen für das Element vergeben.

**Leere Felder ausblenden:** Wählen Sie *Leere Felder ausblenden*, werden in der Zusammenfassung nur die Formularfelder aufgeführt, in die der Benutzer etwas eingegeben oder wo er etwas ausgewählt hat. Leere Formularfelder werden nicht aufgeführt.

**Zusammenfassung duplizieren:** Klicken Sie auf *Zusammenfassung duplizieren*, um dem Formular eine Kopie von diesem Formularelement hinzuzufügen.

**Zusammenfassung löschen:** Klicken Sie auf *Zusammenfassung löschen*, um dieses Formularelement zu löschen.

# <span id="page-75-0"></span>**2.3. Variablen**

Für die Vorbelegung von Eingabefeldern können Sie verschiedene Variablen verwenden. Diese werden bei der Anzeige des Formulars durch einen Wert ersetzt. So können Sie beispielsweise ein Feld mit dem aktuellen Datum vorbelegen, indem Sie die Variable *\${clientDate}* in das Feld für die Vorbelegung eintragen. Variablen müssen immer in der Form *\${name-der-variablen}* angegeben werden.

Alle Variablen können mit zusätzlichem Text oder anderen Variablen kombiniert werden. Folgende Variablen stehen Ihnen standardmäßig zur Verfügung.

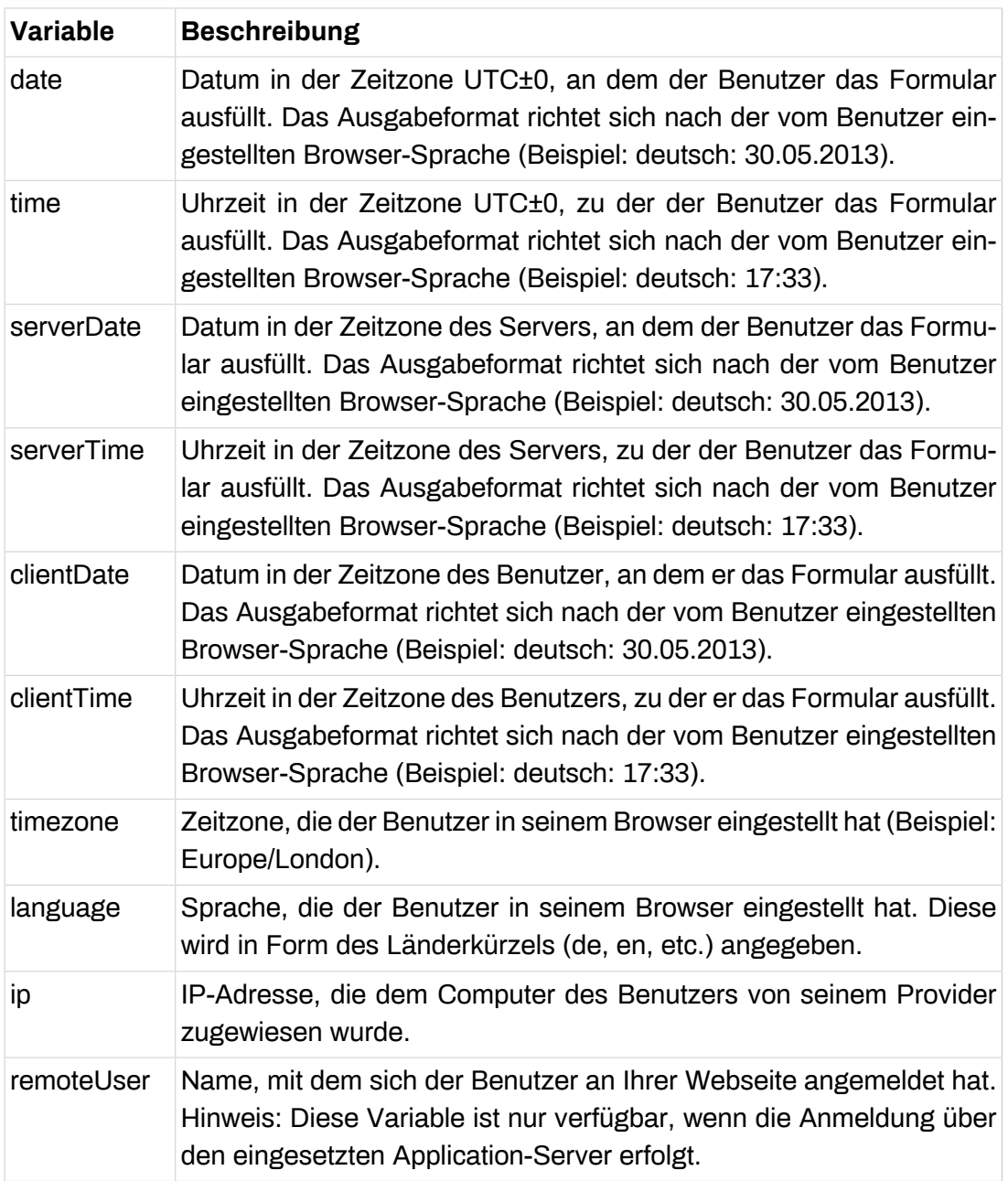

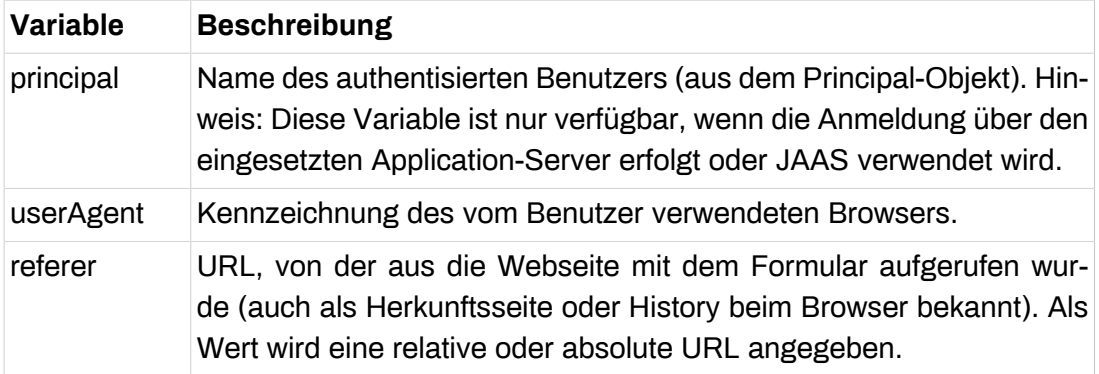

Möchten Sie beispielsweise Datum und Uhrzeit als Vorbelegung eines Feldes verwenden, so können Sie dies durch folgenden Eintrag im Feld *Wert* erreichen:

Eingabe: *\${clientDate} \${clientTime} Uhr*

Ausgabe: *30.05.2013 18:36 Uhr*

# **2.4. Aktionen**

Mit Aktionen legen Sie fest, wie die vom Benutzer eingegebenen Daten verarbeitet werden. Ihnen stehen verschiedene Aktionen zur Verfügung. Sie können sie einzeln oder kombiniert mit einer Ablauf-Aktion (siehe [Abschnitt 2.4.8, "Ablauf"\)](#page-92-0) Ihrem Formular hinzufügen.

Die Aktion wird ausgeführt, wenn der Benutzer auf den Absenden-Button klickt. Bei mehrseitigen Formularen befindet sich dieser auf der letzten Formularseite. Die Position, an der eine Aktion unterhalb des Formularelements eingefügt wird, hat daher keine Auswirkung auf deren Ausführungszeitpunkt.

Bei allen Aktionen (mit Ausnahme der Ablauf-Aktion) haben Sie die Möglichkeit festzulegen, bei welchen Benutzereingaben die Aktion ausgeführt bzw. nicht ausgeführt werden soll. Dies können Sie beispielsweise dazu verwenden, dem Anwender eine Kopie seiner Angaben per E-Mail zuzusenden, wenn er dazu innerhalb des Formulars seine Zustimmung erteilt hat.

Wechseln Sie hierfür innerhalb der Detailansicht der jeweiligen Aktion in das Register *Bedingung*.

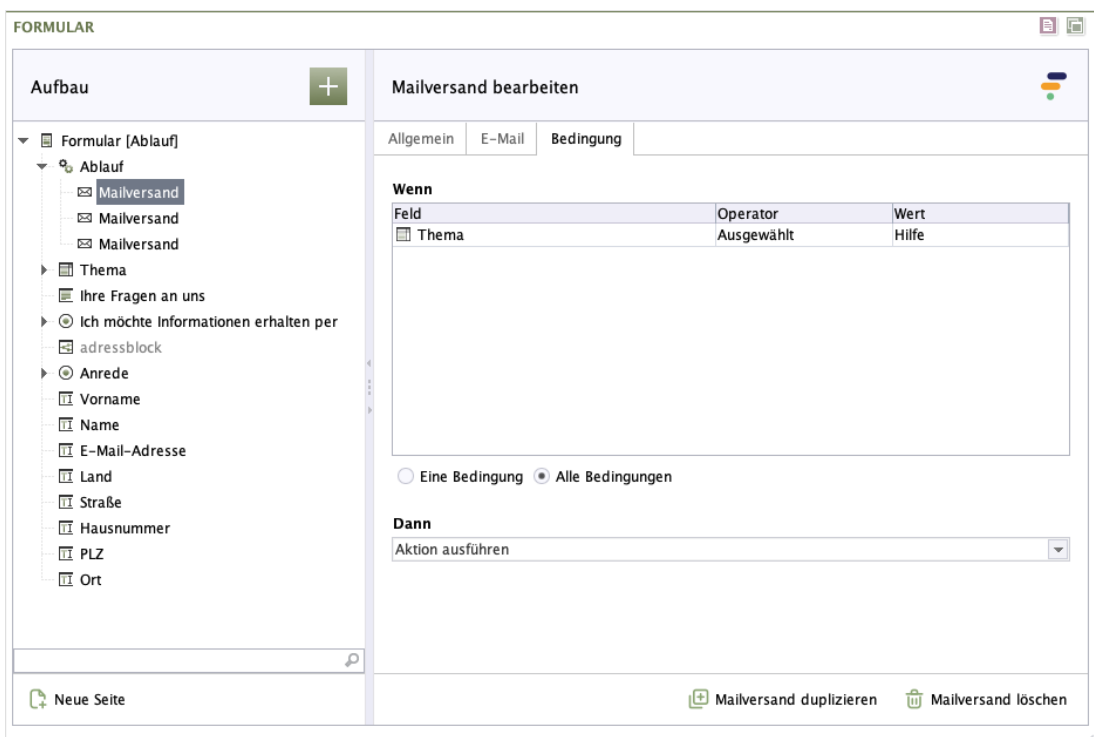

## **Abbildung 2.37. Register Bedingung**

**Wenn:** Legen Sie hier fest, bei welchen Benutzereingaben diese Aktion ausgeführt / nicht ausgeführt werden soll.

Die Bedingung können Sie, wie in [Abschnitt 2.2.19, "Bedingung"](#page-66-0) beschrieben, erstellen.

**Dann:** In dieser Auswahlliste können Sie festlegen, ob die Aktion ausgeführt oder nicht ausgeführt werden soll, wenn die oben genannte Bedingung erfüllt ist.

Alle übrigen Konfigurationsmöglichkeiten der Formularaktionen finden Sie nachfolgend ausführlich beschrieben.

## **2.4.1. Mailversand**

Die Aktion Mailversand sammelt alle in das Formular eingetragenen Daten und verschickt sie als E-Mail-Anhang an einen beliebigen Empfängerkreis.

## **Register Allgemein**

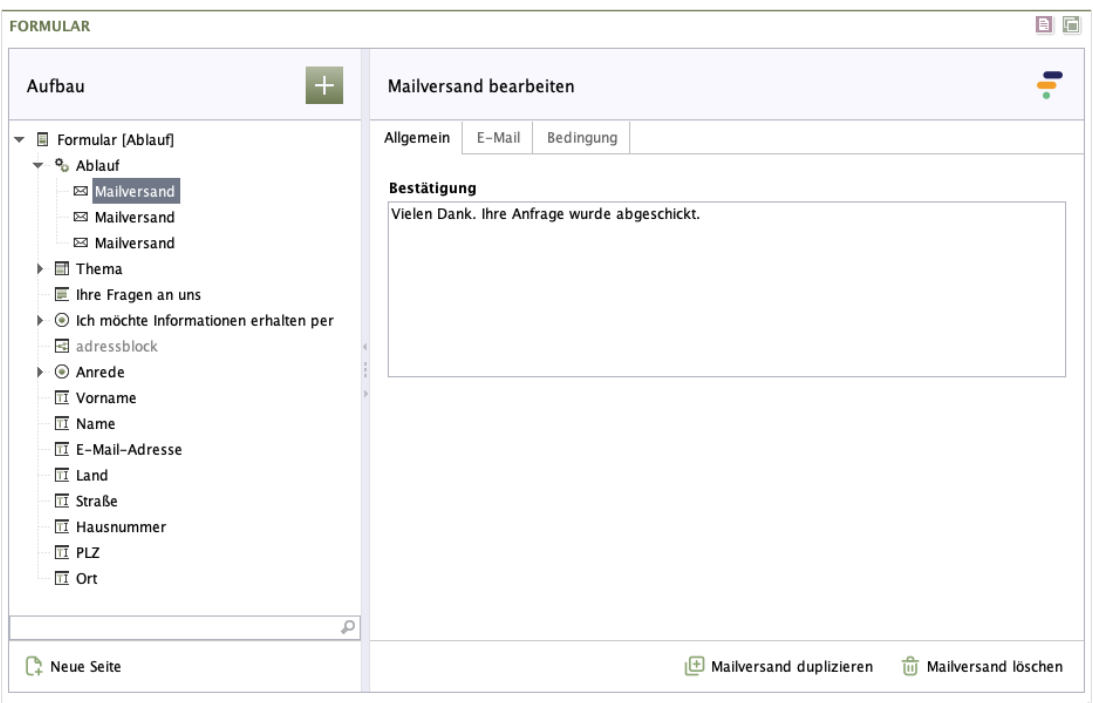

#### **Abbildung 2.38. Mailversand - Register Allgemein**

**Bestätigung:** Geben Sie hier den Text ein, der dem Benutzer nach dem Absenden des Formulars auf der Webseite angezeigt wird. Der Bestätigungstext kann mit Hilfe von Markdown formatiert werden (siehe [Abschnitt 2.6, "Markdown"\)](#page-94-0).

### **Register E-Mail**

Wie Sie es von Ihrem E-Mail-Programm kennen, geben Sie hier den Empfänger, einen Betreff und den Nachrichtentext ein. Darüber hinaus haben Sie auch die Möglichkeit, genau zu bestimmen, welche der vom Anwender eingegebenen Daten in der Mail versendet werden sollen.

Bei der Konfiguration der Mailversand-Aktion können Sie auch auf die vom Anwender eingegebenen Daten zugreifen, um beispielsweise eine Kopie der Nachricht an den Anwender zu verschicken. Geben Sie hierfür einfach einen Platzhalter der Form *\${technischer-name}* in das entsprechende Eigenschaftsfeld der Mailversand-Aktion ein.

**Beispiel:** Sie haben in einem Kontaktformular ein Eingabefeld *email* definiert, in das der Benutzer seine E-Mail-Adresse eingeben muss. Wenn Sie nun im Feld *CC* die Variable *\${email}* eintragen, erhält der Benutzer eine Kopie der erzeugten E-Mail.

Die Beschriftung einer Option erhalten Sie, indem Sie den Feldnamen um den Zusatz *#label* erweitern: *\${technischer-name#label}*

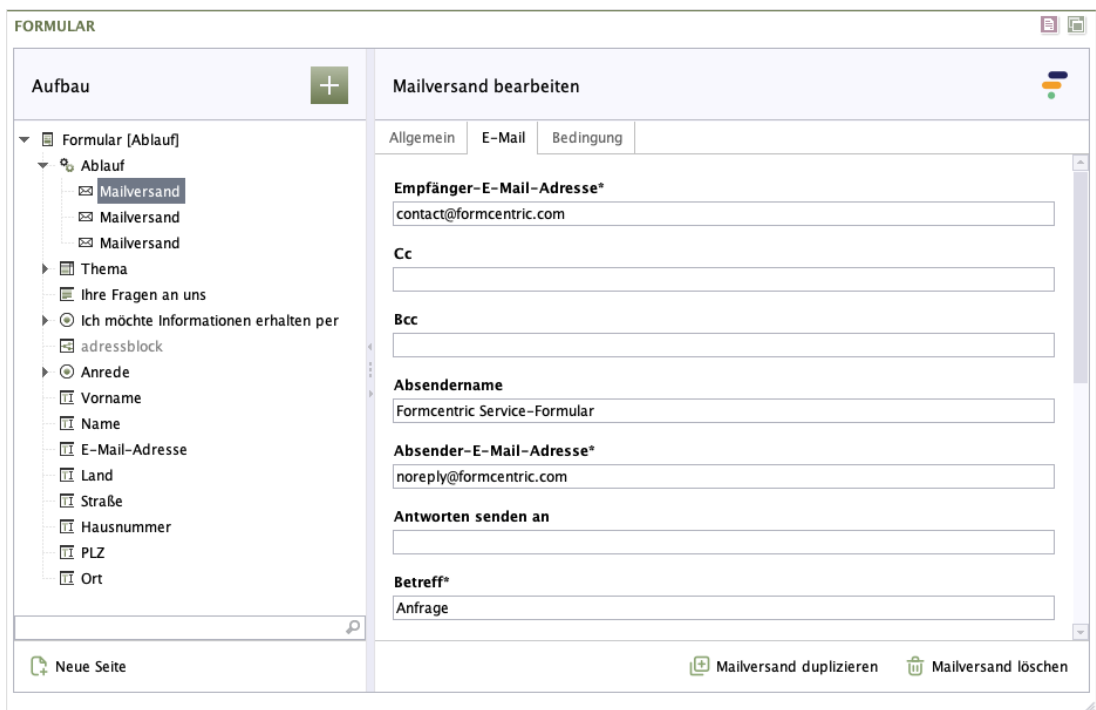

### **Abbildung 2.39. Mailversand - Register E-Mail**

Sie können die erzeugte E-Mail an mehrere Empfänger gleichzeitig senden, indem Sie mehrere Adressen in ein Adressfeld (Empfänger-E-Mail-Adresse, CC, BCC) eingeben. Trennen Sie dabei die einzelnen Adressen untereinander mit einem Komma.

**Empfänger-E-Mail-Adresse:** Die E-Mail-Adressen, an die die vom Benutzer eingegebenen Daten versendet werden.

**Cc:** Die E-Mail-Adressen, an die eine Kopie der vom Benutzer eingegebenen Daten versendet wird.

**Bcc:** Die E-Mail-Adressen, an die eine Blindkopie der vom Benutzer eingegebenen Daten versendet wird.

**Absendername:** Der Name, der als Absender verwendet wird.

**Absender-E-Mail-Adresse:** Die E-Mail-Adresse, die als Absender verwendet wird.

**Antworten senden an:** Eine oder mehrere durch Kommata getrennte E-Mail-Adressen, an die eine Antwort auf die E-Mail geschickt werden soll (falls unterschiedlich zur Absender-E-Mail-Adresse).

**Betreff:** Die Betreffzeile der versendeten E-Mail.

**Nachricht:** Der Text, der zusätzlich zu den Formulardaten in den Nachrichtentext der E-Mail eingefügt wird.

**Elemente:** In dieser Liste legen Sie fest, welche Formularwerte in der E-Mail angezeigt werden sollen. Die Ausgabe der Werte erfolgt in der Reihenfolge, in der sie in der Liste angeordnet sind.

Um ein neues Formularelement in die E-Mail aufzunehmen, klicken Sie mit der rechten Maustaste in das Feld.Wählen Sie anschließend in dem angezeigten Menü den Menüpunkt *Element hinzufügen*.

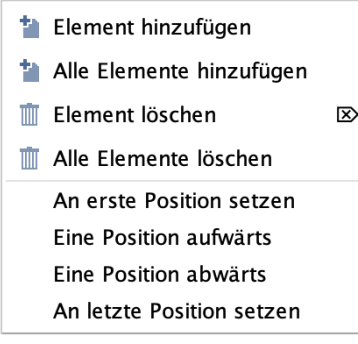

Durch einen Doppelklick auf die neu hinzugefügte Zeile öffnet sich eine Auswahlbox. Wählen Sie hier das gewünschte Formularelement aus.

Um alle bestehenden Formularelemente in die E-Mail aufzunehmen, klicken Sie mit der rechten Maustaste in das Feld. Wählen Sie anschließend in dem angezeigten Menü den Menüpunkt *Alle Elemente hinzufügen*.

Wenn Sie an dieser Stelle keine explizite Auswahl treffen, werden dem Benutzer standardmäßig alle Werte aus den für die E-Mail vorgesehenen Formularelementen angezeigt. Wollen Sie Felder vom Typ *Passwort* oder *Verstecktes Feld* anzeigen lassen, müssen Sie eine explizite Auswahl treffen.

Felder, die durch Bedingungen ausgeblendet sind, werden in keinem Fall in die E-Mail übernommen.

*Paragraph*-Elemente können Sie in die E-Mail aufnehmen, wenn Sie zuvor einen Namen für das Element vergeben.

**Leere Felder ausschließen:** Durch das Aktivieren dieser Checkbox legen Sie fest, dass in der versendeten E-Mail nur die ausgefüllten Felder enthalten sind. Leere Felder werden herausgefiltert.

**E-Mail-Format:** Hier können Sie auswählen, ob die E-Mail im HTML-Format oder als reiner Text versendet wird

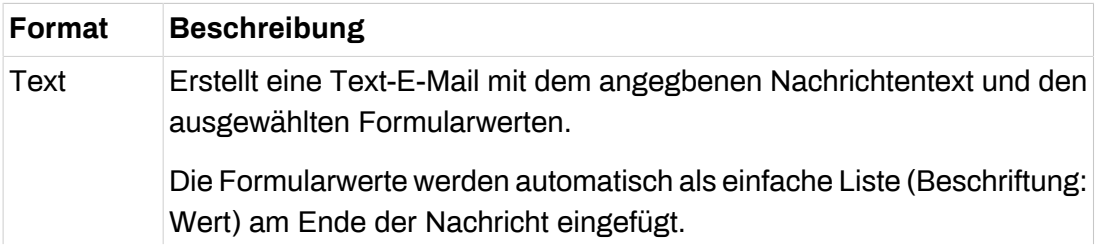

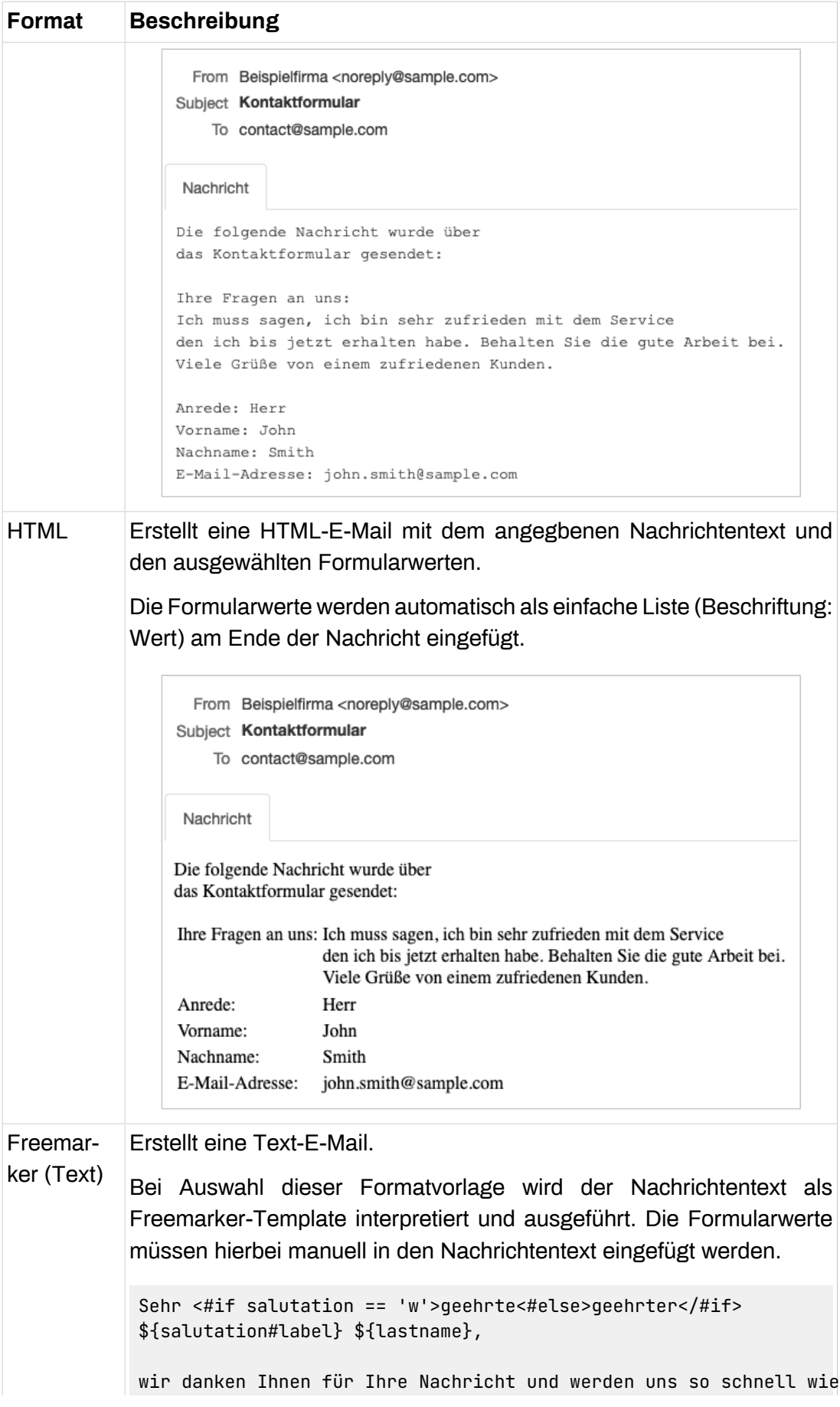

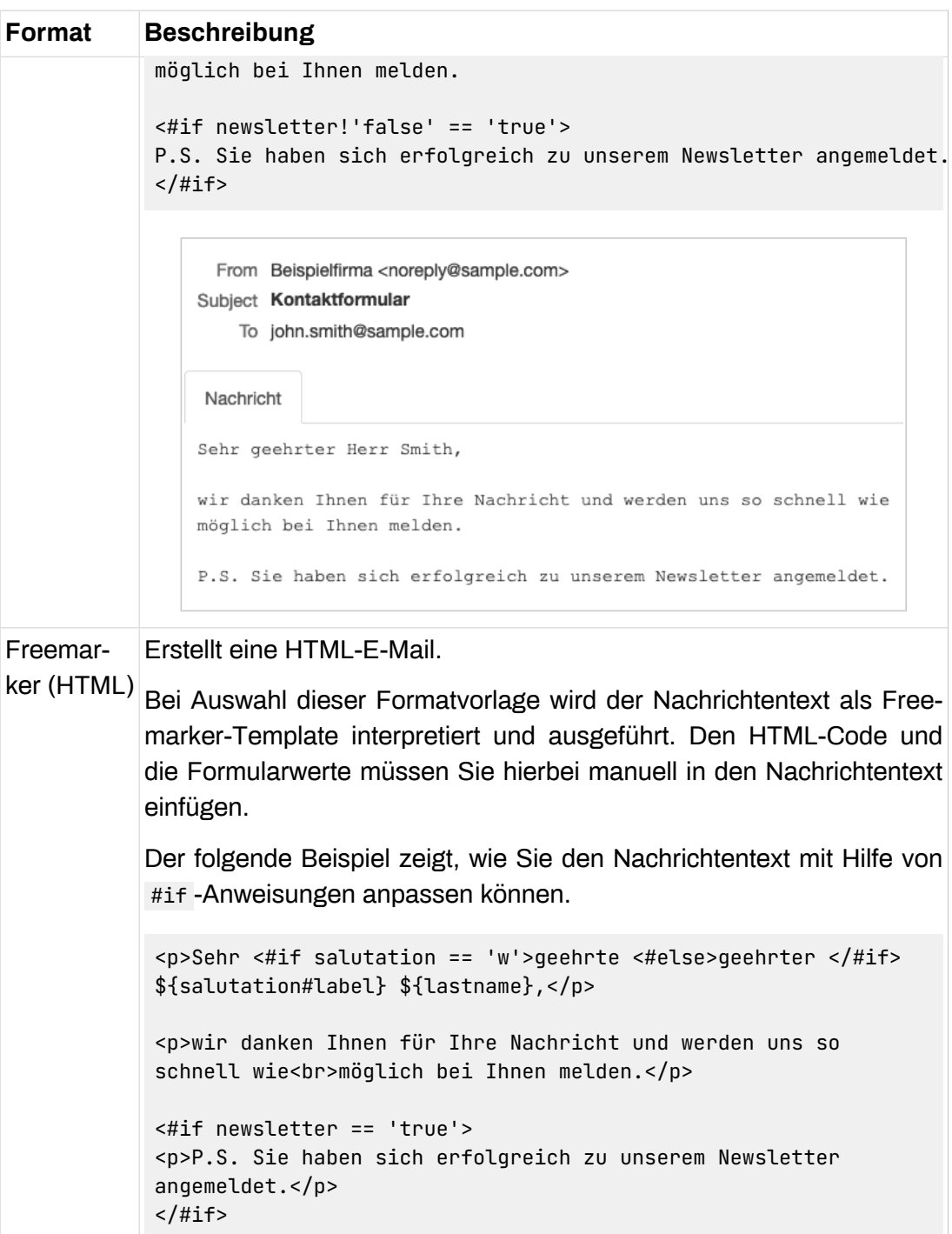

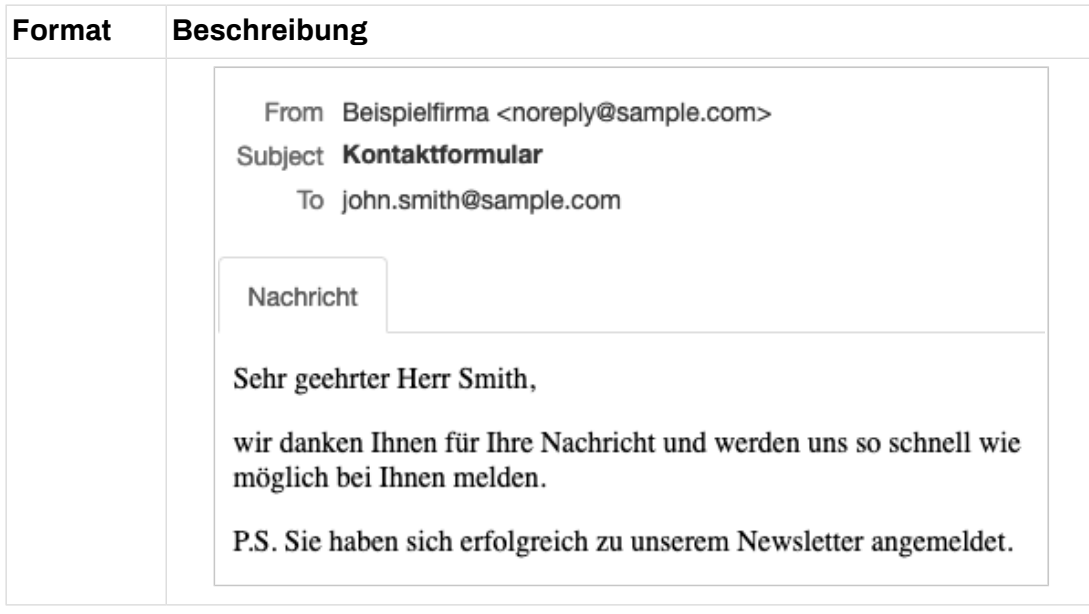

Webforms bietet Ihnen die Möglichkeit, mehrere E-Mails mit unterschiedlichem Inhalt zu versenden. Legen Sie hierfür eine weitere Mailversand-Aktion an. Möchten Sie denselben Inhalt noch einmal versenden, so geben Sie einfach mehrere Empfänger an.

**Mailversand duplizieren:** Klicken Sie auf *Mailversand duplizieren*, um dem Formular eine Kopie dieser Aktion hinzuzufügen.

**Mailversand löschen:** Klicken Sie auf *Mailversand löschen*, um diese Aktion zu löschen.

## **2.4.2. PDF**

Mit der PDF-Aktion können Sie ein PDF-Dokument, das interaktive oder ausfüllbare Formularfelder enthält, mit den Formulardaten Ihres Webformulars befüllen. Der Benutzer kann so eine mit seinen Daten ausgefüllte PDF-Datei herunterladen.

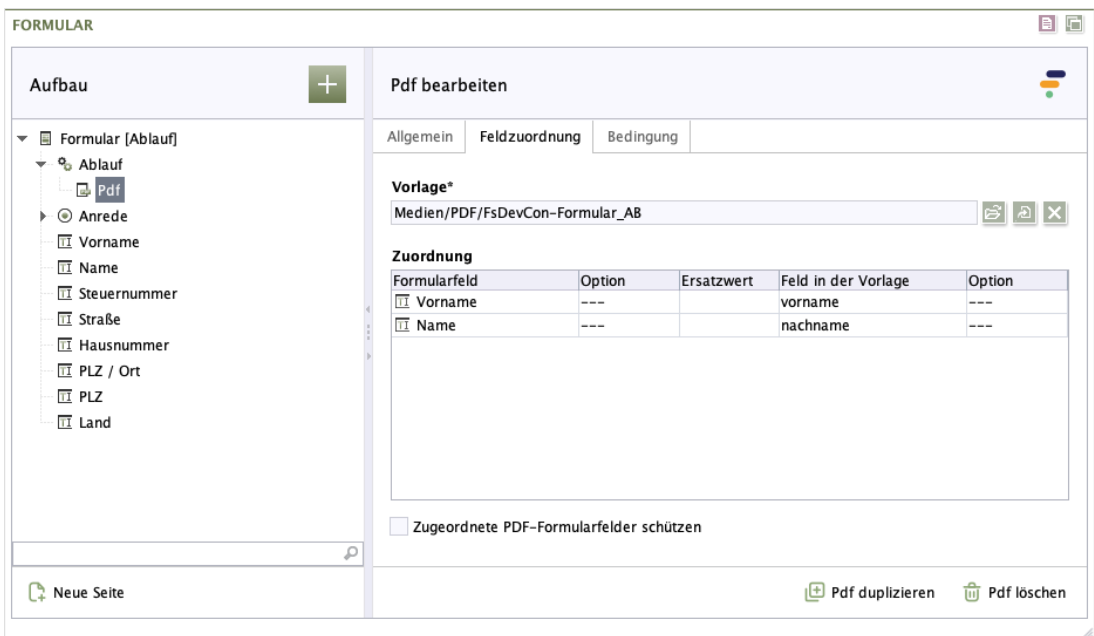

#### **Abbildung 2.40. PDF**

**Vorlage:** In diesem Feld können Sie ein PDF-Dokument (PDF-Vorlage) aus der Medienverwaltung von FirstSpirit auswählen.

**Zuordnung:** Nachdem Sie ein PDF-Dokument hinterlegt haben, müssen Sie die Formularelemente des Formcentric Webformulars den Formularelementen im PDF-Dokument zuordnen.

Um eine neue Zuordnung in die Liste aufzunehmen, klicken Sie mit der rechten Maustaste in das Zuordnungsfeld.

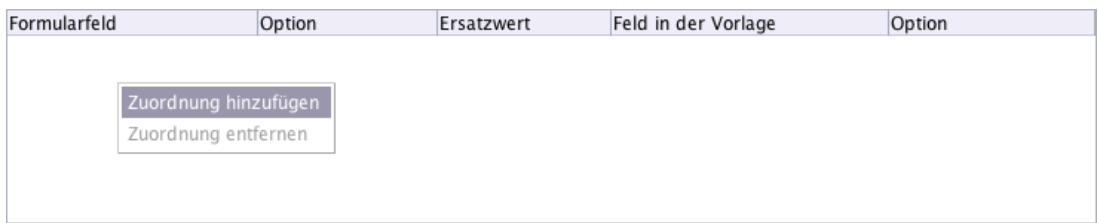

Durch einen Doppelklick in die hinzugefügte Zeile öffnet sich eine Auswahlbox. Wählen Sie hier ein Formularelement aus, das Sie in die Zuordnung aufnehmen möchten.

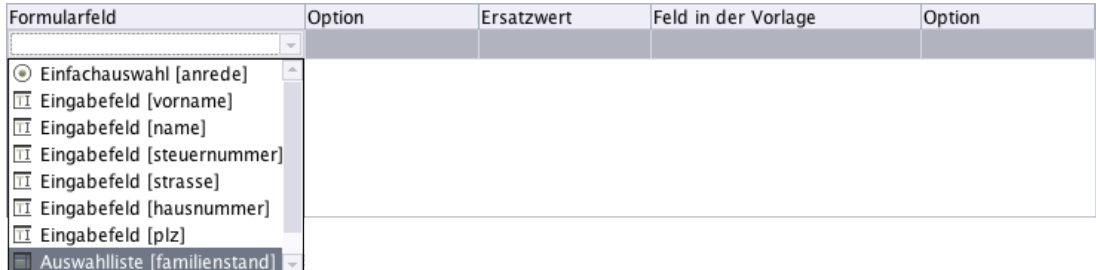

Wenn es sich bei dem ausgewählten Formularfeld um eine Auswahl (Einfachauswahl, Mehrfachauswahl oder Dropdown-Liste) handelt, haben Sie in der Spalte *Option* die Möglichkeit, eine einzelne Option der Auswahl anzugeben.

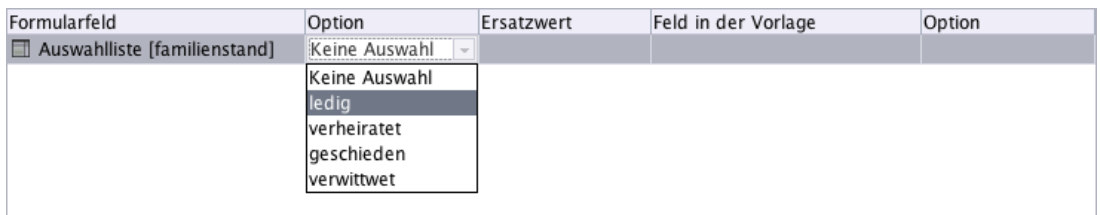

In der Spalte *Ersatzwert* können Sie einen alternativen Wert angeben. Dieser wird anstelle des vom Anwender eingegebenen bzw. ausgewählten Werts in das PDF-Formular eingetragen.

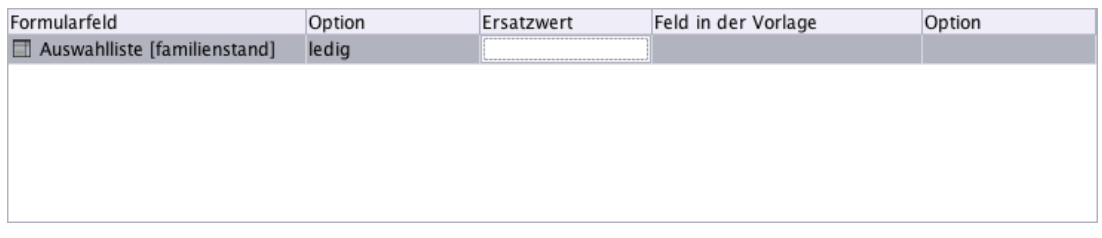

In der Spalte *Feld in der Vorlage* können Sie ein Formularfeld aus der PDF-Vorlage auswählen.

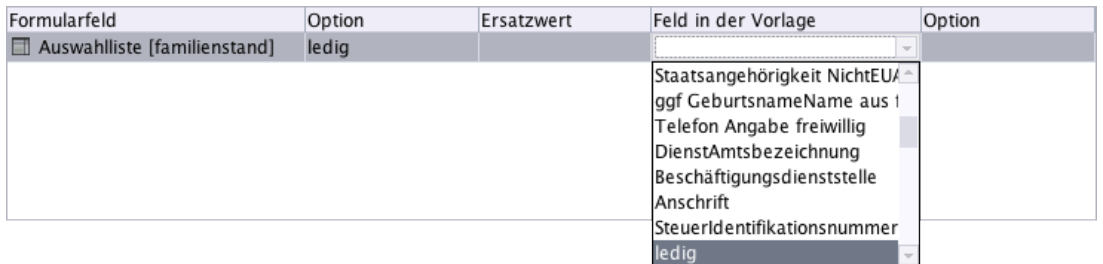

Wenn es sich bei dem Feld um eine Auswahl handelt, so können Sie in der letzten Spalte *Option* eine Option auswählen.

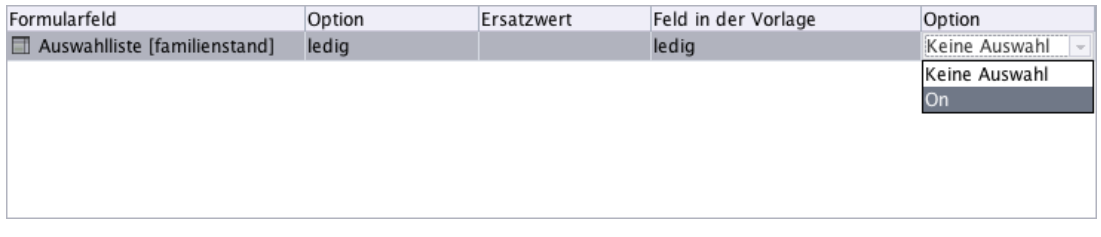

**Zugeordnete PDF-Formularfelder schützen:** Durch Aktivierung dieser Checkbox legen Sie fest, dass die zugeordneten Daten im PDF-Formular schreibgeschützt sind und nicht verändert werden können.

**Bestätigung:** Geben Sie hier den Text ein, der dem Benutzer nach dem Absenden des Formulars auf der Webseite angezeigt wird. Der Bestätigungstext kann mit Hilfe von Markdown formatiert werden (siehe [Abschnitt 2.6, "Markdown"\)](#page-94-0).

**Link-Text:** Geben Sie hier den Text für den Download-Link ein, unter dem der Benutzer das erstellte PDF-Dokument herunterladen kann. Lassen Sie dieses Feld frei, wird der Name der PDF-Datei als Link-Text verwendet.

**PDF duplizieren:** Klicken Sie auf *PDF duplizieren*, um dem Formular eine Kopie dieser Aktion hinzuzufügen.

**PDF löschen:** Klicken Sie auf *PDF löschen*, um diese Aktion zu löschen.

Bevor Sie die PDF-Aktion ausführen können, müssen Sie die ausgewählte PDF-Vorlage veröffentlichen, so dass diese sowohl in der Vorschau als auch in der Live-Webseite verfügbar ist.

Für die Veröffentlichung von PDF-Vorlagen muss ein spezieller Veröffentlichungsauftrag angelegt und konfiguriert worden sein (siehe Kapitel 4.4 des Entwicklerhandbuchs). Die verfügbaren Veröffentlichungsaufgaben erreichen Sie über den Menüpunkt " Projekte > Auftrag ausführen ".

## **2.4.3. Datenquelle**

Diese Aktion speichert die Formulardaten in einer FirstSpirit-Datenquelle.

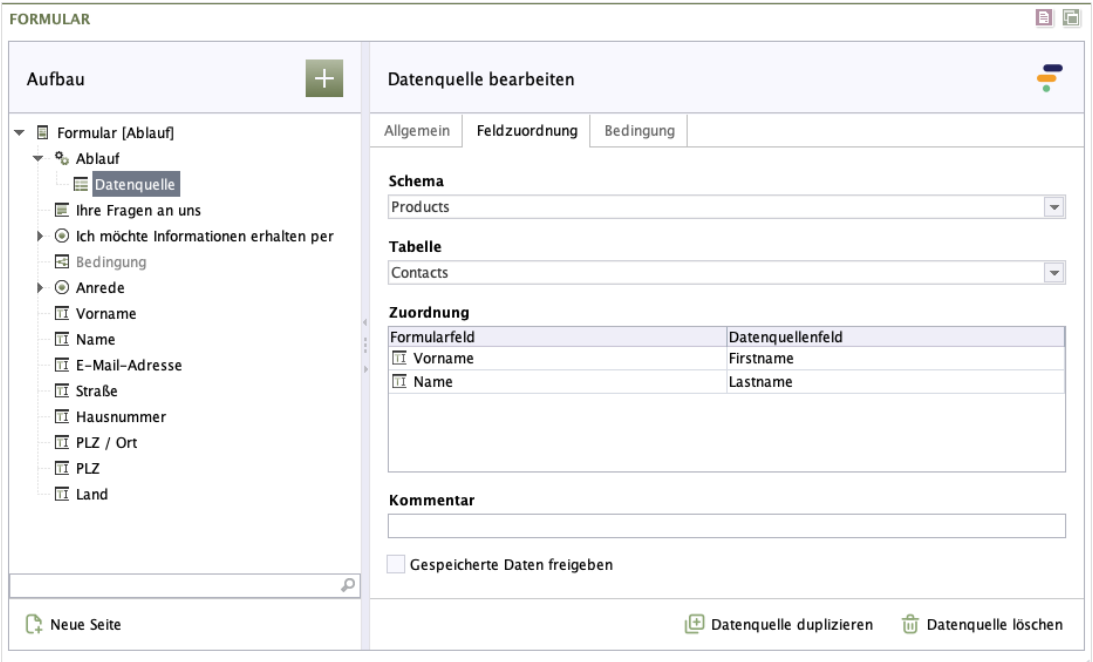

#### **Abbildung 2.41. Datenquelle**

**Schema:** Das Schema, in dem sich die Tabelle der Datenquelle befindet.

**Tabelle:** Die Tabelle der Datenquelle.

**Zuordnung:** Die Liste der Zuordnungen zwischen Formularfeld und Datenquelle.

Um eine neue Zuordnung in die Liste aufzunehmen, klicken Sie mit der rechten Maustaste in das Zuordnungsfeld.

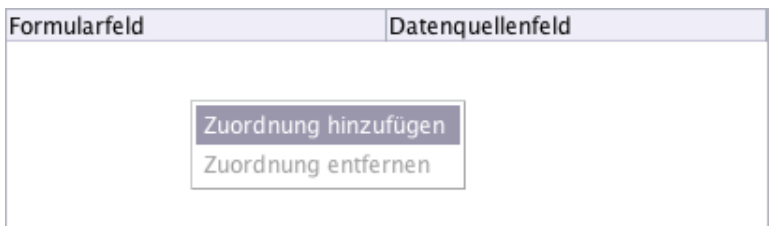

Durch einen Doppelklick in die hinzugefügte Zeile, öffnet sich eine Auswahlbox. Hier können Sie das Eingabeelement auswählen, das Sie in die Liste aufnehmen möchten.

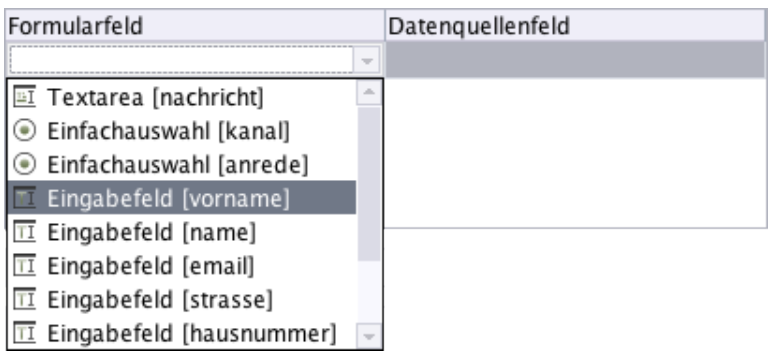

In der Spalte *Datenquellenfeld* können Sie ein Feld aus der Datenquelle auswählen, in das der Wert aus dem Formular gespeichert werden soll. In der Auswahl werden Ihnen nur solche Datenquellenfelder angezeigt, die kompatibel mit dem Typ des in der ersten Spalte ausgewählten Formularfelds sind.

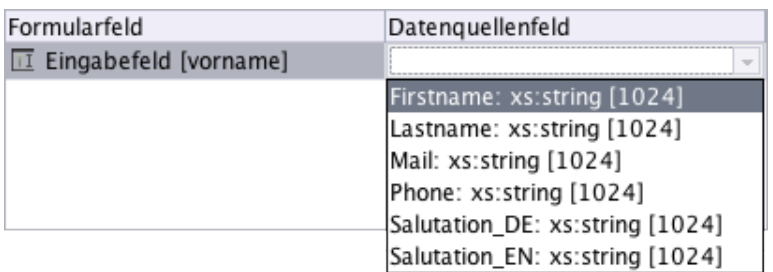

**Kommentar:** Der Kommentar, welcher dem Datensatz beim Speichern hinzugefügt wird. Er ist in der Versionshistorie des Datensatzes sichtbar.

**Bestätigung:** Der Bestätigungstext, der dem Benutzer nach dem Absenden des Formulars auf der Webseite angezeigt wird. Der Bestätigungstext kann mit Hilfe von Markdown formatiert werden (sieh[eAbschnitt 2.6, "Markdown"](#page-94-0)).

**Gespeicherte Daten freigeben:** Aktivieren Sie diese Checkbox, wird der gespeicherte Datensatz automatisch im FirstSpirit-Server freigegeben.

**Datenquelle duplizieren:** Klicken Sie auf *Datenquelle duplizieren*, um dem Formular eine Kopie dieser Aktion hinzuzufügen.

**Datenquelle löschen:** Klicken Sie auf *Datenquelle löschen*, um diese Aktion zu löschen.

## **2.4.4. Medienverwaltung**

Diese Aktion speichert hochgeladene Dateien in der FirstSpirit-Medienverwaltung.

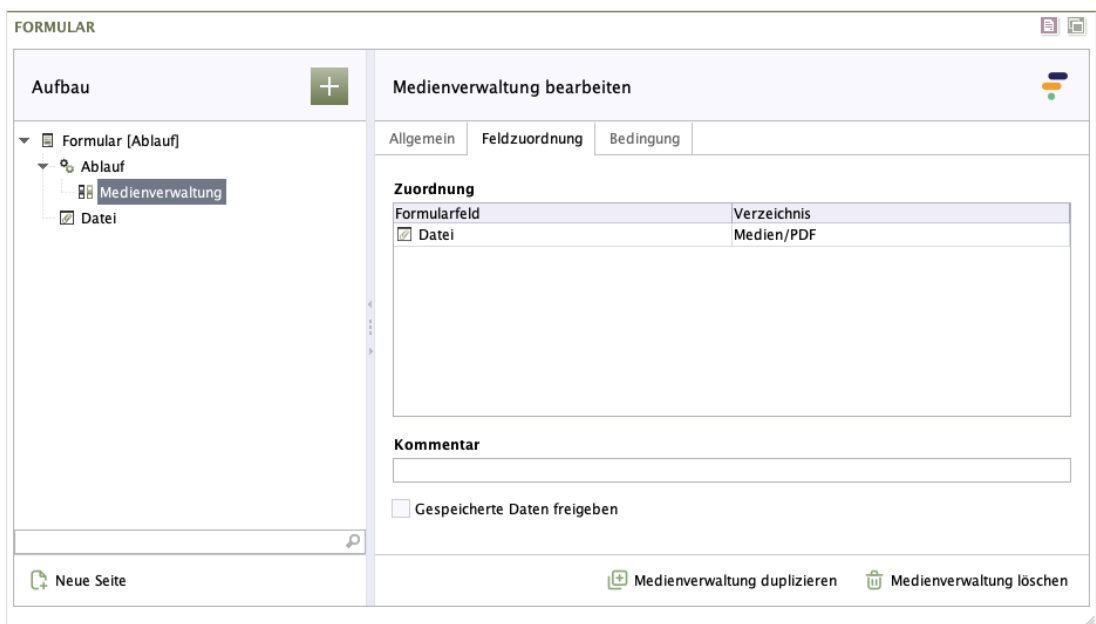

#### **Abbildung 2.42. Medienverwaltung**

**Zuordnung:** Die Liste der Zuordnungen zwischen Datei-Formularfeld und einem Verzeichnis in der Medienverwaltung.

Um eine neue Zuordnung in die Liste aufzunehmen, klicken Sie mit der rechten Maustaste in das Zuordnungsfeld.

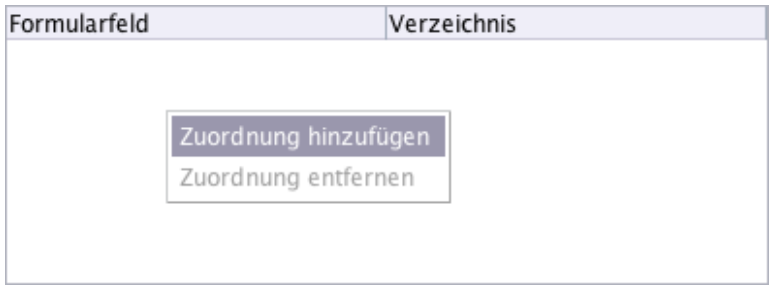

Durch einen Doppelklick in die hinzugefügte Zeile öffnet sich eine Auswahlbox. Hier können Sie das Datei-Eingabeelement auswählen, das Sie in die Liste aufnehmen möchten.

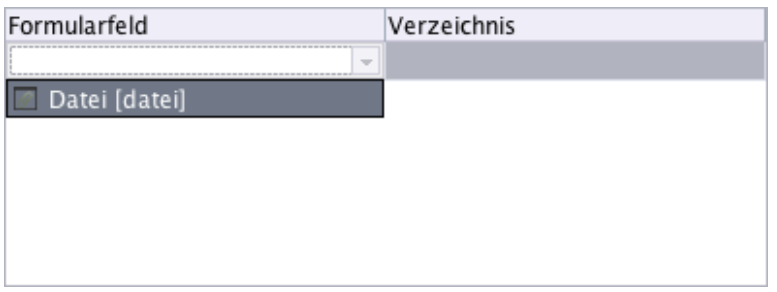

In der Spalte *Verzeichnis* können Sie ein Verzeichnis aus der Medienverwaltung auswählen, in das die hochgeladene Datei aus dem Formular gespeichert werden soll. Durch einen Doppelklick in die Spalte öffnet sich ein Auswahldialog.

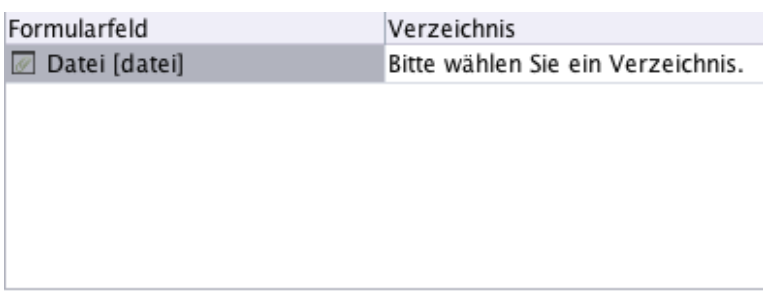

**Kommentar:** Der Kommentar, welcher der Datei beim Speichern hinzugefügt wird. Er ist in der Versionshistorie und in der Beschreibung des Mediums sichtbar.

**Bestätigung:** Der Bestätigungstext, der dem Benutzer nach dem Absenden des Formulars auf der Webseite angezeigt wird. Der Bestätigungstext kann mit Hilfe von Markdown formatiert werden (sieh[eAbschnitt 2.6, "Markdown"](#page-94-0)).

**Gespeicherte Daten freigeben:** Aktivieren Sie diese Checkbox, wird das gespeicherte Medium automatisch im FirstSpirit-Server freigegeben.

**Medienverwaltung duplizieren:** Klicken Sie auf *Medienverwaltung duplizieren*, um dem Formular eine Kopie dieser Aktion hinzuzufügen.

**Medienverwaltung löschen:** Klicken Sie auf *Medienverwaltung löschen*, um diese Aktion zu löschen.

## **2.4.5. Formcentric Analytics**

Verwenden Sie die Aktion *Formcentric Analytics*, wenn Sie die Formulardaten mit Hilfe von Formcentric Analytics speichern und auswerten möchten.

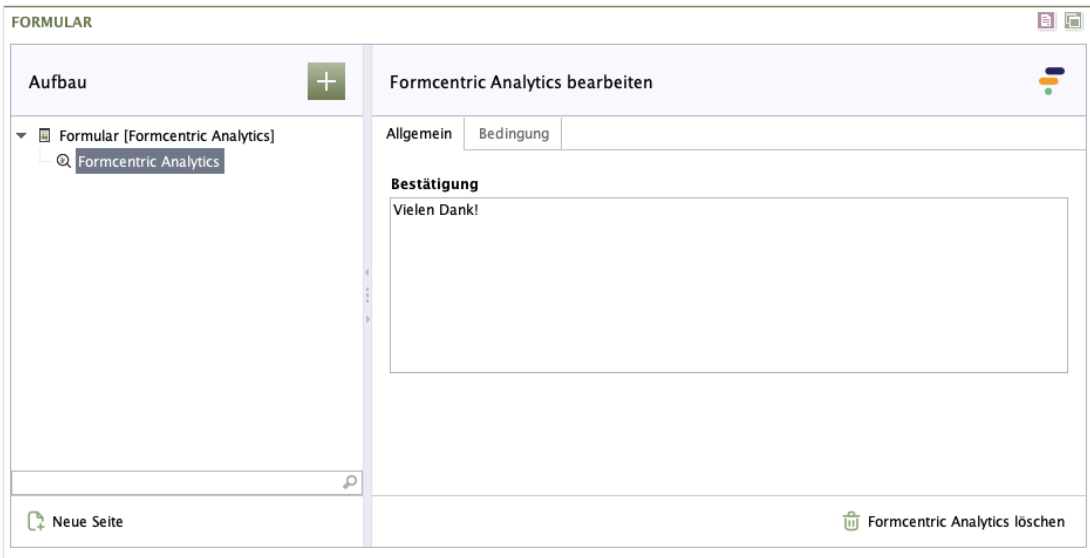

### **Abbildung 2.43. Formcentric Analytics**

**Bestätigung:** Geben Sie hier den Text ein, der dem Benutzer nach dem Absenden des Formulars auf der Webseite angezeigt wird. Sie können den Text mit Hilfe von [Abschnitt 2.6, "Markdown"](#page-94-0) formatieren.

**Formcentric Analytics duplizieren:** Klicken Sie auf *Formcentric Analytics duplizieren*, um dem Formular eine Kopie von dieser Aktion hinzuzufügen.

**Formcentric Analytics löschen:** Klicken Sie auf *Formcentric Analytics löschen*, um diese Aktion zu löschen.

# **2.4.6. Weiterleitung**

Verwenden Sie die Aktion *Weiterleitung*, wenn Sie den Benutzer nach dem Absenden des Formulars auf eine andere Seite weiterleiten möchten. Sie können auf eine externe Adresse oder auf eine FirstSpirit-Seite verweisen.

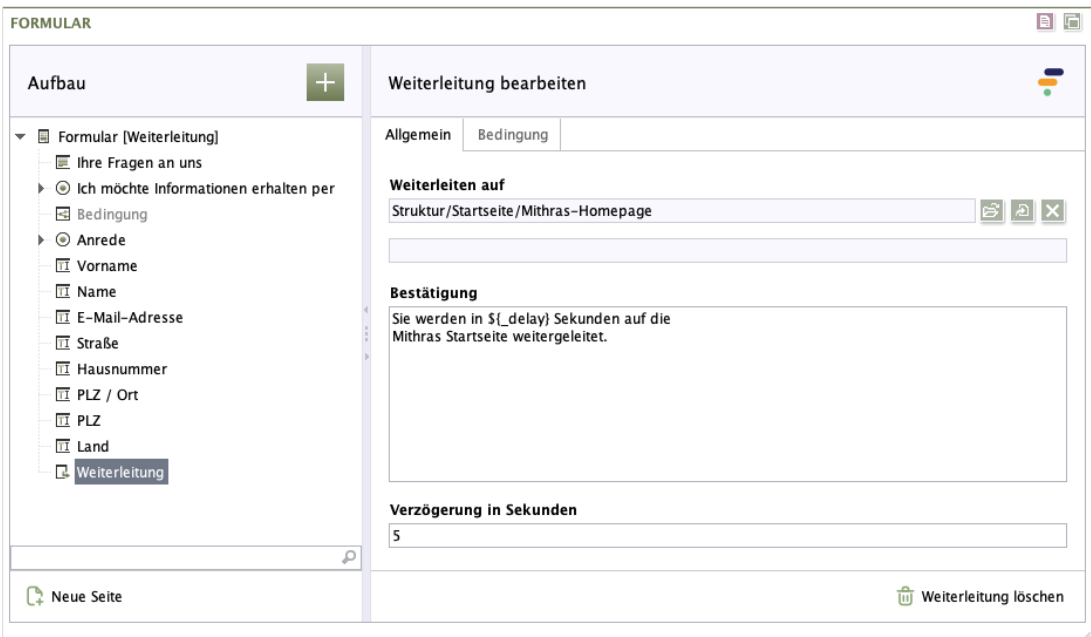

### **Abbildung 2.44. Weiterleitung**

**Weiterleiten auf:** Soll der Benutzer nach dem Absenden des Formulars auf eine FirstSpirit-Seite weitergeleitet werden, dann wählen Sie hierfür eine Seite aus der FirstSpirit-Inhalteverwaltung aus, oder geben Sie eine externe URL ein.

Wie im folgenden Beispiel dargestellt, können Sie in der externen URL auch Form-centric-Variablen (siehe[Abschnitt 2.3, "Variablen"](#page-75-0)) und Formularwerte verwenden.

```
https://www.mydomain.com/site/${land}
```
**Bestätigung:** Geben Sie hier den Text ein, der dem Benutzer nach dem Absenden des Formulars auf der Webseite angezeigt wird. Neben den Formulardaten stehen Ihnen hier die Variablen *\_url* sowie *\_delay* zur Verfügung, die zur Anzeige der Zieladresse oder der Verzögerung verwendet werden können.

**Verzögerung in Sekunden:** Legen Sie fest, nach wie vielen Sekunden der Benutzer auf die Zieladresse weitergeleitet wird.

**Weiterleitung duplizieren:** Klicken Sie auf *Weiterleitung duplizieren*, um dem Formular eine Kopie dieser Aktion hinzuzufügen.

**Weiterleitung löschen:** Klicken Sie auf *Weiterleitung löschen*, um diese Aktion zu löschen.

## **2.4.7. Webhook**

Mit der Webhook-Aktion können Sie Formulareingaben direkt an eine beliebige URL bzw. kompatible Webanwendung senden, sobald ein Formular ausgefüllt wurde.

Auf diese Weise können externe Drittanbieterdienste wie Slack, Zapier oder Ihr Backend-System angebunden werden.

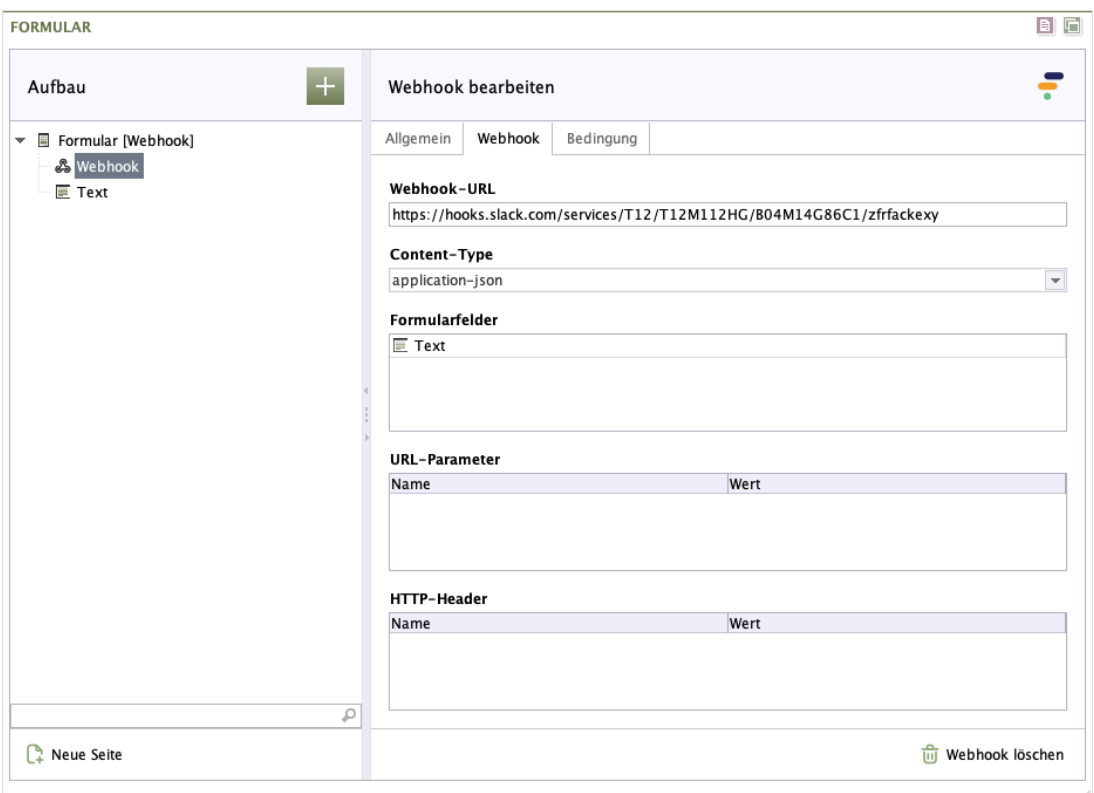

### **Abbildung 2.45. Webhook - Register Webhook**

**Webhook-URL:** Geben Sie die URL ein, an die die Anfrage gesendet werden soll.

Die Webhook-URL weist das folgende Format auf:

https://www.mydomain.com/path

Die Verwendung von sicherem HTTP (HTTPS) ist nicht zwingend erforderlich, wird aber empfohlen. Aus Sicherheitsgründen ist die Angabe einer lokalen Adresse (*localhost, 127.0.0.1* etc.) nicht gestattet.

**Content-Type:** Wählen Sie das Format für die Webhook-Anfrage. Folgende Formate werden unterstützt:

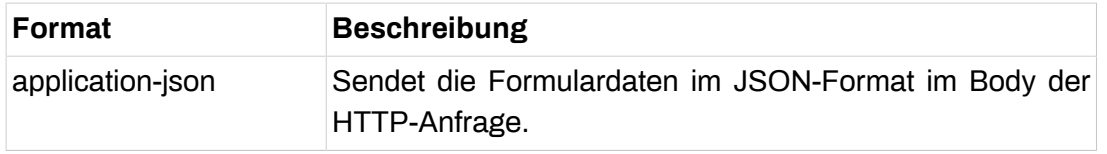

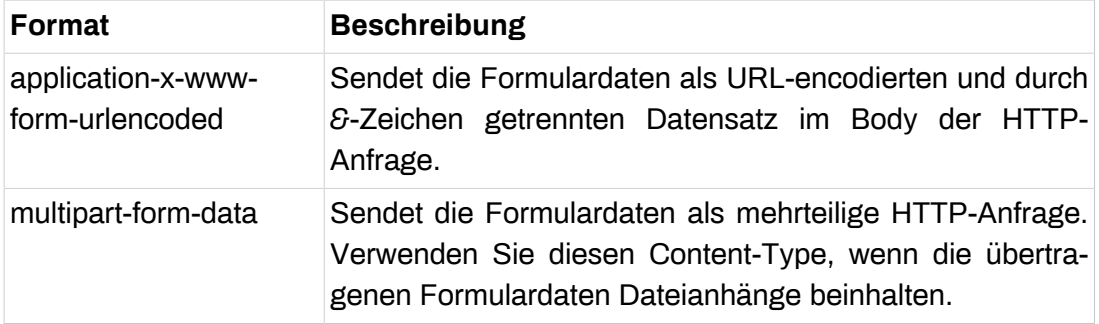

**Formularfelder:** Wählen Sie hier die Formularfelder aus, deren Daten an den Webhook-Endpunkt übertragen werden sollen.

**URL-Parameter:** Zusätzliche Parameter, die an die Webhook-URL angehängt werden. Bei der Angabe des Parameterwertes können Sie auch auf Formularwerte und Formularvariablen zurückgreifen, in dem Sie als Wert einen Platzhalter der Form *\${feldname}* oder *\${variablenname}* angeben.

**HTTP-Header:** Sie können benutzerdefinierte HTTP-Header angeben, die beim Senden der Daten an den angegebenen Webhook-Endpunkt verwendet werden. Bei der Angabe eines Header-Werts können Sie, wie bei den URL-Parametern auf Formularwerte und Formularvariablen zurückgreifen.

**Webhook duplizieren:** Klicken Sie auf *Webhook duplizieren*, um dem Formular eine Kopie dieser Aktion hinzuzufügen.

<span id="page-92-0"></span>**Webhook löschen:** Klicken Sie auf *Webhook löschen*, um diese Aktion zu löschen.

## **2.4.8. Ablauf**

Nutzen Sie die Ablauf-Aktion, um mehrere Aktionen zu einem Ablauf zusammenfassen. Diese werden in der Reihenfolge ausgeführt, in der sie in der Baumansicht unterhalb der Ablauf-Aktion angeordnet sind. Tritt bei der Verarbeitung ein Fehler auf, wird der Ablauf mit der Aktion beendet, bei der der Fehler aufgetreten ist.

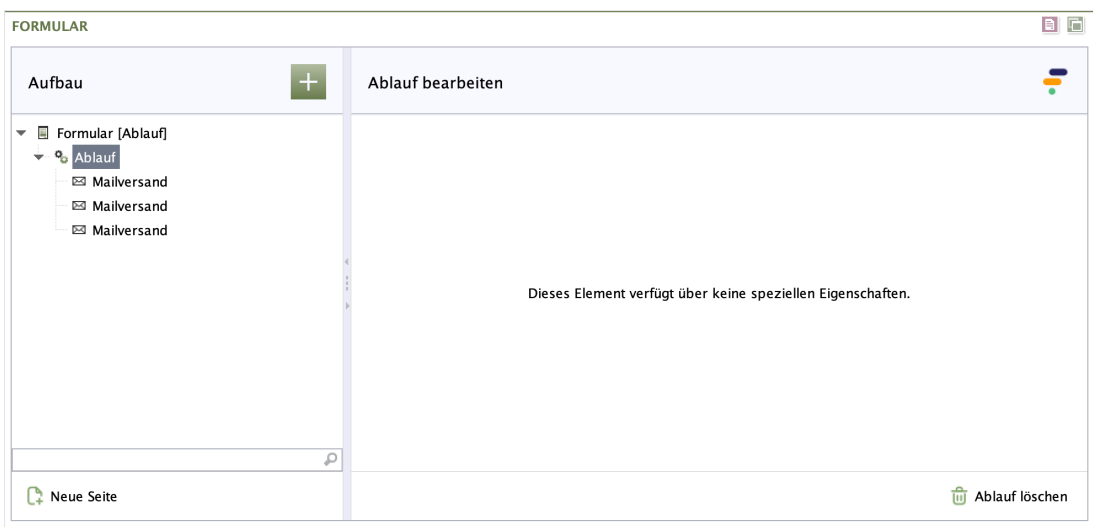

#### **Abbildung 2.46. Ablauf**

**Ablauf löschen:** Klicken Sie auf *Ablauf löschen*, um diese Aktion und die darunter angeordneten Aktionen zu löschen.

# **2.5. Datenquellen**

Eine gängige Anforderung bei der Erstellung von Formularen besteht darin, Auswahllisten mit einer großen Anzahl von Optionen oder variablen Auswahlmöglichkeiten zu erstellen. Hierfür stellt Formcentric Datenquellen bereit, die es Ihnen ermöglichen, Auswahllisten oder Eingabefelder zur Laufzeit mit Daten aus externen Systemen zu füllen. Diese Daten können statisch, dynamisch oder benutzerindividuell sein.

Bei der Auswahl einer Datenquelle für ein Formularfeld haben Sie die Möglichkeit, zusätzliche Konfigurationsparameter anzugeben. Diese Parameter ermöglichen es beispielsweise, die Sprache festzulegen, in der die Ausgabe erfolgen soll. Je nach ausgewählter Datenquelle stehen Ihnen unterschiedliche Konfigurationsparameter zur Verfügung.

Bitte beachten Sie, dass es sich bei diesen Datenquellen nicht um FirstSpirit Datenquellen handelt, sondern um Webservices.

Nachfolgend sind die standardmäßig zur Verfügung stehenden Datenquellen mit ihren Konfigurationsparametern aufgeführt:

## **2.5.1. Ländernamen**

Diese Datenquelle erzeugt eine Liste mit Ländernamen. Durch die Angabe einer Region kann die Ergebnisliste auf eine geografische oder organisatorische Teilmenge eingeschränkt werden.

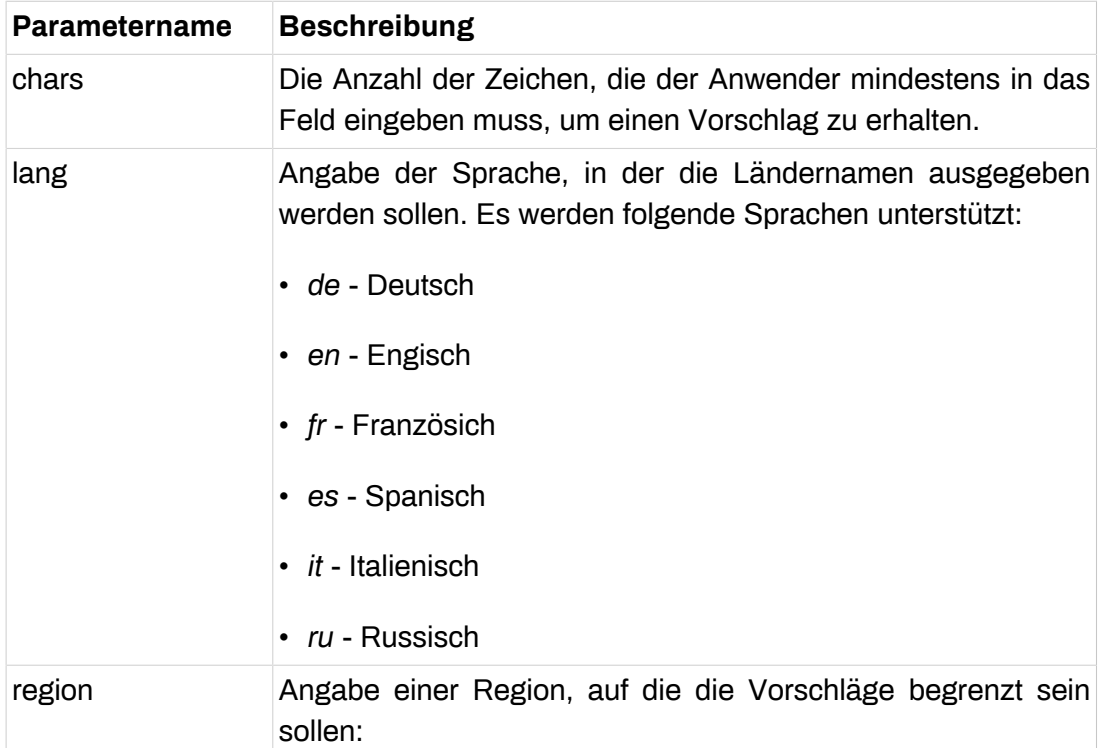

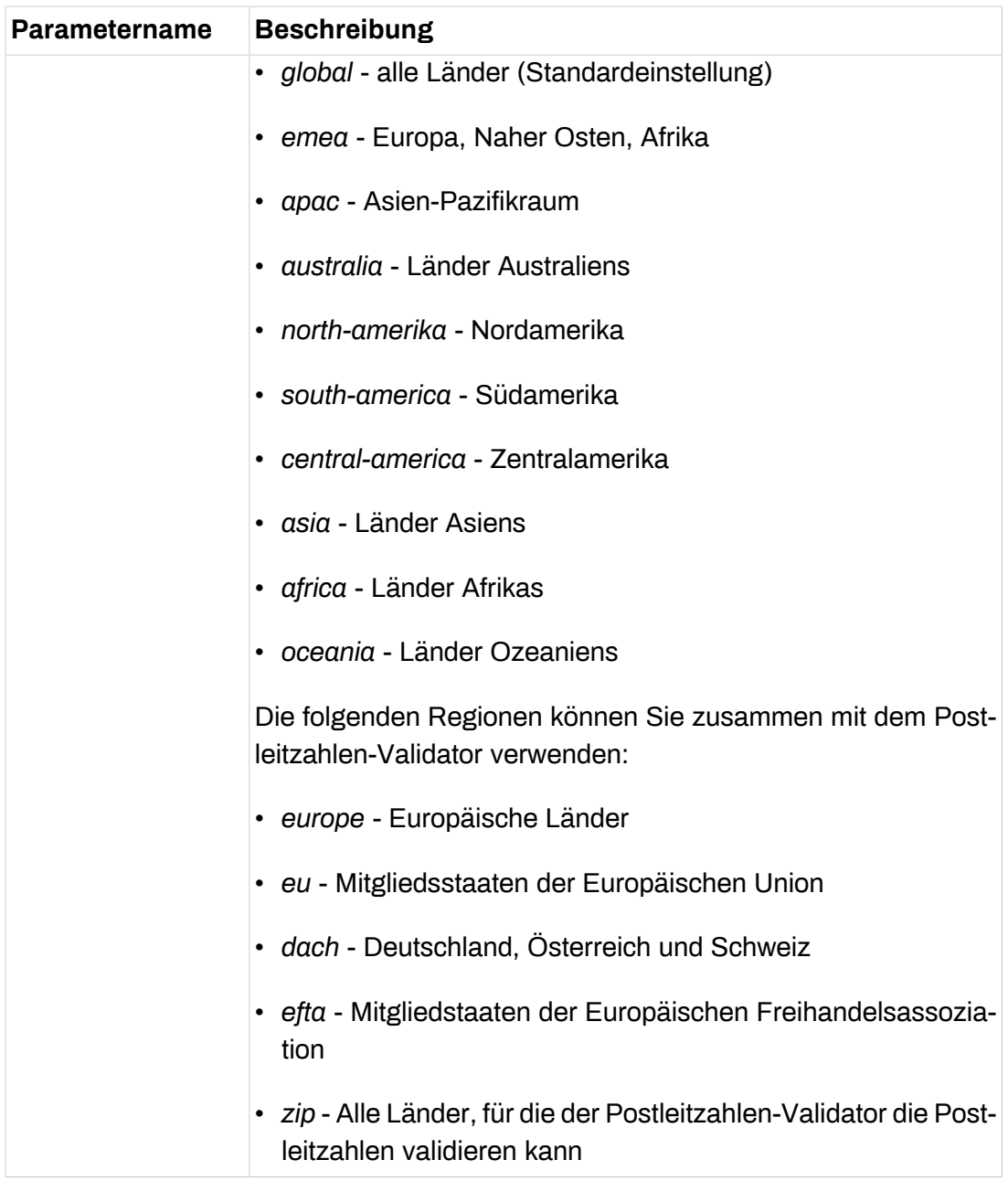

# <span id="page-94-0"></span>**2.6. Markdown**

Markdown ist eine einfache Markup-Sprache, mit der Sie Formatierungen und Links zu Texten hinzufügen können. Markdown ist standardmäßig an den folgenden Stellen verfügbar:

- Textabsatz
- Hinweistexte
- Bestätigungstexte

In der folgenden Tabelle sehen Sie Beispiele für gängige Formatierungen mit Markdown:

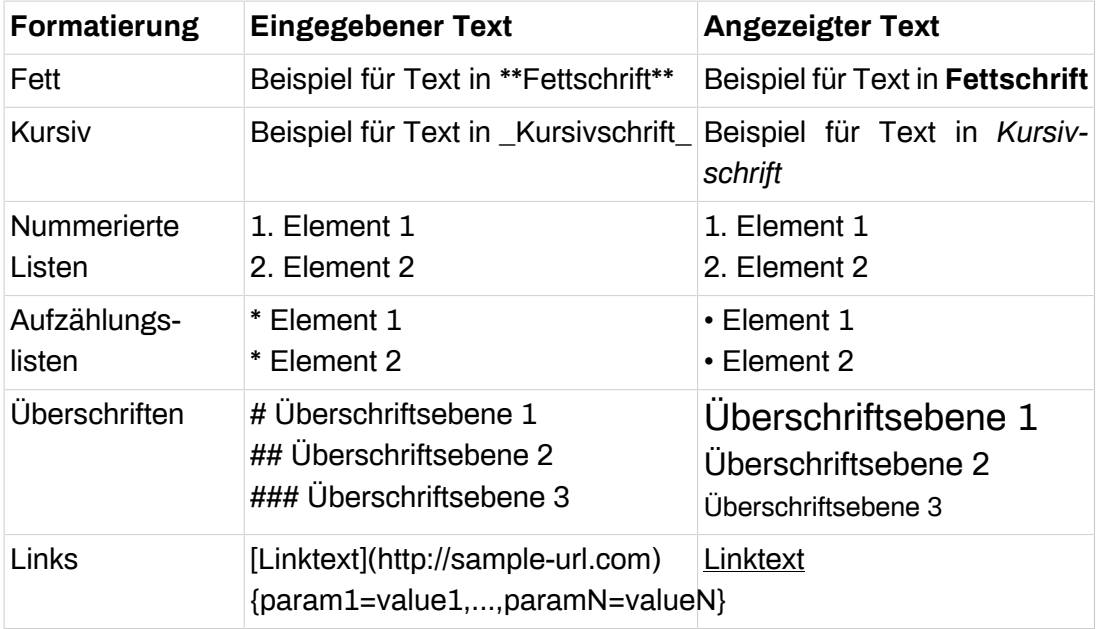

Eine vollständige Beschreibung der zur Verfügung stehenden Formatierungsmöglichkeiten finden Sie unter <https://commonmark.org/>.

# <span id="page-96-0"></span>**A. Reservierte Bezeichner**

Aus technischen Gründen darf der technische Name eines Formularelements keinem der folgenden reservierten Bezeichner entsprechen:

*abstract, action, arguments, array, await, boolean, break, byte, case, catch, char, constructor, currentpage, currentpagenode, date, else, enum, eval, export, extends, false, final, finally, float, for, form, formdata, formvariables, function, goto, hasownproperty, if, implements, import, in, infinity, instanceof, int, interface, isfinite, isnan, isprototypeof, let, long, math, nan, native, new, nil, null, number, object, package, pagecount, pageelements, private, propertyisenumerable, protected, prototype, resolvedcaptchas, return, selectedelements, self, short, static, string, super, switch, synchronized, target, this, throw, throws, tolocalestring, tosource, tostring, transient, true, try, typeof, undef, undefined, unwatch, valueof, var, view, void, volatile, watch, formcentric\_redirect, while, with, yield*